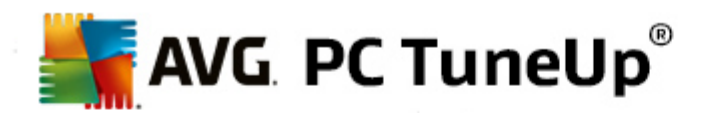

# **AVG PC TuneUp 2015**

Manuale d'uso

**Revisione documento 2015.03 (10/23/2014)**

Copyright AVG Technologies CZ, s.r.o. Tutti i diritti riservati. Tutti gli altri marchi appartengono ai rispettivi proprietari.

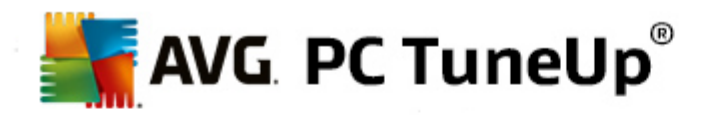

# **Contenuto**

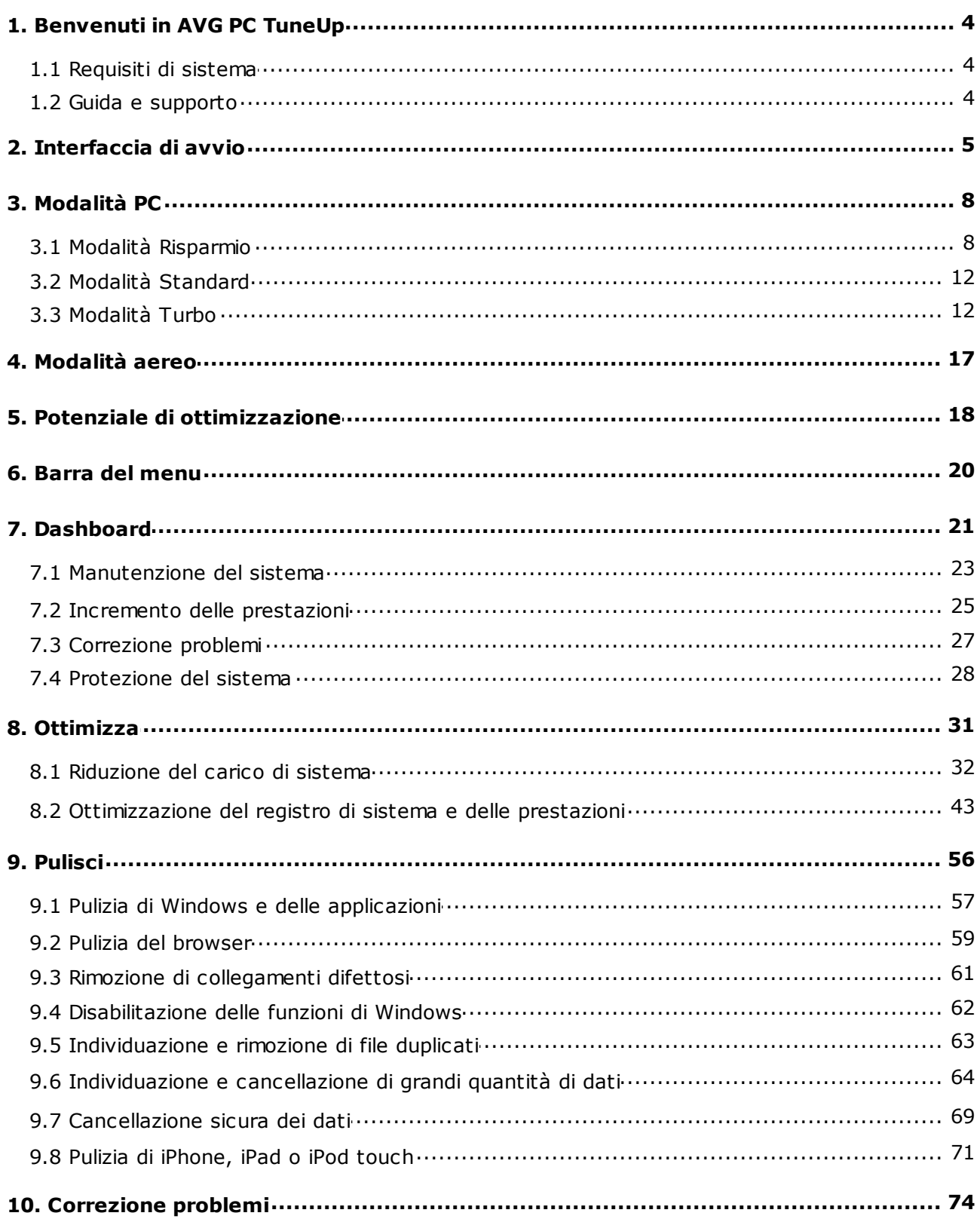

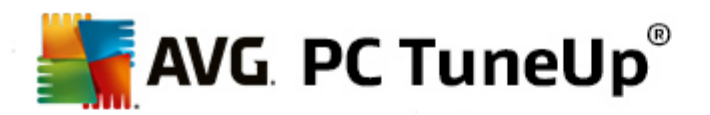

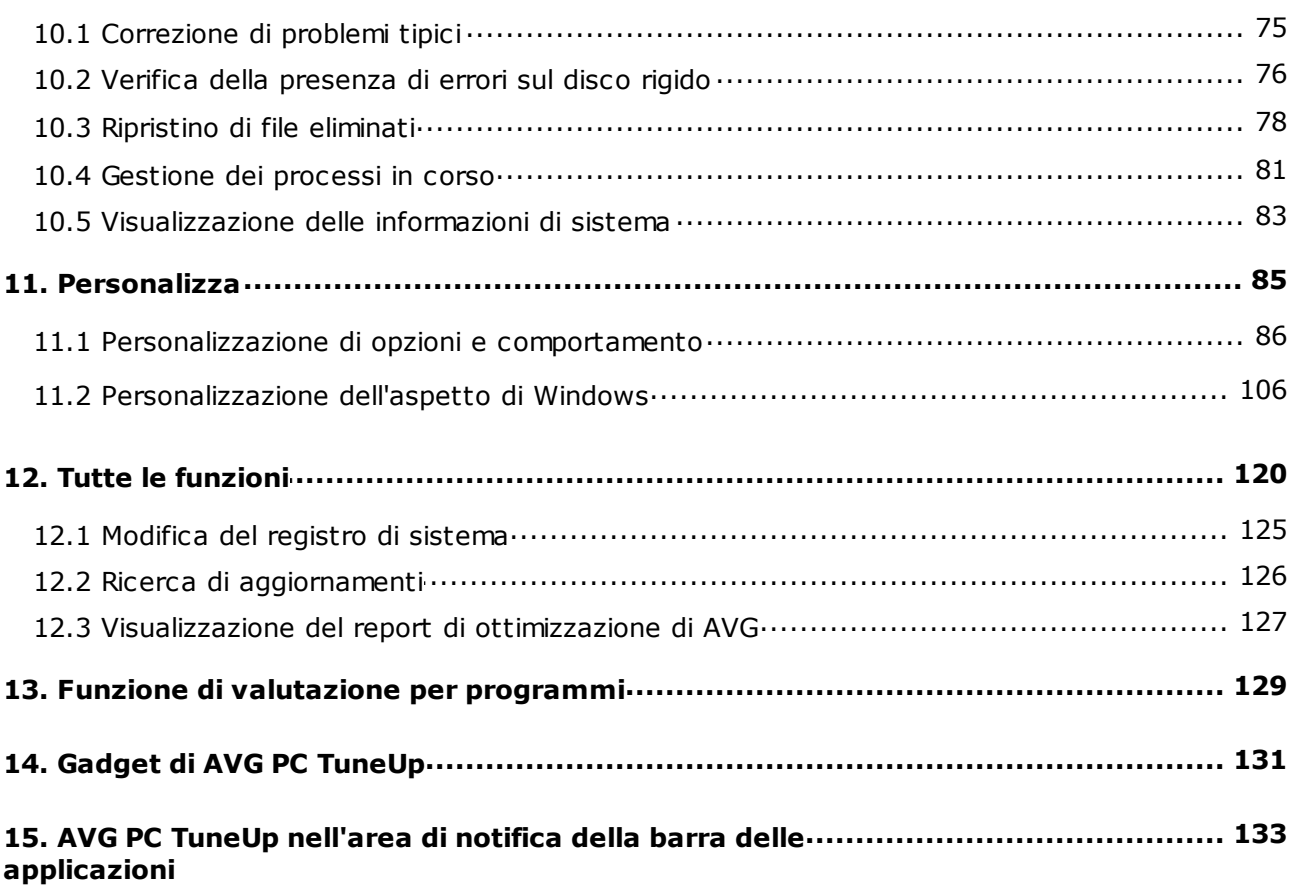

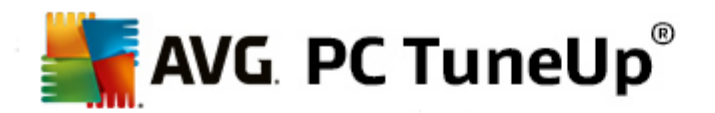

# <span id="page-3-0"></span>**1. Benvenuti in AVG PC TuneUp**

Grazie per avere scelto **AVG PC TuneUp** È ora possibile utilizzare una raccolta completa di più di 30 strumenti diversi per ottimizzare il PC. Grazie a questo software è possibile migliorare rapidamente computer, notebook e netbook.

**Con AVG PC TuneUp** è possibile ripristinare le prestazioni ottimali per sistema operativo, giochi e programmi. **AVG PC TuneUp** consente inoltre di eseguire importanti attività di manutenzione, come la pulizia del disco rigido e del registro di sistema in modo automatico o manuale. D'ora in poi i computer lenti e disordinati saranno solo un lontano ricordo. **AVG PC TuneUp** consente di individuare eventuali problemi presenti nel sistema e propone rapide soluzioni. È inoltre possibile utilizzare **AVG PC TuneUp** per personalizzare l'aspetto del sistema Windows in base alle esigenze.

AVG si augura che le funzionalità incluse in **AVG PC TuneUp** soddisfino le esigenze degli utenti.

# <span id="page-3-1"></span>**1.1. Requisiti di sistema**

Per installare ed eseguire **AVG PC TuneUp**, è necessario che il computer soddisfi i seguenti requisiti:

- Windows XP (solo la versione a 32 bit, Service Pack 3 o successivo), Windows Vista, Windows 7, Windows 8 e 8.1 (tutte le versioni a 32 o 64 bit)
- Processore da almeno 300 MHz
- 256 MB di RAM
- Monitor con risoluzione 1024x768 pixel o superiore
- Versione online: almeno 150 MB di spazio libero su disco
- Versione su CD: almeno 400 MB di spazio libero su disco (e unità DVD/CD-ROM)
- Internet Explorer 6 o versione successiva

## <span id="page-3-2"></span>**1.2. Guida e supporto**

Per visualizzare la Guida e ricevere assistenza, visitare il sito Web [www.avg.com/customer-support](http://www.avg.com/customer-support), che contiene informazioni sulle opzioni di supporto disponibili.

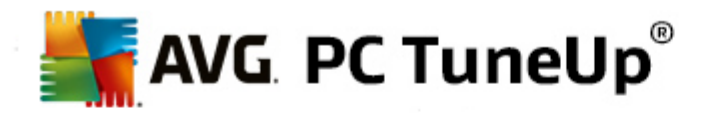

# <span id="page-4-0"></span>**2. Interfaccia di avvio**

La nuova interfaccia di awio di AVG PC TuneUp consente di accedere a tutte le funzioni e opzioni di ottimizzazione.

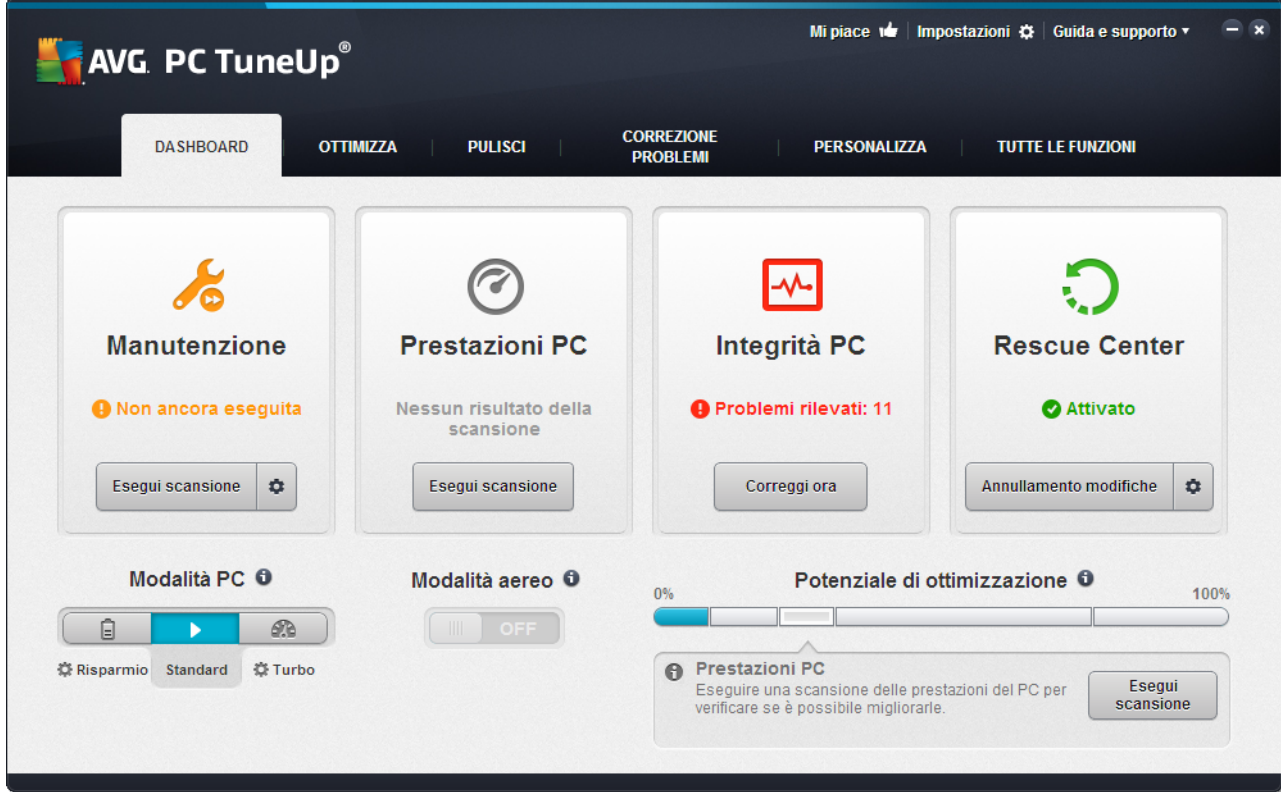

## **Modalità del PC**

Nell'area **Modalità PC** è possibile scegliere quale modalità attivare per il sistema operativo Windows.

*Per ulteriori informazioni, vedere [Modalità](#page-7-0) PC.*

## **Modalità aereo**

Quest'area è attiva solo sui laptop, altrimenti risulta disattivata. Un semplice pulsante consente di disattivare tutte le attività nel laptop che utilizzano la rete wireless.

*Per ulteriori informazioni, vedere [Modalità](#page-16-0) aereo.*

## **Potenziale di ottimizzazione**

Il **Potenziale di ottimizzazione** consente di visualizzare l'utilizzo delle opzioni fornite da **AVG PC TuneUp**.

*Per ulteriori informazioni, vedere Potenziale di [ottimizzazione.](#page-17-0)*

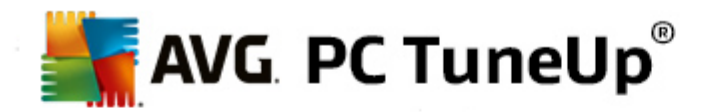

### **Barra del menu**

La barra del menu consente di accedere alla finestra di dialogo principale delle impostazioni di **AVG PC TuneUp** e alle informazioni sul programma e sui singoli moduli.

*Per ulteriori informazioni, vedere Barra del [menu](#page-19-0).*

#### **Cinque categorie**

L'area principale dell'interfaccia di avvio di **AVG PC TuneUp** include cinque categorie che consentono di accedere rapidamente alle funzionalità chiave di **AVG PC TuneUp**, organizzate per argomento.

Le cinque categorie dell'interfaccia di avvio rappresentano le aree delle attività chiave di **AVG PC TuneUp**. La prima categoria mostra lo stato delle quattro aree centrali di tuning. Si riconosce immediatamente se è necessario un pronto intervento, oppure se è possibile eseguire un'ottimizzazione. Le altre quattro categorie forniscono collegamenti ordinati in modo pratico ai vari moduli di **AVG PC TuneUp**.

#### **Dashboard**

Nella categoria Dashboard viene visualizzata una panoramica dello stato attuale del sistema e vengono forniti suggerimenti su come migliorarlo. All'estrema destra è possibile visualizzare lo stato di protezione del sistema.

*Per ulteriori informazioni, vedere [Dashboard.](#page-20-0)*

## **Ottimizza**

In Ottimizza è possibile disattivare i programmi non più necessari o disinstallarli dal sistema, oltre a ordinare i dati.

*Per ulteriori informazioni, vedere [Ottimizza](#page-30-0).*

### **Pulisci**

In Pulisci è possibile eliminare sistematicamente dal sistema i dati non necessari.

*Per ulteriori informazioni, vedere [Pulisci.](#page-55-0)*

## **Correzione problemi**

In Correzione problemi è possibile trovare semplici soluzioni per eventuali problemi.

*Per ulteriori informazioni, vedere [Correzione](#page-73-0) problemi.*

## **Personalizza**

In Personalizza sono disponibili varie opzioni per personalizzare l'ambiente di lavoro in base alle necessità.

*Per ulteriori informazioni, vedere [Personalizza.](#page-84-0)*

#### **Tutte le funzioni**

A destra delle categorie si trova l'opzione **Tutte le funzioni**. Qui vengono elencate tutte le funzioni disponibili

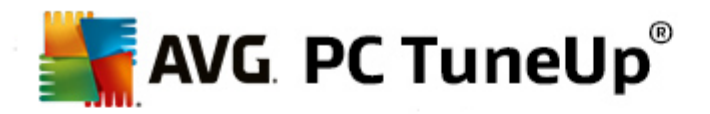

in **AVG PC TuneUp**, organizzate in base all'area di applicazione.

*Per ulteriori informazioni, vedere Tutte le [funzioni](#page-119-0).*

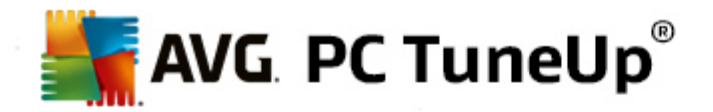

# <span id="page-7-0"></span>**3. Modalità PC**

Nell'area **Modalità PC** è possibile scegliere quale modalità attivare per il sistema operativo Windows.

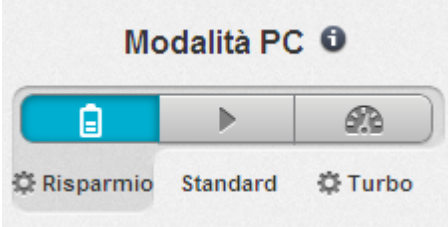

### **Modalità Risparmio**

Utilizzando la Modalità Risparmio di AVG, è possibile ridurre il consumo di energia del computer disattivando lo schermo, i componenti hardware o le funzioni non necessarie.

Per ulteriori informazioni, vedere Modalità [Risparmio.](#page-7-1)

## **Modalità Standard**

La Modalità Standard rappresenta lo stato operativo normale di Windows.

Per ulteriori informazioni, vedere Modalità [Standard](#page-11-0).

## **Modalità Turbo**

È possibile utilizzare la Modalità Turbo di AVG per migliorare le prestazioni del computer in qualsiasi momento e configurarle in base alle esigenze.

Per ulteriori informazioni, vedere [Modalità](#page-11-1) Turbo.

## <span id="page-7-1"></span>**3.1. Modalità Risparmio**

In questo capitolo viene illustrato **in quali casi può essere utile** e **cosa accade esattamente** quando viene attivata la **Modalità Risparmio**. Vengono inoltre fornite istruzioni per **attivare e configurare** la Modalità Risparmio.

## **Cos'è la Modalità Risparmio?**

La **Modalità Risparmio** è un modulo intelligente di **AVG PC TuneUp** che consente di risparmiare energia. La **Modalità Risparmio** consente di ottenere un risparmio energetico immediato in ogni momento. Quando si attiva la **Modalità Risparmio** sul computer, è possibile ridurre l'energia utilizzata da hardware, attività, programmi e funzionalità eseguiti in background e non strettamente necessari. Questi elementi vengono arrestati o disattivati, riducendo in modo considerevole il consumo energetico e il costo dell'elettricità.

### **Quando è consigliabile attivare la Modalità Risparmio?**

Utilizzando la Modalità Risparmio, è possibile ridurre in modo considerevole il consumo di energia del computer desktop oppure estendere la durata della batteria del laptop, se non sono disponibili prese di

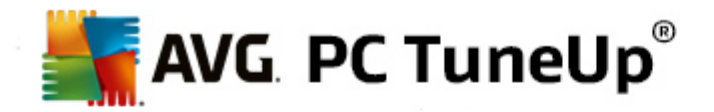

corrente. Tenere presente che tuttavia quando si attiva la Modalità Risparmio alcune funzionalità vengono disattivate e non saranno disponibili finché non si disattiva nuovamente la Modalità Risparmio.

## **Come si può capire quanta energia viene risparmiata con la Modalità Risparmio?**

La procedura guidata di configurazione della **Modalità Risparmio** dispone di un sistema a semaforo che indica quanta energia permettono di risparmiare le impostazioni regolate. Se la barra a destra accanto a Risparmio complessivo è verde, il risparmio energetico è alto. Se la barra è gialla, significa che il risparmio energetico è medio, mentre la barra rossa indica un basso risparmio energetico.

È ad esempio possibile vedere il livello effettivo di risparmio energetico nell'area **Servizi**, tramite il colore della barra situata a destra dell'area nella barra di navigazione.

## **Come impostare la Modalità Risparmio nel computer**

In basso a sinistra nell'interfaccia di avvio di **AVG PC TuneUp** sono disponibili tre pulsanti. Quello di sinistra è il pulsante della Modalità Risparmio. Quando si fa clic su questo pulsante, nel computer viene impostata la Modalità Risparmio. Nell'area di notifica della barra delle applicazioni viene quindi visualizzata l'icona di AVG che comunica l'attivazione della Modalità Risparmio.

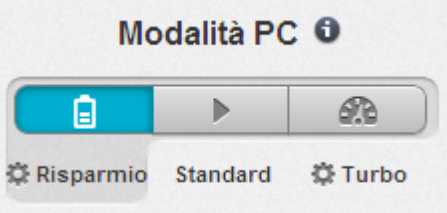

In alternativa, è possibile accedere al pulsante per la Modalità Risparmio direttamente dall'icona di **AVG PC TuneUp** nell'area di notifica della barra delle applicazioni. Fare clic su questa icona con il tasto sinistro del mouse. Si aprirà una finestra popup che mostra il pulsante Modalità Risparmio in basso a sinistra.

## **Come capire se la Modalità Risparmio è attivata**

Se la Modalità Risparmio è attivata, viene visualizzata un'icona di **AVG PC TuneUp** nell'area di notifica della barra delle applicazioni (nell'angolo in basso a destra accanto all'orologio), che indica che la Modalità Risparmio è attivata. È possibile visualizzare questa informazione anche tramite il pulsante nell'interfaccia di awio.

## **Come configurare la Modalità Risparmio di AVG**

Alla prima attivazione della Modalità Risparmio, si apre una finestra dalla quale è possibile impostare la Modalità Risparmio personalizzata. Qui è possibile decidere se utilizzare le impostazioni predefinite per la Modalità Risparmio o se configurare le impostazioni in base alle necessità.

*Per ulteriori informazioni, vedere [Impostazioni](#page-9-0) della Modalità Risparmio.*

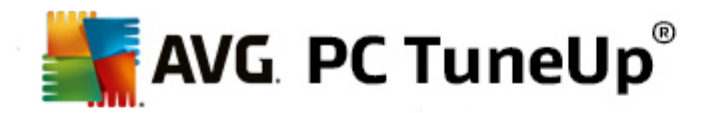

# <span id="page-9-0"></span>**3.1.1. Impostazioni della Modalità Risparmio**

Per awiare la procedura guidata per la configurazione della Modalità Risparmio di AVG, fare clic su **Impostazioni** nella barra del menu dell'interfaccia di avvio, selezionare l'area **Modalità Risparmio** e quindi fare clic sul pulsante **Apri configurazione guidata**. In alternativa, per aprire la finestra per la configurazione della Modalità Risparmio di **AVG** passare all'interfaccia di avvio di AVG, selezionare la categoria **Ottimizza** e quindi fare clic sul collegamento **Configura modalità Risparmio** (nell'area **Ridurre il carico di sistema**).

Tenere presente che se la Modalità Risparmio è già attivata, non è necessario eseguire di nuovo la procedura *guidata. È possibile modificare le impostazioni della Modalità Risparmio direttamente dalla finestra di impostazione principale di AVG (l'elemento Modalità Risparmio). Selezionare (o deselezionare) le caselle di controllo appropriate e fare clic su Applica.*

A questo punto, definire una Modalità Risparmio personalizzata selezionando quali componenti hardware, servizi e funzionalità devono essere temporaneamente disattivati per ottenere il risparmio energetico finché la Modalità Risparmio è attivata. Più elementi vengono disattivati, maggiore sarà il risparmio energetico.

## **Impostazioni generali**

Qui è possibile specificare se devono essere presentate anche funzioni di configurazione che riducono le prestazioni del sistema e disattivano gli effetti visivi. È inoltre possibile specificare se la Modalità Risparmio dovrà rimanere attivata al riawio del computer.

## **Schermo**

Lo schermo del computer può consumare molta più energia di quanta ne consumano, ad esempio, componenti hardware quali disco rigido o processore. Riducendo la luminosità dello schermo, oppure impostando una disattivazione precoce dello schermo quando non è utilizzato, si riduce notevolmente il consumo energetico.

## **Luminosità dello schermo (solo per laptop)**

Generale: questa impostazione consente di definire di quanto deve essere ridotta la luminosità dello schermo quando è attivata la Modalità Risparmio.

Durante l'oscuramento: questa impostazione definisce di quanto deve essere ridotta la luminosità durante l'attenuazione dello schermo quando è attivata la Modalità Risparmio.

## **Comportamento dello schermo**

Disattiva: questa impostazione definisce dopo quanto tempo deve essere disattivato lo schermo quando è attivata la Modalità Risparmio.

Oscura (solo per laptop): questa opzione definisce dopo quanto tempo deve essere oscurato lo schermo quando è attivata la Modalità Risparmio.

## **Hardware**

Quando si disattivano temporaneamente componenti hardware, si riduce il consumo energetico del computer. Su ogni computer vengono inoltre eseguiti in background numerosi servizi, la cui funzione è quella di riconoscere nuove periferiche collegate e di offrire all'utente funzioni adatte all'utilizzo di tali dispositivi. Per ridurre ulteriormente il consumo energetico del computer, è possibile limitare questo supporto.

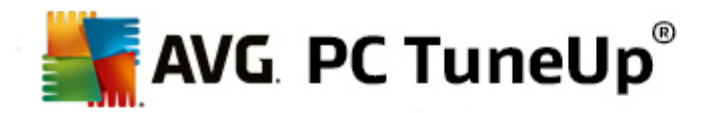

#### **Componenti hardware**

Standby disco rigido: questa impostazione definisce dopo quanto tempo il disco rigido deve andare in standby quando è attivata la Modalità Risparmio.

Risparmio energetico processore: questa impostazione definisce il livello di risparmio energetico per il processore quando è attivata la Modalità Risparmio.

Risparmio energetico W-LAN e Bluetooth (solo in Windows Vista e 7): questa impostazione definisce il livello di risparmio energetico per l'adattatore wireless quando è attivata la Modalità Risparmio.

#### **Collegamento a periferiche esterne**

Sincronizzazione con dispositivi mobili: quando è attivata la Modalità Risparmio, questa impostazione impedisce la sincronizzazione di indirizzi, email, file musicali e così via con il proprio cellulare o lettore multimediale e impedisce l'avvio automatico del programma corrispondente quando si collega il dispositivo.

Supporto di fotocamere digitali e scanner: questa impostazione impedisce l'importazione di immagini dalla fotocamera digitale o dalla scanner quando è attivata la Modalità Risparmio.

## **Servizi**

Il sistema operativo esegue molte più attività di quanto la maggior parte degli utenti non creda. Molti programmi e servizi sono eseguiti in background, sebbene non siano strettamente necessari e, in tal modo, consumano inutilmente energia. Se alcune di queste funzioni non sono necessarie, disattivandole è possibile ridurre il consumo energetico del computer anche in modo duraturo.

## **Funzioni in background**

Condivisione di rete della biblioteca multimediale: questa opzione fa sì che, con Modalità Risparmio attiva, altre periferiche di rete non possano più accedere a immagini, video o musica nella biblioteca multimediale. Tuttavia, la Modalità Risparmio non influisce sulla condivisione di cartelle in rete.

Ricerca rapida mediante creazione di indice: questa opzione fa sì che, con Modalità Risparmio attiva, Windows non crei alcun indice dei file e dei messaggi email. Disattivando questa opzione, si rallenta molto la ricerca.

Report errori: questa opzione fa sì che, con Modalità Risparmio attiva, non vengano raccolti dati sugli errori e che Microsoft non venga informata sui programmi bloccati o su altri errori.

Supporto per le macchine virtuali: (questa opzione è disponibile solo se sul computer è installato un software per macchine virtuali.) questa impostazione disattiva le funzioni svolte in background per l'utilizzo di computer virtuali quando è attivata la Modalità Risparmio.

## **Servizi vari**

Servizi utilizzati raramente: questa opzione fa sì che i servizi necessari solo in ambienti (ad es. reti aziendali) o situazioni particolari (installazione di nuovi programmi) vengano disattivati quando è attivata la Modalità Risparmio.

Servizi di crittografia speciali: questa opzione fa sì che i servizi per l'accesso a un dominio vengano

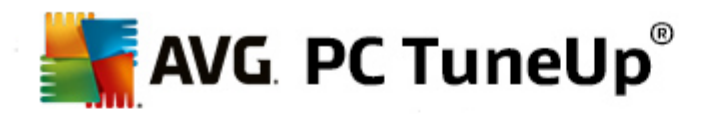

disattivata quando è attivata la Modalità Risparmio.

Servizi di comunicazione di rete: questa opzione fa sì che i servizi di comunicazione utilizzati raramente, ad esempio fax o servizi peer-to-peer, vengano disattivati quando è attivata la Modalità Risparmio.

## **Visualizzazioni**

Gli effetti di visualizzazione rendono più accattivante l'aspetto dell'interfaccia di Windows, ma occupano spazio prezioso nella memoria del computer. Soprattutto su sistemi che utilizzano schede grafiche non particolarmente performanti, la disattivazione degli effetti di visualizzazione può incrementare le prestazioni del computer.

*Suggerimento: questo è uno dei metodi più comuni per incrementare in modo duraturo le prestazioni dei netbook.*

## **Effetti di visualizzazione**

Effetti speciali per finestre: questa impostazione disattiva gli effetti di trasparenza e ombra per finestre, anteprima di finestra nella barra delle applicazioni e navigazione tridimensionale tra finestre, quando è attivata la Modalità Risparmio.

Su visualizzazione classica delle finestre: questa opzione fa sì che, con Modalità Risparmio attiva, le finestre, i menu e i pulsanti vengano visualizzati nello stile classico di Windows. Inoltre, in Windows XP, l'interfaccia a colori di Windows è disattivata, mentre nelle versioni successive di Windows sono disattivati gli effetti di trasparenza e le anteprime delle finestre nella barra delle applicazioni.

## **Sfondo**

Presentazione: questa impostazione arresta la presentazione dello sfondo del desktop quando è attivata la Modalità Risparmio.

## <span id="page-11-0"></span>**3.2. Modalità Standard**

La **Modalità Standard** viene attivata per impostazione predefinita (se non si seleziona la Modalità [Risparmio](#page-7-1) o la [Modalità](#page-11-1) Turbo).

Nella **Modalità Standard** tutte le funzioni di **AVG PC TuneUp** sono disponibile senza limitazioni.

## <span id="page-11-1"></span>**3.3. Modalità Turbo**

In questo capitolo viene illustrato **in quali casi può essere utile** e **cosa accade esattamente** quando viene attivata la **Modalità Turbo**. Vengono inoltre fornite istruzioni per **attivare e configurare** la Modalità Turbo.

## **Cos'è la Modalità Turbo?**

La Modalità Turbo consente di ottenere un incremento immediato delle prestazioni in qualsiasi momento. Quando si attiva la **Modalità Turbo** sul computer viene eseguita un'analisi per verificare quali programmi e funzioni eseguiti regolarmente in background non sono strettamente necessari. Tali programmi vengono arrestati o rallentati, in modo da fornire maggiore capacità di elaborazione ai programmi effettivamente in esecuzione.

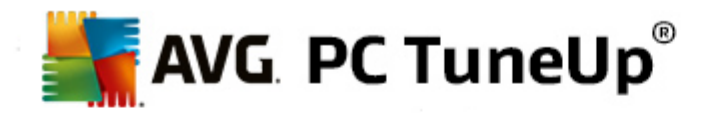

## **Come funziona la Modalità Turbo?**

Nelle figure seguenti vengono mostrati i programmi attualmente in uso nel PC (indicati in verde) e quelli eseguiti in background (indicati in blu). Qui è possibile osservare in che modo viene ridotto il carico di lavoro del computer non appena viene attivata la Modalità Turbo:

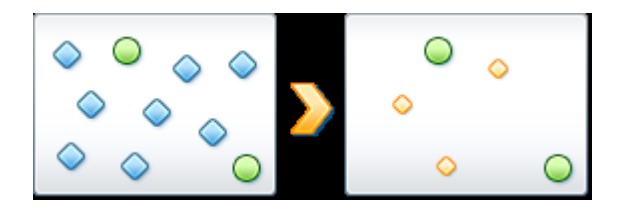

I pallini verdi indicano i programmi che si desidera velocizzare utilizzando la Modalità Turbo. I rombi blu rappresentano i programmi e le funzionalità non necessari quando si attiva la Modalità Turbo. Tali elementi vengono pertanto disattivati, in modo che l'intera capacità di elaborazione del sistema sia a disposizione dei programmi necessari.

Oltre ai programmi attualmente in uso (indicati in verde), vengono eseguite in background molte altre applicazioni (indicate in blu) che non risultano molto importanti per il lavoro. Se questi processi in background dovessero richiedere una quantità di risorse particolarmente elevata, gli verrebbe assegnata una priorità più bassa, affinché gli altri programmi possano continuare ad essere eseguiti in modo fluido.

## **Quando è necessario attivare la Modalità Turbo?**

Utilizzando la Modalità Turbo è possibile, ad esempio, velocizzare i giochi per PC, migliorare le prestazioni di programmi che richiedono notevoli risorse o evitare fastidiose interruzioni durante la riproduzioni di video. Tenere presente che attivando la Modalità Turbo vengono disattivate alcune funzionalità che torneranno ad essere disponibili solo quando la modalità verrà nuovamente disattivata.

## **Come impostare la Modalità Turbo nel computer**

In basso a sinistra nell'interfaccia di avvio di **AVG PC TuneUp** sono disponibili tre pulsanti. Quello di destra è il pulsante della Modalità Turbo. Quando si fa clic su questo pulsante, nel computer viene impostata la Modalità Turbo. Nell'area di notifica della barra delle applicazioni viene quindi visualizzata l'icona di AVG che comunica l'attivazione della Modalità Turbo.

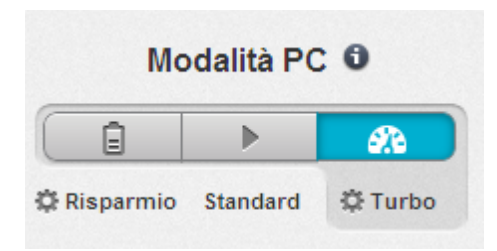

In alternativa, è possibile accedere al pulsante per la Modalità Turbo direttamente dall'icona di **AVG PC TuneUp** nell'area di notifica della barra delle applicazioni. Fare clic su questa icona con il tasto sinistro del mouse. Si aprirà una finestra popup che mostra il pulsante Modalità Turbo in basso a destra.

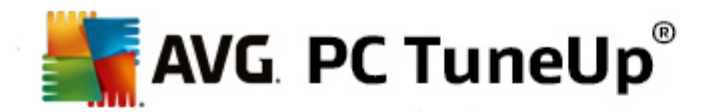

## **Come capire se la Modalità Turbo è attivata**

Se la Modalità Turbo è attivata, viene visualizzata un'icona di **AVG PC TuneUp** nell'area di notifica della barra delle applicazioni (nell'angolo in basso a destra accanto all'orologio), che ne indica lo stato attivo. È possibile visualizzare questa informazione anche tramite il pulsante nell'interfaccia di avvio.

## **Come configurare la Modalità Turbo di AVG**

Quando si awia la Modalità Turbo per la prima volta, viene visualizzata una procedura di guidata che consente di impostare la **Modalità Turbo** in modo personalizzato. La procedura guidata è integrata nella nuova finestra di configurazione principale di **AVG PC TuneUp**.

*Per ulteriori informazioni, vedere [Impostazioni](#page-13-0) della Modalità Turbo.*

## <span id="page-13-0"></span>**3.3.1. Impostazioni della Modalità Turbo**

Per awiare la procedura guidata per la configurazione della Modalità Turbo di AVG, fare clic su Impostazioni nella barra del menu dell'interfaccia di avvio, selezionare l'area **Modalità Turbo** e quindi fare clic sul pulsante **Apri configurazione guidata**. In alternativa, per aprire la finestra per la configurazione della **Modalità Turbo** di **AVG**, passare all'interfaccia di avvio di AVG, selezionare la categoria **Ottimizza** e quindi fare clic sul collegamento **Configura la Modalità Turbo** (nell'area **Ridurre il carico di sistema**).

Tenere presente che se la Modalità Turbo è già attivata, non è necessario eseguire di nuovo la procedura *guidata. È possibile modificare le impostazioni della Modalità Turbo direttamente dalla finestra di impostazione principale di AVG (l'elemento Modalità Turbo). Selezionare (o deselezionare) le caselle di controllo appropriate e fare clic su Applica.*

Nella procedura di configurazione guidata della **Modalità Turbo** è possibile impostare la Modalità Turbo personalizzata in sei semplici passaggi, selezionando le attività, le funzionalità e i programmi che possono essere temporaneamente disattivati per incrementare le prestazioni quando la Modalità turbo è attivata. Più elementi vengono disattivati, maggiore sarà l'incremento delle prestazioni. È sempre possibile disattivare temporaneamente tutte le funzionalità e le attività suggerite. Non verrà disattivata alcuna funzionalità del software relativa alla sicurezza Internet o alla protezione antivirus.

## **Passaggio 1: Rimanda le attività di manutenzione automatica ad un secondo momento**

Gli interventi di manutenzione awiati automaticamente in background sono importanti per il computer, ma in genere non sono urgenti. Possono essere rimandati a un secondo momento per liberare le risorse necessarie per i programmi.

Rinvia la deframmentazione pianificata: questa opzione consente di impedire l'avvio della deframmentazione del disco rigido pianificata da Microsoft o da altri produttori noti quando la Modalità Turbo è attivata.

Rinvia le attività di manutenzione: questa opzione consente di impedire l'esecuzione delle attività di manutenzione automatiche e programmate da Microsoft o da altri produttori noti quando la Modalità Turbo è attivata. Sono incluse la **Manutenzione automatica di AVG** e la creazione automatica di backup.

Rimanda gli aggiornamenti automatici ad un secondo momento: questa opzione consente di ricevere notifiche sulla disponibilità di aggiornamenti del programma, tuttavia questi non verranno scaricati o installati automaticamente mentre la Modalità Turbo è attivata.

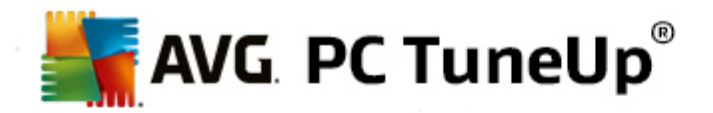

## **Passaggio 2: Limita la connessione con periferiche esterne**

Su ogni computer vengono eseguiti in background numerosi servizi, la cui funzione è quella di riconoscere nuove periferiche collegate e di offrire all'utente funzioni adatte all'utilizzo di tali dispositivi. È possibile limitare questo supporto per consentire ai programmi di disporre di una maggiore quantità di risorse.

Disattiva la sincronizzazione con dispositivi mobili: quando è attivata la Modalità Turbo, questa opzione impedisce la sincronizzazione di indirizzi, email, file musicali e così via con il proprio cellulare o lettore multimediale e impedisce l'avvio automatico del programma corrispondente quando si collega il dispositivo.

Limita il supporto di fotocamere digitali e scanner: questa opzione impedisce di importare immagini dalla fotocamera digitale o dallo scanner quando la Modalità Turbo è attivata.

## **Passaggio 3: Riduzione degli effetti di visualizzazione**

Gli effetti di visualizzazione rendono più accattivante l'aspetto dell'interfaccia di Windows, ma occupano spazio prezioso nella memoria del computer. Soprattutto su sistemi che utilizzano schede grafiche non particolarmente performanti, la disattivazione degli effetti di visualizzazione può incrementare le prestazioni del computer.

*Suggerimento: questo è uno dei metodi più comuni per incrementare in modo duraturo le prestazioni dei netbook.*

Disattiva effetti ottici speciali per finestre: questa impostazione disattiva gli effetti di trasparenza e ombra per finestre, anteprima di finestra nella barra delle applicazioni e navigazione tridimensionale tra finestre quando è attivata la Modalità Turbo.

Passa a visualizzazione classica delle finestre: questa opzione fa sì che, con Modalità Turbo attiva, le finestre, i menu e i pulsanti vengano visualizzati nello stile classico di Windows. Inoltre, in Windows XP l'interfaccia a colori di Windows è disattivata, mentre nelle versioni successive di Windows sono disattivati gli effetti di trasparenza e le anteprime delle finestre nella barra delle applicazioni.

## **Passaggio 4: Imposta le risorse del computer per prestazioni ottimali**

La richiesta di risorse del computer è sempre costante. Una soluzione intelligente di condivisione delle risorse consente di aumentare in maniera decisiva le prestazioni del computer.

*Suggerimento: poiché in questo caso non viene limitata alcuna funzionalità, questa impostazione è consigliabile anche come configurazione fissa.*

Fornisci prestazioni ottimali a prescindere dal consumo energetico: questa impostazione utilizza il piano di risparmio energetico ad alte prestazioni di Windows quando la Modalità Turbo è attivata. In questo modo vengono garantite prestazioni ottimali senza considerare l'energia utilizzata.

## **Passaggio 5: Disattiva funzioni eseguite in background**

Il sistema operativo esegue molte più attività di quanto la maggior parte degli utenti non creda. Molti programmi e servizi vengono eseguiti in background, sebbene non siano strettamente necessari e consumano risorse preziose. Se alcune di queste funzioni non vengono mai utilizzate, è possibile disattivarle per incrementare in modo duraturo le prestazioni del computer.

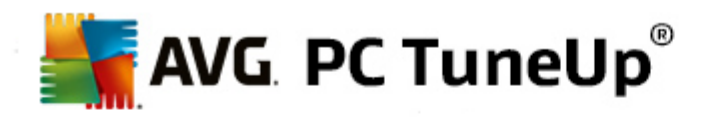

Disattiva condivisione della libreria multimediale nella rete locale: questa opzione fa sì che, con Modalità Turbo attiva, le altre periferiche di rete non possano più accedere a immagini, video o musica nella biblioteca multimediale. Tuttavia, la Modalità Turbo non influisce sulla condivisione di cartelle in rete.

Disattiva ricerca rapida mediante creazione di indice: questa opzione fa sì che, con Modalità Turbo attiva, Windows non crei alcun indice dei file e dei messaggi email. Tenere presente che disattivando questa funzione la ricerca viene rallentata in modo significativo.

Disattiva creazione dei report di errori: questa opzione fa sì che, con Modalità Turbo attiva, non vengano raccolti dati sugli errori e che Microsoft non venga informata sui programmi bloccati o su altri errori.

Disattiva supporto per le macchine virtuali: (disponibile solo se sul computer è installato un software per macchine virtuali questa impostazione disattiva le funzioni svolte in background per l'utilizzo di macchine virtuali quando è attivata la Modalità Turbo.

## **Passaggio 6: Incrementa ulteriormente le prestazioni**

Ogni volta che si awia Windows, vengono awiati anche servizi che non vengono utilizzati o vengono utilizzati raramente. Questi servizi possono occupare molte risorse del sistema e rallentare il PC. Per evitare che tali servizi non funzionino quando diventano realmente necessari, l'utente dovrebbe disattivarli solo temporaneamente per migliorare le prestazioni del sistema.

Disattiva servizi utilizzati raramente: questa opzione fa sì che i servizi necessari solo in ambienti (ad es. reti aziendali) o situazioni particolari (installazione di nuovi programmi) vengano spenti quando è attiva la Modalità Turbo.

Disattiva servizi di crittografia speciali: questa opzione fa sì che i servizi per l'accesso a un dominio vengano spenti quando è attiva la Modalità Turbo.

Disattiva servizi di comunicazione di rete: questa opzione fa sì che i servizi di comunicazione utilizzati raramente come fax o servizi peer-to-peer vengano disattivati quando è attiva la Modalità Turbo.

## **Passaggio 7: Per quanto tempo deve rimanere attivata la Modalità Turbo?**

La Modalità Turbo può essere disattivata automaticamente allo spegnimento del computer oppure rimanere attiva finché non viene disattivata manualmente. Se la Modalità Turbo viene lasciata sempre attiva, anche il processo di awio può risultare più rapido.

Tenere presente che per incrementare le prestazioni del sistema è tuttavia necessario disattivare le funzionalità selezionate nella configurazione guidata. Se una funzionalità richiesta non è disponibile mentre è attivata la Modalità Turbo, disattivare la Modalità Turbo e modificare le impostazioni in modo che al riavvio della Modalità Turbo la funzionalità sia nuovamente disponibile.

Fare clic su **Fine** per chiudere la procedura guidata.

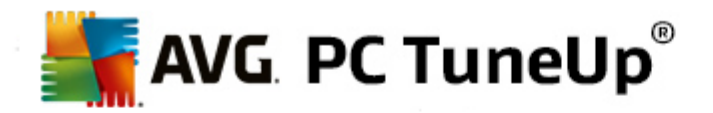

# <span id="page-16-0"></span>**4. Modalità aereo**

Questa funzionalità è attiva solo sui laptop, altrimenti l'intera sezione risulta disattivata.

Il pulsante **Modalità aereo** consente di disattivare parzialmente tutte le attività nel laptop che utilizzano la rete wireless. Ad esempio:

- *WiFi*: tecnologia che consente a un dispositivo elettronico di scambiare dati o connettersi a Internet senza necessità di utilizzare cavi, grazie alle onde radio.
- *Bluetooth*: standard di tecnologia wireless per lo scambio di dati entro brevi distanze mediante trasmissioni radio a lunghezza d'onda ridotta.

Tenere presente che quando si accede a questa funzionalità per la prima volta viene visualizzata una finestra di dialogo informativa che richiede all'utente se desidera attivare la **Modalità Aereo**. Tuttavia, è sufficiente scegliere di non visualizzare questo messaggio in futuro (selezionando l'apposita casella di controllo).

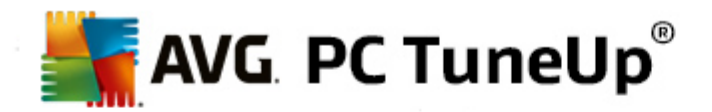

# <span id="page-17-0"></span>**5. Potenziale di ottimizzazione**

Il **Potenziale di ottimizzazione** è un indicatore di ottimizzazione personalizzato. È disponibile nell'interfaccia di avvio di **AVG PC TuneUp** accanto all'area **Modalità PC**.

## **Cos'è il Potenziale di ottimizzazione?**

Il **Potenziale di ottimizzazione** include un grafico e le relative notifiche per consentire all'utente di visualizzare l'utilizzo corrente delle opzioni di ottimizzazione di **AVG PC TuneUp** per l'incremento delle prestazioni e la manutenzione del sistema, oltre all'eventuale disponibilità di altre opzioni per l'ottimizzazione.

Il Potenziale di ottimizzazione mostra i dettagli delle ottimizzazioni già completate e il potenziale sfruttato. Inoltre, permette di individuare le ottimizzazioni non ancora eseguite per consentirne il completamento.

## **Grafico**

Nel grafico, le sezioni blu a sinistra rappresentano i moduli già utilizzati per l'ottimizzazione e le sezioni grigie a destra rappresentano le possibilità di ottimizzazione non ancora sfruttate. A ogni sezione del grafico viene assegnato un messaggio: i messaggi nelle sezioni blu sono puramente informativi e comunicano le ottimizzazioni già completate. I messaggi nelle sezioni grigie, che rappresentano le possibilità di ottimizzazione non ancora sfruttate, sono più interattivi e permettono di accedere direttamente ai problemi e di risolverli.

## **Messaggi**

Sotto il grafico è possibile visualizzare i messaggi correnti sulle ottimizzazioni già completate e sul potenziale non ancora sfruttato. Se si posiziona il cursore del mouse su una delle sezioni, viene visualizzato un messaggio appropriato. Se le sezioni contengono del potenziale non utilizzato, vengono resi disponibili alcuni pulsanti quali **Esegui scansione**, **Correggi ora** o **Mostra dettagli**. Facendo clic su uno di questi pulsanti viene aperto il modulo appropriato di **AVG PC TuneUp** che è possibile utilizzare per sfruttare tale potenziale.

*Anche se si raggiunge una completa ottimizzazione del sistema, possono sempre crearsi nuove possibilità di ottimizzazione, in seguito ad esempio all'installazione di nuovi programmi o a una modifica delle impostazioni del sistema. Fare attenzione ai messaggi nell'area Potenziale non utilizzato per mantenere ottimizzato il sistema a lungo e ottenere un buon Potenziale di ottimizzazione.*

#### **Quali elementi si utilizzano per calcolare il Potenziale di ottimizzazione?**

**AVG PC TuneUp** esegue un'analisi per verificare quali ottimizzazioni è possibile apportare al sistema. Questo potenziale viene visualizzato tramite un grafico che mostra quanti passaggi mancano per raggiungere un'ottimizzazione del 100% del sistema. Dopo aver implementato tutte le possibili opzioni di ottimizzazione consigliate per il sistema, sarà possibile ottenere il 100%, ovvero un Potenziale di ottimizzazione perfetto e un grafico completamente colorato.

Il grafico è composto da diverse sezioni. Le sezioni a sinistra (in blu) rappresentano le ottimizzazioni completate, mentre le sezioni a destra (in grigio) mostrano il potenziale di ottimizzazione ancora disponibile. Il Potenziale di ottimizzazione viene calcolato in base ai risultati dell'analisi delle seguenti sezioni:

## **Manutenzione**

Perché la sezione risulti ottimizzata, è necessario soddisfare una delle seguenti condizioni:

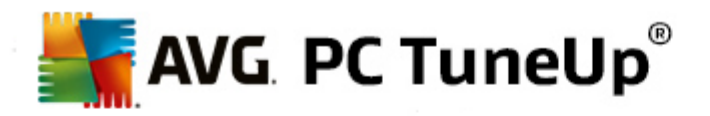

- La Manutenzione automatica deve essere attivata con tutte le attività di manutenzione necessarie
- AVGManutenzione in 1 clic viene eseguita ogni 14 giorni di utilizzo con tutte le attività di manutenzione necessarie
- AVG Registry Cleaner e AVG Shortcut Cleaner vengono eseguiti e i file temporanei vengono eliminati ogni 14 giorni di utilizzo.

Per eliminare i **file temporanei**, aprire la categoria **Pulisci** nell'interfaccia di avvio. Aprire quindi la finestra di dialogo **Pulisci Windows e applicazioni** (nell'area **Recupero spazio in memoria e cancellazione dati utilizzati**). Selezionare tutte le caselle di controllo nella sezione **File temporanei di Windows** e fare clic sul pulsante **Pulisci**.

## **Ottimizzazione in tempo reale**

Per ottimizzare questa sezione, è necessario attivare entrambe le opzioni dell'**Ottimizzazione in tempo reale**. Le due opzioni hanno lo stesso peso.

#### **Prestazioni PC**

Tenere presente che per ricevere suggerimenti personalizzati per il sistema, è necessario rispondere alle domande sul proprio profilo.

Perché la sezione risulti ottimizzata, è necessario soddisfare la seguente condizione:

Tutti i suggerimenti sono stati applicati o nascosti.

I suggerimenti nascosti per 30 giorni devono essere nuovamente classificati alla scadenza di tale periodo e quindi verranno nuovamente visualizzati.

### **Integrità PC**

Perché la sezione risulti ottimizzata, è necessario soddisfare la seguente condizione:

Tutti i problemi sono stati risolti o nascosti.

I problemi nascosti per 30 giorni devono essere nuovamente classificati alla scadenza di tale periodo e quindi verranno nuovamente visualizzati.

## **Disattiva programmi**

Il Potenziali di ottimizzazione consente di verificare quanti problemi esistenti stanno utilizzando le risorse del sistema e suggerisce di ottimizzarli tramite **AVG Program Deactivator** o **AVG StartUp Manager**. Il Potenziale di ottimizzazione tiene conto del fatto che alcuni programmi sono stati classificati come importanti, nonostante il relativo carico di sistema, e pertanto devono rimanere attivi. Di conseguenza, questa sezione del grafico viene considerata ottimizzata dopo che è stato disattivato un numero sufficiente di programmi.

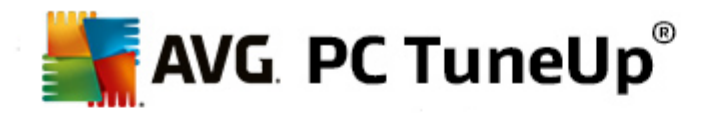

# <span id="page-19-0"></span>**6. Barra del menu**

La barra del menu consente di accedere alla finestra di dialogo principale delle impostazioni di **AVG PC TuneUp** e alle informazioni sul programma e sui singoli moduli.

## **Menu "Impostazioni"**

Facendo clic su **Impostazioni** viene aperta la finestra di configurazione principale di **AVG PC TuneUp**. Qui è possibile configurare il programma in base alle esigenze, applicare le impostazioni di manutenzione e impostare l'**Ottimizzazione in tempo reale** di **AVG**, la **Modalità Turbo** di **AVG**, la verifica degli aggiornamenti e altri moduli di **AVG PC TuneUp**.

## **Menu "Guida e supporto"**

Il menu **Guida e supporto** consente di accedere a questa guida del programma. È inoltre possibile fare clic sul relativo collegamento per consultare direttamente il sito Web di AVG. La voce **Informazioni su** consente di aprire una finestra con informazioni dettagliate sulla versione in uso di **AVG PC TuneUp**. Queste informazioni sono utili, ad esempio, quando si contatta il supporto tecnico. Facendo clic su **Ricerca di aggiornamenti** viene avviato il modulo **AVG Update Wizard**, che consente di verificare se sono disponibili nuovi aggiornamenti per **AVG PC TuneUp**.

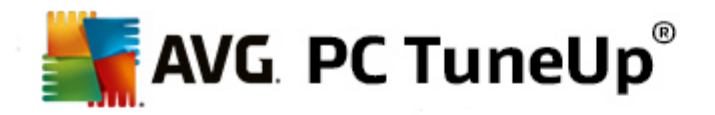

# <span id="page-20-0"></span>**7. Dashboard**

Nella categoria **Dashboard** viene visualizzato lo stato corrente per tre delle aree di funzione più importanti di **AVG PC TuneUp**. In caso di notifiche o suggerimenti, è possibile utilizzare l'apposito pulsante per risolvere immediatamente il problema notificato o visualizzare i suggerimenti. Nella quarta area, è possibile visualizzare se la protezione di **AVG Rescue Center** è attivata, in modo da poter annullare in qualsiasi momento eventuali modifiche apportate.

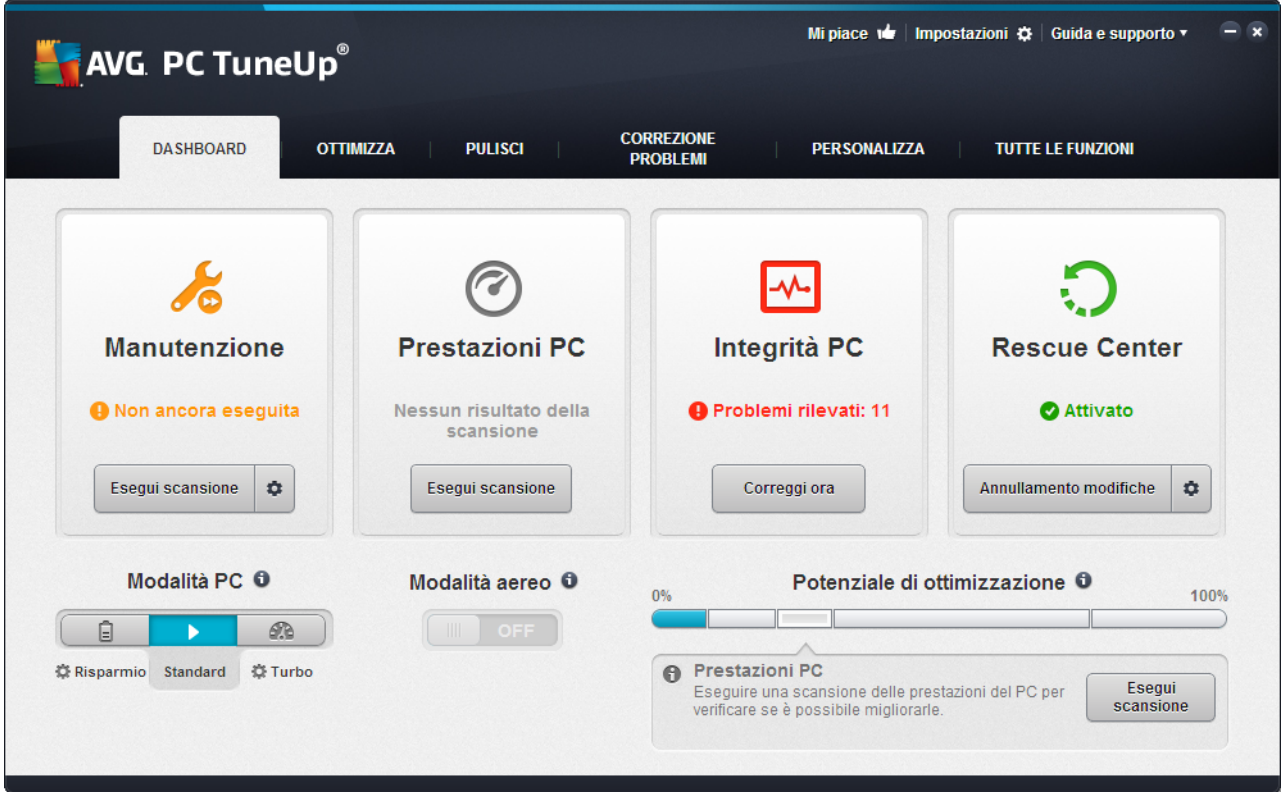

## **Manutenzione**

Lo stato nell'area **Manutenzione** indica la frequenza con cui vengono eseguite le attività di manutenzione sul computer. Viene considerato se la **Manutenzione automatica** viene eseguita regolarmente con le attività di manutenzione più importanti o se di recente è stata eseguita manualmente la **Manutenzione in 1 clic**.

Sotto l'indicatore di stato è disponibile il pulsante **Esegui scansione**. Facendo clic su questo pulsante, viene avviata la **Manutenzione in 1 clic** in base alle impostazioni predefinite di **AVG PC TuneUp** o in funzione delle modifiche apportate dall'utente alle impostazioni di manutenzione.

Facendo clic sul pulsante dell'**ingranaggio** accanto a **Esegui scansione**, viene visualizzata la finestra di configurazione principale, in cui è possibile specificare le attività di manutenzione che devono essere eseguite dalla **Manutenzione automatica** e dalla **Manutenzione in 1 clic**. È inoltre possibile specificare quando deve essere eseguita la **Manutenzione automatica**.

*Per ulteriori informazioni, vedere [Manutenzione](#page-22-0) del sistema.*

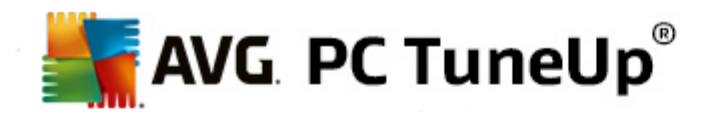

## **Prestazioni PC**

Il campo di stato nell'area **Prestazioni PC** indica se **AVG PC TuneUp** ha individuato delle possibilità per incrementare le prestazioni del computer. Qui è possibile, ad esempio, ottenere suggerimenti su come velocizzare la connessione Internet, disinstallare programmi inutilizzati da tempo o eseguire l'aggiornamento dell'hardware.

Tuttavia, per poter sfruttare al meglio i suggerimenti in funzione delle proprie necessità, è necessario rispondere ad alcune domande sul proprio profilo utente. Per visualizzare questa finestra, fare clic sul pulsante **Esegui scansione** oppure, se non si sta eseguendo il test delle prestazioni del PC per la prima volta, utilizzare il pulsante dell'**ingranaggio** disponibile accanto a **Esegui scansione**.

Se sono disponibili suggerimenti, è possibile visualizzarli facendo clic su **Mostra dettagli** o sul collegamento ai suggerimenti. Per ciascun suggerimento è presente una descrizione dettagliata. Nella maggior parte dei casi, per accettare un suggerimento è sufficiente fare clic. È inoltre possibile nascondere i singoli suggerimenti. Non appena tutti i suggerimenti sono stati accettati o nascosti, lo stato di quest'area torna a essere nuovamente verde.

*Per ulteriori informazioni, vedere [Incremento](#page-24-0) delle prestazioni.*

## **Integrità PC**

Lo stato nell'area **Integrità PC** indica se il computer sta funzionando in modo ottimale o se sono stati rilevati problemi critici che possono influire negativamente sullo stato del sistema. È ad esempio possibile eseguire una verifica per determinare se impostazioni importanti di Windows sono state configurate correttamente, se è presente spazio libero sufficiente sull'unità del sistema o se sono stati installati programmi importanti per la sicurezza.

Se sono stati individuati alcuni problemi, fare clic su **Correggi ora**. Per ciascun problema è presente una descrizione ed è possibile decidere se risolverlo immediatamente o nasconderlo per risolverlo in un secondo momento. Quando tutti i problemi sono stati risolti o nascosti, lo stato dell'area torna a essere nuovamente verde.

*Per ulteriori informazioni, vedere [Correzione](#page-26-0) problemi.*

## **Rescue Center**

All'estrema destra, nell'area **Rescue Center** è possibile visualizzare lo stato corrente di **AVG Rescue Center**. È sufficiente fare clic su **Annullamento modifiche** per annullare tutte le modifiche apportate in **AVG PC TuneUp** in qualsiasi momento.

Il modulo **AVG Rescue Center** consente di monitorare le modifiche apportate al sistema utilizzando **AVG PC TuneUp** e di annullarle in un secondo momento. È inoltre possibile utilizzare **AVG Rescue Center** per gestire i punti di ripristino e di conseguenza annullare le modifiche apportate al sistema senza utilizzare **AVG PC TuneUp**.

Facendo clic sul pulsante dell'**ingranaggio** accanto ad **Annullamento modifiche** viene aperta la finestra di configurazione principale, che consente di specificare i moduli protetti da **AVG Rescue Center** nonché il numero di backup archiviati con la relativa frequenza di eliminazione.

*Per ulteriori informazioni, vedere [Annullamento](#page-27-0) delle modifiche.*

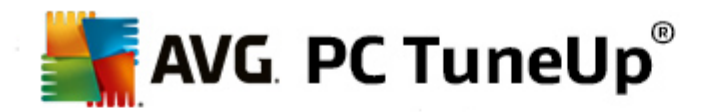

# <span id="page-22-0"></span>**7.1. Manutenzione del sistema**

In questo capitolo verrà illustrato in che modo la **Manutenzione in 1 clic** o la **Manutenzione automatica** consentono di mantenere **ottimizzate le prestazioni del sistema** e **pulito il computer** in modo che l'esecuzione del sistema sia rapida e affidabile.

## **7.1.1. Manutenzione in 1 clic**

La **Manutenzione in 1 clic** è indicata particolarmente per gli utenti che preferiscono scegliere personalmente il momento in cui eseguire la manutenzione e osservare da vicino l'avanzamento del processo. Il collegamento per avviare la Manutenzione in 1 clic è disponibile nel campo di stato della categoria **Manutenzione** nell'interfaccia di avvio. Dopo aver eseguito la **Manutenzione in 1 clic** sarà inoltre possibile visualizzare ulteriori dettagli su eventuali problemi rilevati.

Per impostazione predefinita, la **Manutenzione in 1 clic** esegue le seguenti attività:

Pulisce il registro di sistema

Con il passare del tempo, il registro di sistema centrale di Windows si popola di centinaia di voci inutili. Si tratta di riferimenti a file non più esistenti, backlog di programmi disinstallati da tempo e voci errate. La pulizia del registro di sistema garantisce che Windows funzioni in modo agile e senza problemi.

Deframmenta il registro di sistema

Anche dopo aver eseguito la pulizia del registro di sistema, le relative dimensioni non si riducono automaticamente, poiché lo spazio su disco liberato non è ancora stato rilasciato. Questa funzione consente di comprimere il registro di sistema rimuovendo questi spazi vuoti.

Rimuove i collegamenti difettosi

La **Manutenzione in 1 clic** verifica la presenza di collegamenti non validi sul desktop, nel menu di avvio o nella barra di avvio veloce, e li elimina in modo completamente automatico. Contemporaneamente ricerca voci non valide negli elenchi di cronologia di vari programmi, tra cui Windows Media Player o Microsoft Office.

Libera spazio su disco eliminando i file non più necessari

I file cosiddetti "temporanei" rappresentano in questo senso un vero flagello. Windows e i programmi creano file temporanei sul disco rigido per salvare temporaneamente determinate impostazioni o determinati dati. Quando un programma viene terminato, tali file dovrebbero essere eliminati dal programma. Tuttavia, spesso il programma non esegue questa operazione e nel tempo il disco rigido si popola di numerosi dati non necessari. La **Manutenzione in 1 clic** elimina in modo affidabile tutti i file e le cartelle temporanei dal disco rigido.

Pulisce il browser

Durante la navigazione in Internet, il browser memorizza sul computer molti dati diversi. La Manutenzione in 1 clic pulisce la cache e la cronologia dei download del browser.

Ottimizza l'avvio e lo spegnimento del sistema

Alcuni programmi che vengono eseguiti ad ogni avvio del sistema rallentano inutilmente il

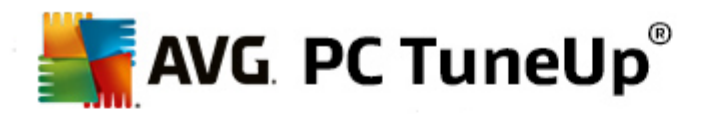

processo di avvio del computer. Qui vengono disattivati questi programmi noti e sicuramente non necessari che rallentano l'awio del sistema.

Deframmenta il disco rigido

**AVG PC TuneUp** consente di modificare la disposizione di file e cartelle in background, in modo che possano essere letti più rapidamente. Una regolare deframmentazione è d'obbligo, in particolare se la struttura dei dati del disco rigido varia frequentemente, ad esempio se si spostano o eliminano i file o si installano nuovi programmi. Tuttavia, la deframmentazione viene eseguita solo in caso di necessità. In tal caso, è inoltre possibile scegliere se eseguire una deframmentazione rapida o approfondita o se subordinare tale decisione ai risultati dell'analisi.

**AVG PC TuneUp** è in grado di individuare le unità SSD (Solid State Drive). Tuttavia tali unità non vengono analizzate né deframmentate, poiché non è possibile ottimizzarle mediante una deframmentazione, che potrebbe invece danneggiarle.

## **7.1.2. Manutenzione automatica**

La **Manutenzione automatica** è particolarmente utile per tutti gli utenti che preferiscono non occuparsi della manutenzione del computer. Come suggerisce il nome, la **Manutenzione automatica** effettua regolarmente e automaticamente le operazioni di manutenzione più importanti sul sistema per garantire che Windows rimanga sempre agile e stabile.

La **Manutenzione automatica** è inoltre configurata in modo da eseguire tutte le attività di manutenzione. Tuttavia, viene eseguita in background e solo le notifiche indicano quando è in corso.

## **Esecuzione della manutenzione**

È possibile specificare se e quando si desidera eseguire la **Manutenzione automatica** in background. È inoltre possibile eseguire la manutenzione automatica solo quando il computer è inattivo, ossia quando non si sta lavorando al computer e non sono necessari programmi in background. In questo modo la **Manutenzione automatica** non interromperà mai il lavoro dell'utente. Selezionando questa opzione, il programma tenterà di eseguire una manutenzione dopo il periodo di tempo specificato dall'utente non appena il computer sarà inattivo. Per impostazione predefinita, il periodo selezionato è 3 giorni.

Se dopo una settimana il programma non è stato in grado di eseguire una manutenzione completa, poiché il computer non è rimasto inattivo per un periodo di tempo sufficiente, verrà eseguita una manutenzione forzata (a condizione che sia stata attivata questa opzione). In tal modo, si evita che il computer possa rimanere senza manutenzione troppo a lungo.

Se si è optato per la manutenzione programmata, la procedura è simile: se al momento della manutenzione programmata il computer non è acceso, verrà eseguita una **Manutenzione automatica 5 minuti dopo il primo riavvio.** Anche questa opzione può essere disattivata.

Se si utilizza un computer portatile, è possibile specificare opzioni aggiuntive, ad esempio per evitare di eseguire la manutenzione durante il funzionamento a batteria, in modo da non ridurre la durata della carica inutilmente. Questa opzione è attivata per impostazione predefinita.

## **7.1.3. Modifica delle impostazioni di manutenzione**

Nell'interfaccia di avvio fare clic sul pulsante a forma di ingranaggio nell'area **Manutenzione** della categoria **Dashboard**. Viene aperta la finestra di dialogo principale della configurazione di **AVG PC TuneUp**, con un'area per la **Manutenzione automatica** e una per la **Manutenzione in 1 clic**. Qui è possibile configurare

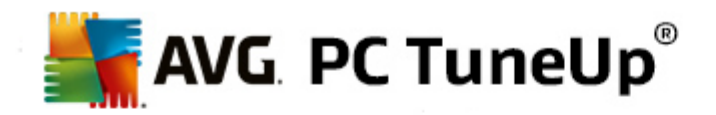

le impostazioni desiderate.

In alternativa è possibile aprire la finestra delle impostazioni di manutenzione facendo clic su **Tutte le funzioni** nell'interfaccia di avvio e selezionando la voce **Impostazioni** in **AVG PC TuneUp**. Oppure fare clic su **Impostazioni** nella barra del menu dell'interfaccia di avvio e selezionare l'area **Manutenzione automatica** o **Manutenzione in 1 clic**.

Poiché lo scopo di **AVG PC TuneUp** è eseguire una manutenzione completa del computer, tutte le attività di manutenzione vengono attivate per impostazione predefinita sia per la **Manutenzione automatica** che per la **Manutenzione in 1 clic**. Tuttavia, se non si desidera eseguire determinate attività di manutenzione, è possibile escluderle. Ad esempio, se si desidera deframmentare il disco rigido manualmente, deselezionare la casella di controllo **Deframmentazione disco rigido**.

## <span id="page-24-0"></span>**7.2. Incremento delle prestazioni**

In questo capitolo viene illustrato **perché è importante** e **in che modo** è possibile utilizzare l'**Incremento delle prestazioni** per incrementare le prestazioni del sistema, disattivando le attività e i servizi non necessari.

È possibile incrementare le **prestazioni del sistema** disattivando attività e servizi eseguiti in background che sono raramente necessari per il lavoro quotidiano dell'utente. Ad esempio, la compatibilità Tablet PC (ossia la possibilità di utilizzare il PC muovendo una penna sullo schermo) o le tecnologie per server di rete. È inoltre possibile ottimizzare le prestazioni disinstallando i programmi. Per questo motivo vengono ricercati i programmi inutilizzati da tempo, che rallentano inutilmente il sistema. **AVG PC TuneUp** è inoltre in grado di riconoscere se l'hardware del computer non è abbastanza potente.

Le **Impostazioni Internet** possono impedire a Windows di utilizzare la larghezza di banda della connessione Internet in modo ottimale. Il download contemporaneo di più file o di dati di siti Web può essere rallentato a causa delle impostazioni predefinite di Windows. Anche per quest'area vengono indicate le potenziali ottimizzazioni.

Il programma è in grado di identificare se il computer è rallentato da **Effetti di visualizzazione** non necessari.

**AVG PC TuneUp** verifica la presenza di tali effetti nel computer e fornisce i suggerimenti appropriati per l'incremento delle prestazioni.

Per consentire a **AVG PC TuneUp** di fornire suggerimenti completi, è necessario compilare il profilo prima di eseguire il software per la prima volta. Ora è possibile incrementare le prestazioni in modo semplice e veloce.

Nella categoria **Dashboard** dell'interfaccia di avvio è possibile vedere se sono presenti suggerimenti nel campo di stato dell'area **Prestazioni PC**. Se, tuttavia, si è deciso di nascondere alcuni suggerimenti, questi non verranno più visualizzati nello stato. Aprire la finestra dei dettagli facendo clic sul pulsante **Mostra dettagli**.

Quando si apre questa finestra per la prima volta, è necessario rispondere alle domande della procedura guidata, in modo che l'ottimizzazione possa essere adattata alla situazione e alle esigenze dell'utente. Se si desidera regolare o aggiornare le informazioni del profilo, è sufficiente fare clic sul pulsante dell'**ingranaggio** (accanto al pulsante **Esegui scansione/Mostra dettagli**). *Per ulteriori informazioni, vedere [Profilo](#page-25-0).*

## **Riepilogo**

La finestra dei dettagli viene aperta nella scheda **Riepilogo**, dove è possibile vedere se sono disponibili opzioni per l'incremento delle prestazioni. Nelle aree **Impostazioni Internet** e **Effetti di visualizzazione** è possibile eseguire tutti i suggerimenti di ottimizzazione proposti facendo clic su **Ottimizza tutto**. Nessuna funzionalità

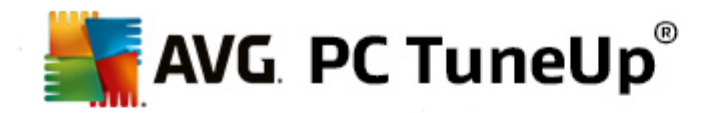

importante verrà compromessa da questa operazione.

I suggerimenti nell'area **Hardware e software** sono strettamente legati alle abitudini di utilizzo, per questo motivo possono essere applicati solo uno per volta.

#### **Passare da una scheda all'altra**

Fare clic su un suggerimento oppure sul pulsante **Dettagli** per passare alle altre schede e visualizzare i dettagli sui singoli suggerimenti. In alternativa, è possibile fare clic sul nome della scheda desiderata.

#### **Applicazione dei suggerimenti**

Nelle schede **Impostazioni Internet** e **Effetti di visualizzazione** è possibile eseguire tutti i suggerimenti di ottimizzazione proposti facendo clic su **Ottimizza tutto**. In alternativa, è possibile fare clic su un suggerimento nella colonna a sinistra. Nell'area destra della finestra si aprirà una descrizione dettagliata e sarà possibile applicare il suggerimento facendo clic sul pulsante in basso a destra.

Nella scheda **Hardware e software** è necessario rispondere ad alcune domande per ciascun suggerimento, al fine di poter visualizzare le opzioni più appropriate per continuare. Se non è possibile rispondere a una domanda o si vuole decidere in un secondo momento, è possibile nascondere il suggerimento facendo clic su **Nascondi suggerimento** in basso a destra.

Tenere presente che naturalmente non è possibile applicare i suggerimenti che interessano l'hardware, ma solo nasconderli.

#### **Possibilità di mostrare e nascondere i suggerimenti**

Se non si desidera applicare un suggerimento, fare clic su **Nascondi suggerimento**. A questo punto, è possibile nasconderlo in modo permanente oppure per 30 giorni. Il numero dei suggerimenti nascosti viene sempre visualizzato a destra sulla barra della applicazioni. Facendo clic sul numero visualizzato, è possibile **mostrare** di nuovo i suggerimenti.

#### **Modifica di un profilo**

Selezionando **Modifica profilo** in alto a destra è possibile accedere al profilo, che rappresenta la base per i suggerimenti di ottimizzazione.

## <span id="page-25-0"></span>**7.2.1. Profilo**

La prima volta che si utilizza **AVG PC TuneUp**, viene richiesto di compilare un profilo in modo da poter fornire suggerimenti personalizzati per l'incremento delle prestazioni. Questo profilo include le seguenti domande:

#### **In genere, come è connesso a Internet questo computer?**

Selezionare il tipo di connessione dall'elenco in modo da poter adeguare le impostazioni di rete, Internet e browser (ad esempio le dimensioni dei pacchetti) alla connessione in uso.

#### **In base a quali criteri devono essere ottimizzati gli effetti di visualizzazione?**

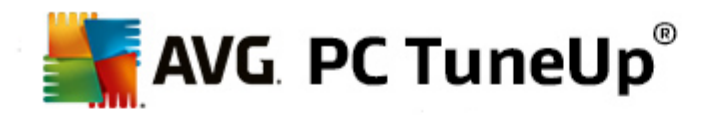

Se si seleziona **Prestazioni massime** (senza attenzione per l'aspetto), verranno disattivati tutti gli effetti, incluso il tema Luna (Windows XP) o Aero Glass (versioni successive di Windows). Ciò è consigliabile soprattutto per i computer meno potenti, poiché la visualizzazione di interfacce sofisticate utilizza una quantità di risorse elevata.

Se l'interfaccia del computer viene visualizzata a scatti e le finestre tardano ad aprirsi, è possibile selezionare l'opzione **Mix equilibrato di prestazioni e aspetto**. In tal modo, vengono mantenute le interfacce e disattivati gli effetti che consumano molte risorse.

*Se si dispone di una scheda grafica molto potente, la disattivazione dell'esperienza desktop Aero di Windows Vista non migliorerà le prestazioni del sistema.*

## **Dopo quanti giorni si desidera che venga suggerita la rimozione dei programmi inutilizzati?**

Il computer viene analizzato per rilevare eventuali programmi inutilizzati, di cui viene quindi suggerita la disinstallazione affinché non rallentino inutilmente il computer. In base al comportamento dell'utente, qui è possibile specificare dopo quanti giorni un programma inutilizzato sia da classificare come potenzialmente non necessario e quindi candidato alla disinstallazione.

## **Modifica di un profilo**

È possibile modificare le impostazioni del profilo in qualsiasi momento dall'area **Prestazioni PC** nella categoria **Dashboard** dell'interfaccia di avvio facendo sull'icona dell'**ingranaggio** (accanto al pulsante **Mostra dettagli**).

In alternativa, è possibile fare clic sul pulsante **Modifica profilo** in alto a sinistra nella finestra **Incremento delle prestazioni - Dettagli**.

*Tenere presente che è possibile confermare il profilo solo dopo aver immesso tutte le informazioni richieste.*

## <span id="page-26-0"></span>**7.3. Correzione problemi**

In questo capitolo verrà spiegato **perché è importante** e **in che modo** è possibile utilizzare la funzionalità **Correzione problemi - Dettagli** per risolvere i problemi che influiscono negativamente sullo stato del sistema.

Per verificare la presenza di problemi che influiscono negativamente sullo stato del sistema, passare alla categoria **Dashboard** dell'interfaccia di avvio e osservare il campo di stato **Integrità PC**.

Ad esempio, vengono eseguite verifiche per determinare se impostazioni importanti di Windows sono configurate correttamente, se è presente spazio libero sufficiente sull'unità del sistema, se sono installati programmi importanti per la sicurezza e se sono disponibili nuovi aggiornamenti di Windows. Se sono stati nascosti alcuni problemi, questi non verranno più visualizzati nello stato. Aprire la finestra dei dettagli facendo clic su **Correggi ora**.

## **Riepilogo**

Nella finestra dei dettagli sono elencati i problemi rilevati. Selezionando un problema dall'elenco, nella finestra dei dettagli viene visualizzata una descrizione breve del problema e un suggerimento per la sua risoluzione.

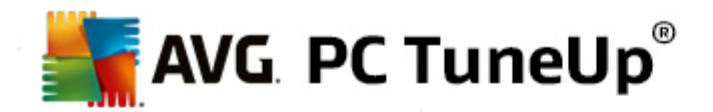

## **Correzione problemi**

Per ogni problema rilevato è possibile decidere se risolverlo subito o nasconderlo. Il modo più semplice per risolvere i problemi è fare clic sul collegamento della soluzione proposta.

## **Nascondere i problemi**

Se non si desidera risolvere un problema immediatamente, fare clic su **Nascondi problema**. A questo punto, è possibile nasconderlo in modo permanente oppure per 30 giorni.

## <span id="page-27-0"></span>**7.4. Protezione del sistema**

Nei capitoli seguenti viene illustrato **come** utilizzare il modulo **AVG Rescue Center** per annullare le modifiche apportate con **AVG PC TuneUp**. È inoltre possibile utilizzare **AVG Rescue Center** per eseguire ripristini del sistema, ovvero annullare le modifiche che **non** sono state apportate con **AVG PC TuneUp**.

## **Ripristino del sistema**

**AVG Rescue Center** consente di annullare anche le modifiche apportate con applicazioni diverse da **AVG PC TuneUp**. A tale scopo, **AVG Rescue Center** può essere integrato con la funzione di ripristino del sistema di Windows.

Windows crea regolarmente punti di ripristino. Qualora il sistema dovesse presentare un comportamento anomalo, è possibile tornare in qualsiasi momento ad uno dei punti di ripristino. Verrà quindi ripristinato uno stato precedente del sistema e tutte le modifiche effettuate successivamente saranno annullate.

## **Dove è possibile trovare AVG Rescue Center?**

**AVG Rescue Center** è sempre a portata di mano. Per accedere ad **AVG Rescue Center**, premere il pulsante **Annullamento modifiche** nella categoria **Dashboard** dell'interfaccia di avvio (area Rescue Center). Questo pulsante è disponibile anche nei singoli moduli.

# **7.4.1. Annullamento delle modifiche**

Avviare il modulo AVG Rescue Center facendo clic sul pulsante Annullamento modifiche disponibile nella categoria **Dashboard** dell'interfaccia di awio (area Rescue Center).

In alternativa, è possibile avviare il modulo facendo clic su Tutte le funzioni nell'interfaccia di avvio e selezionando la voce **Annullamento modifiche** in **AVG PC TuneUp**.

Nella colonna a destra **AVG Rescue Center** mostra un elenco di tutti i backup salvati ordinati per modulo o data e per ogni voce indica anche l'ora in cui è stata modificata, il numero di impostazioni modificate e lo spazio su disco liberato in seguito alle modifiche.

## **Visualizzazione dei dettagli**

Il pulsante **Dettagli** consente di aprire un protocollo che contiene tutte le modifiche eseguite. Questo protocollo può essere solo visualizzato. Non è possibile annullare solo le modifiche selezionate. Pertanto, è possibile che sia necessario ripristinare molti file inutili prima di poter riutilizzare un unico file eliminato

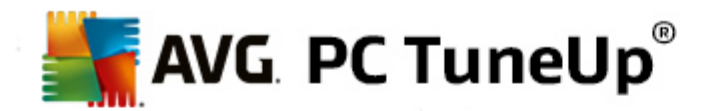

accidentalmente.

## **Elimina**

Se si è certi di non aver più bisogno di un backup, è possibile eliminarlo definitivamente tramite questo pulsante.

## **Ripristina**

Questo pulsante consente di ripristinare lo stato del sistema precedente al backup selezionato.

## **7.4.2. Ripristino del sistema**

Avviare il modulo **AVG Rescue Center** facendo clic sul pulsante **Annullamento modifiche** disponibile nella categoria **Dashboard** dell'interfaccia di avvio (area Rescue Center)

In alternativa, è possibile avviare il modulo facendo clic su **Tutte le funzioni** nell'interfaccia di avvio e selezionando la voce **Annullamento modifiche** in **AVG PC TuneUp**.

Fare clic su **Ripristino del sistema.**

Nella colonna destra **AVG Rescue Center** mostra un elenco di tutti i backup salvati e indica anche l'ora in cui è stata modificata ogni voce.

## **Crea backup**

Questo pulsante permette di creare un punto di ripristino del sistema. Assegnare al backup un nome che successivamente consenta di ricordare lo stato del sistema.

Poiché un punto di ripristino del sistema esegue un backup dei file di configurazione e di sistema, prima di *apportare modifiche significative al sistema (come ad esempio l'installazione di un programma), è consigliabile* creare un punto di ripristino. Se si dovessero verificare dei problemi durante l'installazione o il computer non *dovesse più funzionare come di consueto, è possibile ripristinare lo stato originario in qualsiasi momento.*

## **Elimina**

Se si è certi di non aver più bisogno di un backup, è possibile eliminarlo definitivamente tramite questo pulsante.

## **Ripristina**

Questo pulsante consente di ripristinare lo stato del sistema precedente al backup selezionato. Questa operazione richiede il riawio del computer.

Questa funzione è utile nei casi in cui il computer non funziona più correttamente in seguito a una modifica del sistema.

Per prima cosa, selezionare un punto di ripristino quanto più recente possibile, per evitare di dover annullare *troppe modifiche al sistema.*

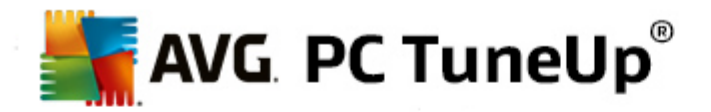

# **7.4.3. Modifica delle impostazioni**

È possibile modificare alcune impostazioni di **AVG Rescue Center**. In **AVG Rescue Center** fare clic sul

#### pulsante **Impostazioni**.

In alternativa, è possibile aprire queste impostazioni dall'interfaccia di avvio. Nella barra del [menu](#page-19-0) fare clic su **Impostazioni** e individuare la voce relativa alla protezione **Rescue Center** (nell'elenco a sinistra della finestra di dialogo appena aperta).

## **Protezione Rescue Center**

Per impostazione predefinita, ogni modulo di **AVG PC TuneUp** è protetto da **AVG Rescue Center**. È possibile disattivare questo supporto per singoli moduli deselezionando le caselle di controllo corrispondenti.

## **Backup**

Qui è possibile impostare il periodo di archiviazione per i singoli backup di **AVG Rescue Center**. Per impostazione predefinita i backup vengono eliminati automaticamente dopo due settimane ed è possibile archiviare fino a un massimo di 60 backup.

*È consigliabile non limitare eccessivamente la protezione AVG Rescue Center per risparmiare spazio* su disco. In caso di problemi, la funzione di protezione è molto utile e solitamente è più importante di *un po' di spazio libero risparmiato sul disco rigido.*

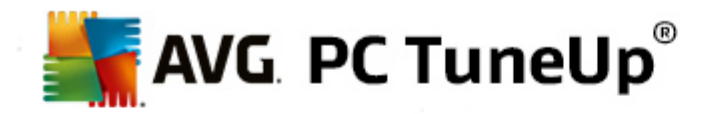

# <span id="page-30-0"></span>**8. Ottimizza**

Non sempre il computer funziona come dovrebbe. Spesso sono necessari tempi molto lunghi per aprire singoli programmi o salvare i file e si inizia a dubitare delle prestazioni del proprio computer. Tuttavia, in molti casi questo non ha nulla a che vedere con l'hardware. Il problema è causato da programmi che vengono avviati senza che l'utente ne sia consapevole o da parti di programmi non rimosse completamente dal computer durante la disinstallazione.

*Tutte le modifiche apportate al sistema verranno monitorate da AVG Rescue Center e potranno essere annullate, se necessario.*

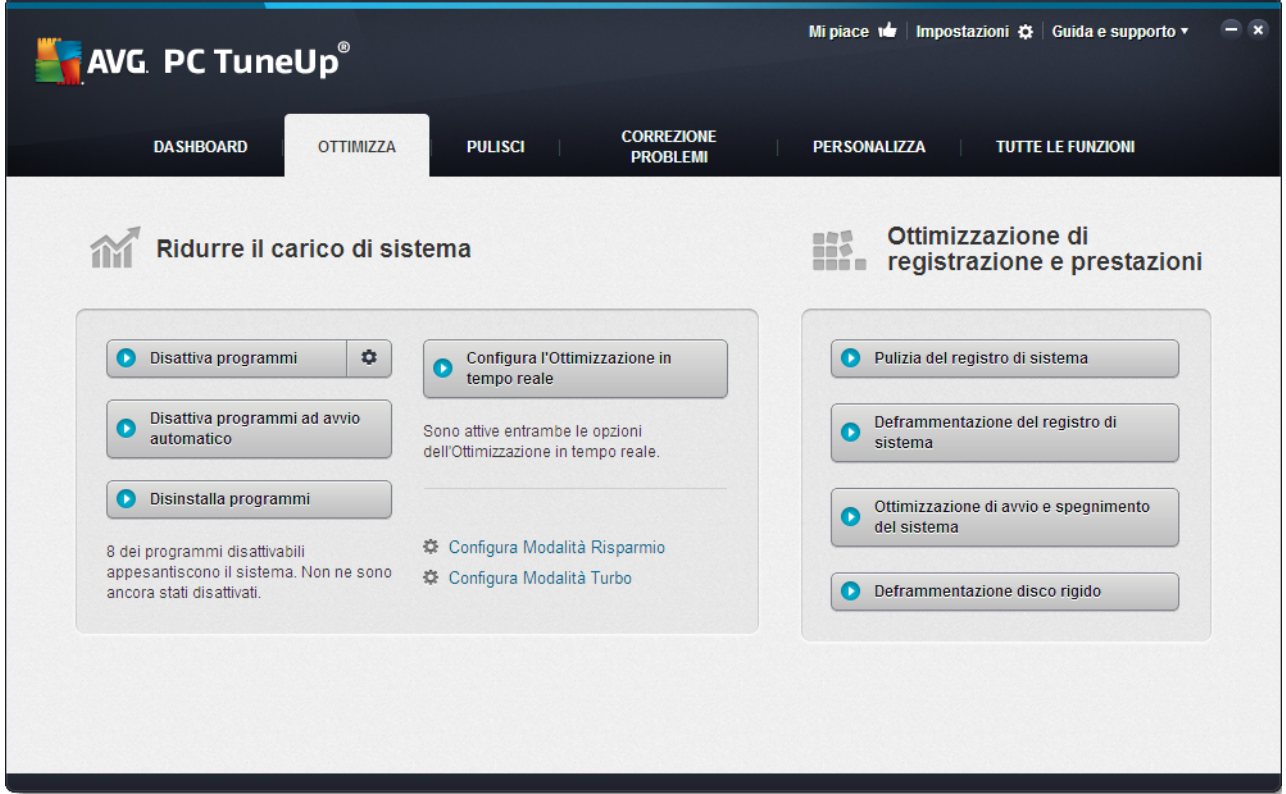

## **Riduzione del carico di sistema**

L'area **Ridurre il carico di sistema** consente di gestire i programmi e i servizi installati. Le funzioni disponibili includono la disattivazione dei programmi ad avvio automatico (che non influisce sul programma effettivo), la disinstallazione manuale di singoli programmi e la disattivazione automatica di interi gruppi di funzioni. Ma non è tutto, in quest'area è anche disponibile un collegamento a una funzione completamente nuova. Ecco l'alternativa intelligente alla disinstallazione: **AVG Program Deactivator**, un modulo che utilizza l'esclusiva **AVG Programs-on-Demand Technology**.

*Per ulteriori informazioni, vedere [Riduzione](#page-31-0) del carico di sistema.*

## **Ottimizzazione del registro di sistema e delle prestazioni**

La disattivazione o la disinstallazione di programmi è un elemento importante per l'ottimizzazione delle

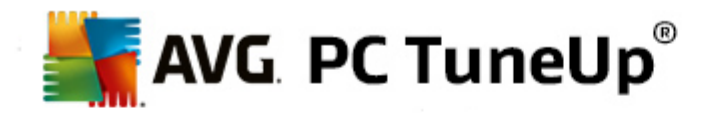

prestazioni del sistema. Tuttavia, non è possibile ottenere risultati ottimali se il sistema Windows è ancora pieno di elementi residui, come ad esempio parti di programmi già disinstallati da tempo ma non ancora completamente rimossi. È possibile utilizzare i programmi di pulizia per mantenere solo i dati realmente necessari al computer e riordinare i dati e le voci di sistema per consentire un avvio più rapido di programmi e file.

*Per ulteriori informazioni, vedere [Ottimizzazione](#page-42-0) del registro di sistema e delle prestazioni.*

# <span id="page-31-0"></span>**8.1. Riduzione del carico di sistema**

## **Disattivazione di programmi**

Il modulo **AVG Program Deactivator** consente di visualizzare il livello di carico dei programmi installati sulle prestazioni del sistema in determinati momenti (all'avvio del sistema, durante l'utilizzo e allo spegnimento del sistema). Grazie alla nuova **AVG Programs-on-Demand Technology**, è ora possibile disattivare i programmi che richiedono notevoli risorse senza doverli disinstallare immediatamente. In questo modo sul computer si mantengono i programmi che potrebbero tornare utili.

*Per ulteriori informazioni, vedere [Disattivazione](#page-32-0) di programmi.*

## **Disattivazione di programmi ad avvio automatico**

Il modulo **AVG StartUp Manager** offre suggerimenti e informazioni aggiuntive sui programmi del computer che vengono eseguiti automaticamente all'avvio del sistema. È possibile disattivare l'avvio automatico di singoli programmi accelerando considerevolmente l'avvio del computer.

*Per ulteriori informazioni, vedere [Disattivazione](#page-36-0) di programmi ad avvio automatico.*

## **Disinstallazione di programmi**

Il modulo **AVG Uninstall Manager** consente di visualizzare tutti i programmi installati nel computer e le relative informazioni dettagliate. È possibile, ad esempio, riconoscere quali programmi vengono utilizzati solo raramente e, eventualmente, disinstallarli. Ciò consente di fare pulizia sul computer, liberare spazio su disco e migliorare le prestazioni del sistema.

*Per ulteriori informazioni, vedere [Visualizzazione](#page-40-0) e disinstallazione di programmi.*

## **Funzione di valutazione per programmi**

I tre moduli citati in precedenza contengono la **Funzione di valutazione per programmi**. L'esperienza di molti utenti di **AVG PC TuneUp** consente di visualizzare quali programmi sono stati classificati come utili e aiuta a decidere quali disinstallare, disattivare o rimuovere dalla funzione di avvio automatico.

## **Configurazione dell'Ottimizzazione in tempo reale**

L'**Ottimizzazione in tempo reale** di **AVG** presenta due metodi di ottimizzazione intelligente che consentono di monitorare il carico nel computer in tempo reale e di intervenire, se necessario, per evitare rallentamenti delle prestazioni. Entrambe le funzioni hanno come obiettivo quello di accorciare i tempi di esecuzione: l'una aumentando la velocità di avvio dei programmi, l'altra aumentando la velocità di reazione del computer.

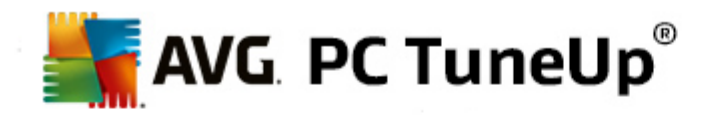

Ciò avviene tramite un'assegnazione intelligente delle priorità ai programmi in corso. Ad esempio, quando il computer è sottoposto a un forte carico di lavoro, l'avvio dei programmi richiamati dall'utente viene snellito assegnando temporaneamente a questi programmi una priorità più alta. Quando un programma eseguito in background si sovraccarica e richiede una quantità di potenza di elaborazione elevata, gli viene assegnata una priorità più bassa, in modo che i programmi attualmente in uso possano essere eseguiti più agevolmente. In tal modo, è possibile continuare a lavorare tranquillamente anche in presenza di forti carichi di lavoro.

## Configurazione della **Modalità Risparmio**

La Modalità Risparmio di **AVG** da **AVG PC TuneUp** è un modulo intelligente che consente di risparmiare energia e al tempo stesso aumentare le prestazioni del computer. La Modalità Risparmio di **AVG** consente di ottenere un risparmio energetico immediato in ogni momento. Quando si attiva la **Modalità Risparmio** sul computer, è possibile ridurre l'energia utilizzata da hardware, attività, programmi e funzionalità eseguiti in background e non strettamente necessari. Questi elementi vengono arrestati o disattivati, riducendo in modo considerevole il consumo energetico.

#### Configurazione della **Modalità Turbo**

Da qui è possibile avviare la configurazione di guidata che consente di impostare la **Modalità Turbo** in modo personalizzato. Quindi è possibile selezionare le attività, i programmi e le funzionalità che si desidera disattivare temporaneamente per incrementare le prestazioni mentre attivata la **Modalità Turbo.** Più elementi vengono disattivati, maggiore sarà l'incremento delle prestazioni. Se in seguito si volessero apportare delle modifiche, è possibile avviare nuovamente la configurazione guidata facendo clic sull'icona della chiave inglese a destra accanto al pulsante **Modalità Turbo** oppure facendo clic su **Modalità Turbo** nel menu **Impostazioni**.

*Per ulteriori informazioni, vedere Configurazione [dell'Ottimizzazione](#page-41-0) in tempo reale.*

## <span id="page-32-0"></span>**8.1.1. Disattivazione di programmi**

In questo capitolo viene illustrato **perché è utile** e **in che modo** è possibile utilizzare il modulo **AVG Program Deactivator** per disattivare i programmi che sovraccaricano il sistema in determinati momenti (all'avvio del sistema, durante l'utilizzo e allo spegnimento del sistema).

Fino ad ora gli utenti avevano a disposizione solo due opzioni per gestire i programmi non necessari: rimuoverli completamente dal sistema oppure accettare il fatto che i programmi eseguiti in background continuassero a rallentare il sistema. Dopo la disinstallazione, sussisteva sempre il rischio che i file attribuiti ai programmi disinstallati non potessero più essere avviati. Se il programma veniva lasciato sul computer, era sempre disponibile quando necessario, ma gravava sulle prestazioni del sistema.

**AVG Program Deactivator** consente di ridurre non solo il carico dei programmi all'avvio del sistema, ma anche il carico durante il funzionamento e lo spegnimento, in genere causato da servizi e attività di un programma.

## **AVG Programs-on-Demand Technology**

Grazie all'esclusiva **AVG Programs-on-Demand Technology** è ora disponibile una terza opzione: disattivare i programmi non più necessari e verificare se è possibile continuare il lavoro senza utilizzarli. Se si dovesse avere di nuovo bisogno di un programma, non è un problema. È possibile avviarlo come di consueto e **AVG Programs-on-Demand Technology** lo riattiverà in background, come se non fosse mai stato disattivato. Con la nuova **AVG Programs-on-Demand Technology**, i programmi vengono disattivati automaticamente dopo l'utilizzo, in modo che il livello di carico sul sistema sia sempre più basso possibile.

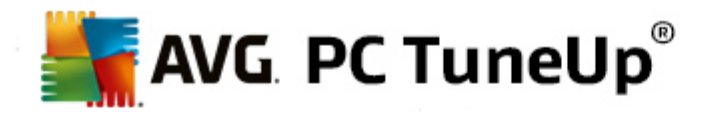

## **Struttura di AVG Program Deactivator**

**AVG Program Deactivator** è composto da tre aree: l'area **Tutti i programmi installati**, l'area **Carico dato dai programmi installati** e l'area **Dettagli**. È ora disponibile il pulsante aggiuntivo **Introduzione** nella barra del menu, che consente di aprire l'introduzione a **AVG Program Deactivator** in qualsiasi momento.

## **Tutti i programmi installati**

L'area **Tutti i programmi installati** contiene un elenco di tutti i programmi installati sul sistema, con il relativo carico che comportano per il sistema. Nella colonna **Nome** i programmi vengono classificati in base al carico: elevato, medio, basso. I programmi che non caricano il sistema, presentano lo stato "Nessuno". Come valore per il carico viene sempre considerato il valore più elevato all'avvio, durante l'utilizzo o allo spegnimento. Nella colonna **Stato** è possibile visualizzare lo stato corrente dei programmi.

### **Carico dato dai programmi installati**

L'area **Carico dato dai programmi installati** contiene tre grafici che mostrano una panoramica visiva del carico del sistema: il grafico sinistro mostra il carico all'avvio del sistema, quello al centro il carico durante il funzionamento normale del PC e quello a destra il carico allo spegnimento. Sotto i grafici è disponibile una legenda con le relative spiegazioni. Quando si seleziona un programma nell'elenco, accanto al grafico viene visualizzata l'icona del programma.

#### **Dettagli**

Nell'area **Dettagli** è possibile leggere il nome del programma selezionato, lo stato corrente e il carico che comporta sul sistema. È possibile utilizzare l'interruttore per attivare o disattivare il programma. Se non è selezionato alcun programma, viene visualizzato un riepilogo dei programmi attivati/disattivati o rilevanti per il sistema. Se sono selezionati più programmi, nell'area Dettagli viene visualizzato il numero di programmi con i diversi stati. Lo stato visualizzato accanto all'interruttore corrisponde allo stato predominante. Nella colonna a fianco è mostrato lo stato attuale del rispettivo programma.

## **Possibili stati dei programmi**

In **AVG Program Deactivator** sono disponibili quattro diversi stati per i programmi.

#### **Stato desiderato**

Nella colonna **Stato desiderato** viene mostrato qual è lo stato selezionato per i programmi. Lo stato desiderato può essere modificato facendo clic sul pulsante.

#### **Attivato**

Il programma è del tutto attivato e comporta un carico per il computer.

## **Disattivato**

I servizi del programma eseguiti sempre in background sono stati disattivati.

#### **Rilevante per il sistema**

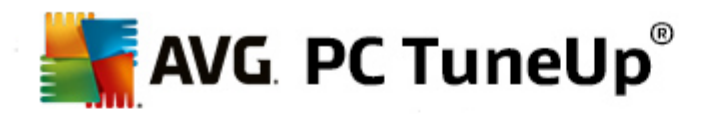

Si tratta di un programma classificato da **AVG PC TuneUp** come rilevante per la sicurezza o per il corretto funzionamento del sistema, la cui disattivazione potrebbe avere conseguenze negative. Pertanto non è possibile modificare lo stato di tale programma e il relativo interruttore è disattivato.

#### **Non appesantisce il sistema**

Il programma non può essere disattivato perché non appesantisce il sistema. Per questo motivo il pulsante è disattivato e non può essere modificato.

### **Stato attuale**

Nella colonna **Stato attuale** sono disponibili ulteriori informazioni sullo stato corrente di un programma.

#### **Attivato definitivamente**

Il programma è completamente funzionante e comporta un carico per il sistema anche se non lo si utilizza.

#### **Disattivato fino all'avvio del programma**

Il programma è completamente disattivato e non comporta un carico per il sistema finché non viene awiato manualmente. Dopo l'utilizzo verrà nuovamente disattivato.

## **Disattivato dopo inattività o riavvio**

Il programma non può essere disattivato durante il normale funzionamento. Verrà disattivato automaticamente da **Program Deactivator** quando il computer sarà inattivo o al successivo riavvio del sistema.

## **Disattivato dopo riavvio**

Il programma non può essere disattivato durante il normale funzionamento. Verrà disattivato automaticamente da **Program Deactivator** al successivo riawio del sistema.

#### **Impossibile disattivare**

Si tratta di un programma classificato da **Program Deactivator** come rilevante per la sicurezza o il corretto funzionamento del sistema, la cui disattivazione potrebbe avere conseguenze negative. Pertanto non è possibile disattivarlo.

#### **Non sovraccarica il sistema**

Il programma non può essere disattivato perché non appesantisce il sistema.

## **Modifica delle impostazioni**

Se si è disattivata l'impostazione **Disattiva automaticamente dopo la chiusura (consigliato)** nelle **Impostazioni** di **Program Deactivator**, i programmi potrebbero presentare il seguente stato:

## **Stato attuale**

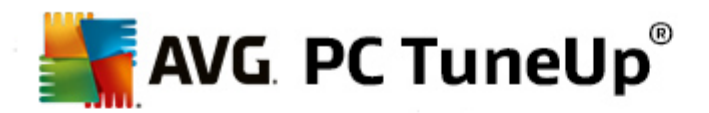

#### **Attivato**

Il programma è completamente funzionante.

## **Disattivato**

I servizi del programma eseguiti sempre in background sono stati disattivati.

#### **Disattivazione programmata**

Il programma verrà disattivato automaticamente non appena è possibile.

#### **Rilevante per il sistema**

I servizi del programma eseguiti sempre in background sono stati disattivati.

#### **Non appesantisce il sistema**

Il programma non può essere disattivato perché non appesantisce il sistema.

### **Descrizione stato**

A destra della colonna **Stato attuale**, la colonna **Descrizione stato** include ulteriori informazioni sullo stato attuale del programma in questione.

## **Come disattivare i programmi**

Avviare il modulo **AVG Program Deactivator** dalla categoria **Ottimizza** nell'interfaccia di avvio selezionando **Disattiva programmi** nell'area **Ridurre il carico di sistema**.

In alternativa, è possibile avviare il modulo facendo clic su Tutte le funzioni nell'interfaccia di avvio e selezionando la voce **Disattiva** in **Programmi installati**.

Il modulo **AVG Program Deactivator** utilizza AVG Programs-on-Demand Technology, che consente di ridurre il carico sul sistema e quindi di aumentarne le prestazioni.

#### **Come disattivare i programmi**

- 1. Selezionare un programma nell'elenco che presenta lo stato **Attivato**.
- 2. Disattivare il programma utilizzando l'interruttore nella colonna dello stato o nell'area dettagli oppure fare clic sul pulsante **Disattiva** nella barra degli strumenti.

## **Come attivare i programmi**

- 1. Selezionare un programma nell'elenco che presenta lo stato **Disattivato**.
- 2. Attivare il programma utilizzando l'interruttore nella colonna dello stato o nell'area dettagli oppure fare clic sul pulsante **Attiva** nella barra degli strumenti.
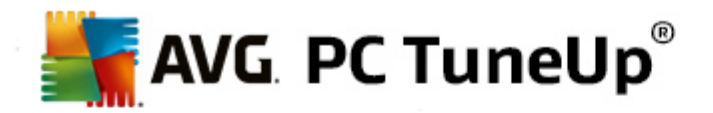

#### **Come attivare o disattivare più programmi**

Se si selezionano contemporaneamente diversi programmi, l'azione possibile dipende dallo stato predominante. Ad esempio, se due programmi selezionati sono disattivati e uno è attivato, sarà possibile solo attivare i programmi. Con due programmi attivati e uno disattivato, sarà invece possibile solo disattivare i programmi.

Al termine dell'operazione, nell'area di visualizzazione sinistra verrà aperta una finestra che informa sull'esito dell'operazione.

### **Procedura di configurazione di Program Deactivator**

Nell'angolo superiore destro dell'interfaccia di avvio è possibile visualizzare la barra del menu. Facendo clic su **Impostazioni** viene aperta la finestra di dialogo principale delle impostazioni di **AVG PC TuneUp**, che presenta un elenco delle impostazioni più importanti di **AVG PC TuneUp** e le relative opzioni, divise per modulo.

Fare clic su **Program Deactivator** a sinistra per aprire le impostazioni di **AVG Program Deactivator**.

#### **Punti di carico**

L'esclusiva **AVG Programs-on-Demand Technology** consente di calcolare il carico sul sistema in base a un sistema di punti interno. A tale scopo, **AVG PC TuneUp** individua i programmi in background associati a ciascun programma, ovvero i programmi e i servizi installati con il programma in uso che vengono eseguiti all'insaputa dell'utente, utilizzando risorse di elaborazione. Maggiore è il numero di programmi eseguiti in background per un programma e maggiore sarà il carico per il computer. Grazie ad **AVG Programs-on-Demand Technology** è possibile calcolare la quantità di programmi eseguiti in momenti diversi: all'avvio del sistema, durante l'utilizzo e allo spegnimento. Nella colonna **Carico** viene visualizzato il valore più elevato tra questi tre.

# **8.1.2. Disattivazione di programmi ad avvio automatico**

In questo capitolo verrà illustrato **perché è importante** e **in che modo** è possibile utilizzare il modulo **AVG StartUp Manager** per ottimizzare l'awio e il funzionamento del computer.

Molti programmi vengono avviati automaticamente in background quando si accende il computer. L'avvio automatico è consigliabile nel caso di funzioni e servizi fondamentali quali, ad esempio, programmi antivirus o la console di configurazione della scheda audio.

Spesso, però, vengono eseguiti automaticamente in background programmi di cui si ha bisogno solo raramente o addirittura mai.

Ogni awio automatico di un programma rallenta l'awio del sistema Windows e singoli componenti di programma eseguiti costantemente in background rallentano la velocità operativa del computer. Alcuni di questi programmi disturbano ulteriormente visualizzando annunci pubblicitari.

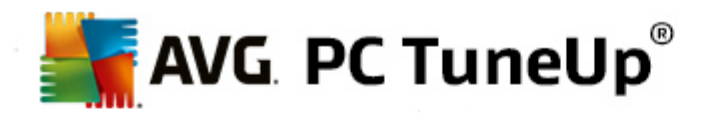

### **Ulteriori informazioni sui programmi ad avvio automatico**

Al momento dell'installazione, alcuni programmi ad avvio automatico inseriscono automaticamente una voce nel menu Start, che è possibile rimuovere facilmente. Tuttavia, la maggior parte dei programmi ad avvio automatico viene registrata direttamente nel registro di sistema e non è visibile nella cartella di avvio. Spesso al momento dell'avvio del sistema e dell'accesso dell'utente le attività pianificate vengono utilizzate per l'awio automatico di programmi.

**AVG StartUp Manager** consente di individuare tutti i programmi ad avvio automatico, indipendentemente dalla capacità di nascondere il relativo comando di avvio. Per ogni programma ad avvio automatico viene inoltre fornita una **descrizione** dettagliata e un **giudizio** sulla necessità di avviare il programma automaticamente.

**AVG StartUp Manager** consente di attivare o disattivare i programmi ad avvio automatico e inoltre consente di ricevere informazioni sui singoli programmi e suggerimenti per ogni voce di avvio.

*Tenere presente che la disattivazione dell'avvio automatico non comporta la disinstallazione del programma. Viene disattivato solo l'avvio automatico, consentendo di accelerare la velocità di avvio e funzionamento del computer.*

### **Come configurare l'avvio del sistema**

Awiare il modulo AVG StartUp Manager dalla categoria Ottimizza nell'interfaccia di awio selezionando **Disattiva programmi ad avvio automatico** nell'area **Ridurre il carico di sistema**.

In alternativa, è possibile avviare il modulo facendo clic su Tutte le funzioni nell'interfaccia di avvio e selezionando la voce **Disattiva programmi ad avvio automatico** in **Programmi installati**.

*In alcuni casi, prima dell'avvio del programma, viene visualizzata una finestra di dialogo per la Funzione di valutazione per programmi. Qui si può decidere se si desidera attivare la Funzione, in tal caso fare clic su OK.*

Quando si avvia **AVG StartUp Manager** viene visualizzato un elenco di tutti i programmi ad avvio automatico. Quando si utilizza per la prima volta il modulo, tutte le voci sono attivate. Ciò significa che ad ogni avvio del sistema questi programmi sono eseguiti automaticamente in background.

In **AVG StartUp Manager** sono disponibili le seguenti opzioni:

### **Disattivazione dell'avvio automatico di un programma**

Con questa opzione il programma non verrà avviato automaticamente in background al successivo riavvio del sistema. La voce rimane però nell'elenco, pertanto è possibile riattivare l'avvio automatico in qualsiasi momento.

1. Selezionare un programma ad avvio automatico dall'elenco.

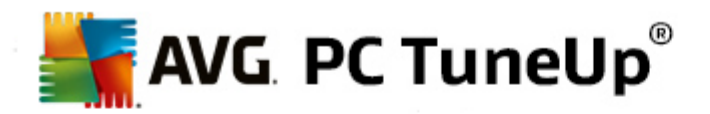

2. Disattivarlo utilizzando l'interruttore o tramite il pulsante nella barra degli strumenti.

Se, nonostante i suggerimenti per l'ottimizzazione dell'avvio del sistema, non si è ancora sicuri di voler disattivare un programma ad avvio automatico, è consigliabile disattivare solo un programma ad avvio automatico, riavviare il computer e utilizzare normalmente i programmi. In tal modo, si potrà verificare se l'avvio automatico è realmente inutile. Se qualcosa non dovesse più funzionare correttamente dopo il riavvio, è sufficiente riattivare la voce. Se, invece, tutto funziona perfettamente, è possibile disattivare il successivo programma ad awio automatico.

#### **Attivazione dell'avvio automatico di un programma**

Con questa opzione il programma verrà avviato automaticamente in background al successivo riawio del sistema. Owiamente, è possibile disattivare nuovamente l'awio automatico in qualsiasi momento.

- 1. Selezionare un programma ad awio automatico dall'elenco.
- 2. Attivarlo utilizzando l'interruttore o tramite il pulsante nella barra degli strumenti.

#### **Aggiunta di un programma ad avvio automatico**

È possibile eseguire automaticamente altri programmi all'avvio del sistema aggiungendoli a questo elenco.

- 1. Nella barra degli strumenti selezionare il pulsante **Aggiungi**. In alternativa, è possibile fare clic con il pulsante destro del mouse per aprire il menu di scelta rapida e selezionare la voce **Aggiungi programmi**.
- 2. Selezionare dall'elenco il programma che si desidera avviare automaticamente a ogni avvio del sistema. Qualora non appaia nell'elenco, fare clic su Sfoglia e selezionare il programma desiderato nell'elenco visualizzato.

#### **Eliminazione di un programma ad avvio automatico dall'elenco**

Se si è sicuri di non volere che un programma venga eseguito all'avvio del sistema, è possibile rimuoverlo dall'elenco. In seguito è possibile aggiungerlo nuovamente all'elenco facendo clic su **Aggiungi** o utilizzando **AVG Rescue Center**.

- 1. Selezionare un programma ad avvio automatico dall'elenco.
- 2. Nella barra degli strumenti selezionare il pulsante **Elimina**. In alternativa, è possibile fare clic con il pulsante destro del mouse per aprire il menu di scelta rapida e selezionare la voce **Elimina**.

#### **Suggerimenti per l'ottimizzazione dell'avvio del sistema**

Un programma ad avvio automatico è un programma che viene eseguito automaticamente ad ogni avvio del computer. Pertanto, rimane sempre attivo in background e aumenta il carico di lavoro del sistema anche quando non viene di fatto utilizzato. Ciò può avere un senso, ad esempio, nel caso di un programma antivirus. Altri programmi ad awio automatico possono invece appesantire inutilmente il sistema.

Minore è il numero dei programmi awiati automaticamente in background, maggiore sarà la velocità di awio del

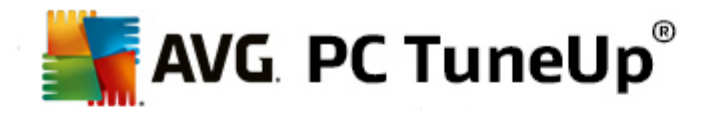

sistema. Inoltre il funzionamento del computer sarà più rapido se non sono attivi programmi non necessari in background.

### **Quali indicazioni fornisce AVG StartUp Manager?**

In base alle informazioni fornite, per ogni programma è possibile decidere se eseguire l'awio automatico in background all'awio del sistema.

#### **Giudizio**

Per la maggior parte dei programmi ad avvio automatico, **AVG StartUp Manager** fornisce un **giudizio** che indica se l'avvio automatico di un programma è **necessario**, **non necessario** o **facoltativo**. Grazie al database gestito dal team di AVG, tutti i programmi relativi alla protezione, ad esempio, verranno classificati come necessari. Altri programmi noti ad avvio automatico verranno invece classificati come non necessari. Verranno classificati come non necessari anche programmi che appaiono erroneamente nell'elenco. Ciò accade, ad esempio, quando una voce nell'elenco fa riferimento a un programma già disinstallato.

In seguito a questa classificazione molti programmi vengono considerati come facoltativi. In questo caso, la decisione dipende dalle abitudini d'uso dell'utente. A tale scopo, possono essere di aiuto la descrizione, la **ricerca online** o la **Funzione di valutazione per programmi**.

*Per ulteriori informazioni sulle indicazioni fornite dalla Funzione di valutazione per programmi, vedere [Funzione](#page-31-0) di [valutazione](#page-31-0) per programmi.*

### **Descrizione**

Se si seleziona un programma ad avvio automatico nell'elenco, il database fornirà una **descrizione** di tale programma per agevolare il processo decisionale dell'utente.

In caso di programmi molto particolari, **AVG StartUp Manager** potrebbe non riconoscere il programma. In tal caso, è possibile ottenere informazioni sul programma eseguendo una ricerca **online** tramite un collegamento.

È inoltre possibile assicurare che venga visualizzata una descrizione del programma in futuro, fornendo ad AVG le informazioni su tale programma tramite il collegamento **Registrazione applicazione**.

#### **Valutazione**

La colonna **Utilità** fornisce informazioni sulla valutazione del livello di utilità del programma fornita dall'utente o da altri utenti di **AVG PC TuneUp**. Se non è ancora disponibile una valutazione, è possibile inserirne una. **AVG PC TuneUp** recupera le valutazioni di altri utenti da un database sul server e le visualizza. Queste valutazioni vengono aggiornate regolarmente.

Se nonostante le indicazioni non si è ancora sicuri di voler disattivare un programma ad avvio automatico, è *consigliabile disattivare solo un programma ad avvio automatico, riavviare il computer e utilizzare normalmente i programmi.*

Se si dovessero verificare degli errori dopo il riavvio, è sufficiente riattivare la voce. Se invece tutto funziona *alla perfezione, è possibile disattivare la voce successiva per rendere ancora più agile l'avvio del sistema.*

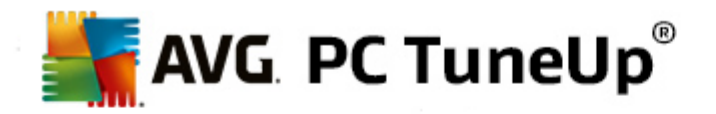

# **8.1.3. Visualizzazione e disinstallazione di programmi**

In questo capitolo verrà illustrato **perché** e **in che modo** è possibile utilizzare **AVG Uninstall Manager** per visualizzare i programmi installati sul computer e disinstallarli. Nel tempo sul computer si accumula una grande quantità di programmi, molti dei quali probabilmente non vengono nemmeno utilizzati. Affinché Windows possa operare in modo fluido e senza problemi, è necessario rimuovere regolarmente dal sistema i programmi superflui o inutilizzati. Al momento dell'installazione, ciascun programma viene registrato in profondità nel sistema Windows e vi rimane finché non viene disinstallato completamente. Se un programma non è più necessario, non è sufficiente eliminare la cartella del programma o l'icona sul desktop utilizzata per aprirlo. La maggior parte dei programmi distribuisce i propri file in più punti del disco rigido e inoltre crea voci nel registro di sistema di Windows. **AVG Uninstall Manager** consente di stabilire in modo rapido quali programmi vengono utilizzati raramente o quali occupano molto spazio su disco. È possibile **visualizzare** tutti i programmi installati ordinati in base a diversi criteri. Quindi, utilizzando le informazioni aggiuntive sulla data di installazione e la frequenza di utilizzo, è possibile stabilire se un programma è ancora necessario oppure se **disinstallarlo**.

# **Come disinstallare i programmi**

Avviare il modulo **AVG Uninstall Manager** facendo clic sulla categoria **Ottimizza** nell'interfaccia di avvio e selezionando **Disinstalla programmi** nell'area **Ridurre il carico di sistema**. In alternativa, è possibile avviare il modulo facendo clic su **Tutte le funzioni** nell'interfaccia di avvio e selezionando la voce **Disinstalla** in **Programmi installati**.

*In alcuni casi, prima dell'avvio del programma, viene visualizzata una finestra di dialogo per la Funzione di valutazione per programmi. Qui si può decidere se si desidera attivare la Funzione, in tal caso fare clic su OK.*

**AVG Uninstall Manager** consente di visualizzare un elenco di tutti i programmi installati. Nella barra del menu fare clic su **Organizza** per ordinare la tabella in base a singole colonne, oppure in **Visualizzazioni** selezionare un filtro per visualizzare solo i programmi selezionati. In questo modo è possibile individuare facilmente i programmi che non si utilizzano più o quelli che occupano più spazio su disco.

Selezionando una voce nell'elenco, nell'area **Dettagli** a destra vengono visualizzate ulteriori informazioni sul programma. Vengono fornite informazioni su produttore, data di installazione, data dell'ultimo utilizzo, dimensioni dei file del programma sul disco rigido, utilizzo del sistema e valutazione del programma.

Se dopo aver visualizzato tutti i dati statistici forniti da AVG Uninstall Manager ancora non si è certi di voler disinstallare un programma perché non si conosce il relativo contenuto, fare clic su Ricerca online nella barra degli strumenti. Si aprirà una pagina Web in cui vengono visualizzati i risultati di una ricerca sul programma *selezionato nell'elenco. Qui è possibile trovare informazioni dettagliate sul programma. Tali informazioni consentiranno inoltre di decidere se disinstallare o meno il programma.*

Un ulteriore aiuto viene fornito dalla colonna **Utilità**. Questa colonna contiene informazioni sul livello di utilità del programma riscontrato dall'utente o da altri utenti di **AVG PC TuneUp**. Se non è ancora disponibile una valutazione, è possibile inserirne una. **AVG PC TuneUp** recupera le valutazioni di altri utenti da un database sul server e le visualizza. Queste valutazioni vengono aggiornate regolarmente.

Fare clic su **Disinstalla** per rimuovere un programma.

Per rimuovere un programma dal computer, evidenziare la voce corrispondente e fare clic su **Disinstalla** nella barra degli strumenti. In alternativa, è possibile fare doppio clic sulla voce.

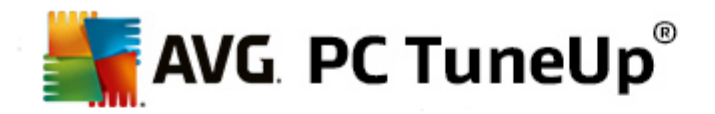

La procedura di disinstallazione visualizzata varia a seconda del programma. Oltre a eliminare i file dal disco rigido, tutti questi programmi rimuovono anche le icone corrispondenti sul desktop, le voci nel menu Start e le chiavi presenti nel registro di sistema. Seguire le istruzioni della procedura di disinstallazione per completare l'operazione.

Se non si desidera disinstallare un programma e si vuole essere certi che in futuro non compaia nell'elenco, selezionare l'opzione **Rimuovi voce** dal relativo menu di scelta rapida. In questo modo non sarà più possibile disinstallare tale programma utilizzando **AVG Uninstall Manager**. Tenere presente che questa operazione **non** comporta la disinstallazione del programma.

# **8.1.4. Configurazione dell'Ottimizzazione in tempo reale**

In questo capitolo viene illustrato **come** e **perché** è possibile incrementare le prestazioni del computer attivando l'Ottimizzazione in tempo reale di **AVG.**

**L'Ottimizzazione in tempo reale di AVG** presenta due metodi di ottimizzazione intelligente che consentono di monitorare il carico nel computer in tempo reale e di intervenire, se necessario, per evitare rallentamenti delle prestazioni. Entrambi i metodi di ottimizzazione mirano a incrementare le prestazioni del computer: riducendo i tempi di risposta e velocizzando l'avvio dei programmi quando necessario.

Ciò awiene tramite un'assegnazione intelligente delle priorità ai programmi in corso. Se si awia un programma quando il computer è già utilizzato a capacità massima, l'avvio di tale programma sarà più rapido se gli viene assegnata temporaneamente una priorità più alta. Quando un programma eseguito in background si sovraccarica e richiede una quantità di potenza di elaborazione elevata, gli viene assegnata una priorità più bassa, in modo che i programmi attualmente in uso possano essere eseguiti più agevolmente. In tal modo, è possibile continuare a lavorare tranquillamente anche in presenza di forti carichi di lavoro.

Avviare il modulo **Ottimizzazione in tempo reale di AVG** dall'interfaccia di avvio facendo clic sulla voce **Configura l'Ottimizzazione in tempo reale** nell'area destra della categoria **Dashboard**.

In alternativa, è possibile aprire il modulo facendo clic su **Tutte le funzioni** nell'interfaccia di avvio e selezionando la voce **Configura l'Ottimizzazione in tempo reale** in **AVG PC TuneUp**. Oppure fare clic su **Impostazioni** nella barra del menu dell'interfaccia di avvio e selezionare l'area **Ottimizzazione in tempo reale**.

Qui è possibile selezionare entrambe le opzioni di ottimizzazione. Poiché si tratta in entrambi i casi di ottimizzazioni intelligenti in tempo reale, in genere non entrano in azione immediatamente. Inoltre qui è possibile specificare se monitorare il carico di lavoro del computer, in modo da poter attivare entrambe le ottimizzazioni in caso di necessità.

Selezionare i metodi di ottimizzazione da eseguire quando necessario:

# **Ridurre il tempo di risposta**

Questo metodo di ottimizzazione consente di monitorare tutti i processi in background e di assegnare una priorità più bassa a quelli che non richiedono troppe risorse di sistema. In tal modo, si assicura una capacità di reazione ottimale e si previene un funzionamento "a scatti" di finestre e programmi. Questa ottimizzazione intelligente riconosce le necessità e assicura una velocità di reazione ottimale del computer in qualsiasi momento.

Le figure seguenti mostrano l'interno del computer prima e dopo l'attivazione dell'opzione **Ridurre il tempo di**

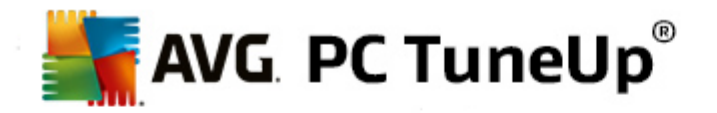

**risposta**. Qui è possibile visualizzare come viene ridotto il carico del computer:

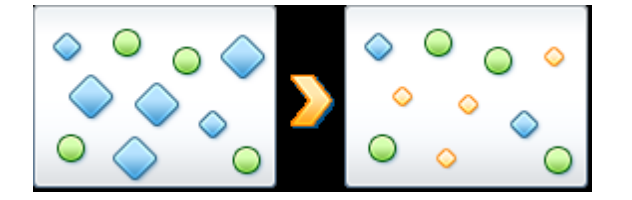

Oltre ai programmi in uso (indicati in verde), vengono eseguite in background molte altre applicazioni (indicate in blu) che non risultano molto importanti per il lavoro. Se questi processi in background dovessero richiedere una quantità di risorse particolarmente elevata, gli verrebbe assegnata una priorità più bassa, affinché gli altri programmi possano continuare ad essere eseguiti in modo fluido.

### **Velocizza l'avvio dei miei programmi**

Questo metodo di ottimizzazione entra in azione quando si avvia un programma manualmente mentre il computer è già sottoposto a un carico di lavoro elevato. Subito dopo l'avvio di un programma, la potenza di elaborazione del computer viene temporaneamente ridistribuita in modo che il programma in questione possa usufruire di un incremento delle prestazioni. Questo avviene assegnando temporaneamente al programma una priorità più elevata.

Le figure seguenti mostrano l'interno del computer prima e dopo l'attivazione dell'opzione **Velocizza l'avvio dei miei programmi**. Qui è possibile vedere in che modo vengono migliorate le prestazioni di un programma appena awiato:

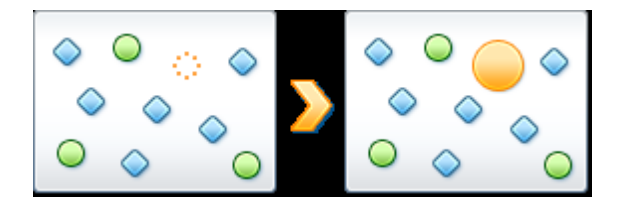

Subito dopo l'avvio di un programma (indicato in arancione), la potenza di elaborazione del computer viene temporaneamente ridistribuita in modo che il programma in questione possa usufruire di un incremento delle prestazioni. Questo awiene assegnando temporaneamente al programma una priorità più elevata. Ciò non avrà effetto su nessun altro programma (in verde e in blu).

#### **Come è possibile sapere quando è stata attivata l'Ottimizzazione in tempo reale?**

L'aspetto più interessante dell'Ottimizzazione in tempo reale è l'esecuzione intelligente in background. Ogni volta che si esegue uno di questi due metodi di ottimizzazione in background, viene visualizzata un'icona nell'area di notifica della barra delle applicazioni.

# **8.2. Ottimizzazione del registro di sistema e delle prestazioni**

#### **Pulizia del registro di sistema**

Il modulo **AVG Registry Cleaner** consente di cercare in modo mirato voci errate nel database centrale del sistema Windows (il registro) e di ripararle o eliminarle. Grazie a questa pulizia del registro, il sistema viene ripulito da voci non necessarie o non valide, consentendo così di utilizzare il sistema in modo più rapido ed

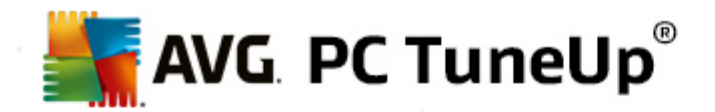

efficiente.

*Per ulteriori informazioni, vedere Pulizia del registro di [sistema.](#page-43-0)*

## **Deframmentazione del registro di sistema**

Utilizzando il modulo **AVG Registry Defrag** è possibile riscrivere il database centrale del sistema Windows (il registro). Il registro di sistema viene compattato per ridurne notevolmente le dimensioni. Questo piccolo accorgimento consente di migliorare le prestazioni del sistema.

*Per ulteriori informazioni, vedere [Deframmentazione](#page-49-0) del registro di sistema.*

### **Rimozione di collegamenti difettosi**

Utilizzando il modulo **AVG Shortcut Cleaner** è possibile pulire il computer in pochi istanti, eliminando collegamenti non più validi da desktop, menu Start e barra di awio veloce di Windows. Può trattarsi, ad esempio, di icone presenti sul desktop non ancora rimosse dopo la disinstallazione dei programmi corrispondenti.

*Per ulteriori informazioni, vedere Rimozione di [collegamenti](#page-60-0) difettosi.*

### **Accelerazione di avvio e spegnimento del sistema**

Utilizzando il modulo **AVG StartUp Optimizer** è possibile verificare la presenza di eventuali attività che ritardano l'awio o lo spegnimento del sistema. Il risultato di questa scansione viene presentato all'utente sotto forma di suggerimenti, che possono essere accettati tutti insieme subito, oppure singolarmente dopo un'attenta analisi.

*Per ulteriori informazioni, vedere [Ottimizzazione](#page-50-0) di avvio e spegnimento del sistema.*

#### **Deframmentazione del disco rigido**

Durante la deframmentazione, il modulo **AVG Drive Defrag** analizza lo spazio sul disco rigido e all'occorrenza esegue la deframmentazione. Il processo di deframmentazione riorganizza lo spazio su disco, ordinando in modo intelligente i singoli blocchi di dati. Ciò consente di ridurre notevolmente non solo il tempo di avvio del sistema, ma anche il tempo di caricamento di documenti e programmi. **AVG Drive Defrag** consente di scegliere tra due tipi di deframmentazione: una più approfondita e una più rapida.

*Per ulteriori informazioni, vedere [Deframmentazione](#page-51-0) del disco rigido.*

# <span id="page-43-0"></span>**8.2.1. Pulizia del registro di sistema**

In questo capitolo viene illustrato **perché è importante** e **in che modo** è possibile utilizzare il modulo **AVG Registry Cleaner** per pulire il registro di sistema.

Il registro di sistema è il cuore di un sistema Windows: qui vengono archiviate continuamente le voci (valori e chiavi). Inoltre, ogni nuovo programma installato e ogni nuovo hardware collegato viene immesso nel registro di sistema dove vengono registrati valori e chiavi. Quando si avvia un programma, Windows non richiama direttamente il programma, ma lo apre utilizzando una chiave nel registro di sistema, creata al momento dell'installazione del programma. Anche questa voce dovrebbe essere eliminata dal registro al momento della disinstallazione del programma, poiché non è più necessaria. Tuttavia, spesso Windows non rimuove completamente queste voci, perciò nel tempo si vengono ad accumulare grandi quantità di voci non valide.

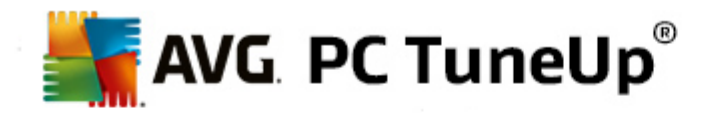

Tali voci non vengono create solo al momento dell'installazione dei programmi, ma anche durante molte altre operazioni. Ad esempio, l'elenco di cronologia dei documenti utilizzati di recente nel menu Start funziona tramite le voci nel registro di sistema. Questi riferimenti diventano non validi quando un documento viene spostato o eliminato. Poiché Windows non pulisce regolarmente il registro di sistema, è consigliabile eseguire la pulizia in modo autonomo utilizzando **AVG Registry Cleaner**.

Grazie a una regolare pulizia del registro, l'intero sistema e tutti i programmi risulteranno molto più stabili. Ecco perché questa funzione di **AVG PC TuneUp** può essere eseguita regolarmente nell'ambito della **Manutenzione automatica**.

Prima di poter eseguire la pulizia, è necessario analizzare il registro per rilevare eventuali problemi. Questi problemi potranno quindi essere eliminati in una sola volta o singolarmente.

#### **Come pulire il registro di sistema**

Avviare il modulo **AVG Registry Cleaner** dalla categoria **Ottimizza** nell'interfaccia di avvio selezionando **Pulizia del registro di sistema** nell'area **Ottimizzazione del registro di sistema e delle prestazioni**.

In alternativa, è possibile avviare il modulo facendo clic su Tutte le funzioni nell'interfaccia di avvio e selezionando la voce **Pulisci** in **Registro**.

Per prima cosa, il registro di sistema verrà analizzato per rilevare eventuali problemi. Selezionare uno dei due tipi di verifica:

#### **1. Verifica completa**

È consigliabile eseguire la Verifica completa perché effettua un'analisi dell'intero registro per rilevare i problemi.

### **2. Verifica definita dall'utente**

L'analisi del registro di sistema può richiedere alcuni minuti. Durante l'analisi, è possibile monitorare l'avanzamento del processo.

Quando vengono rilevati problemi, è possibile scegliere tra due opzioni:

#### **Mostra problemi**

Fare clic su **Mostra problemi** per visualizzare descrizioni dettagliate ed **escludere eventuali problemi dalla pulizia** (vedere Funzioni aggiuntive nel menu principale di AVG Registry Cleaner).

#### **Correggi problemi subito**

Selezionare **Correggi problemi subito** e fare clic su **Avanti** per correggere immediatamente i problemi rilevati. Il registro di sistema è ora privo di elementi inutilizzati e il sistema è molto più stabile.

Se al termine della pulizia viene visualizzato il pulsante **Analizza di nuovo**, consultare la sezione seguente per ulteriori informazioni:

### **Analizza di nuovo**

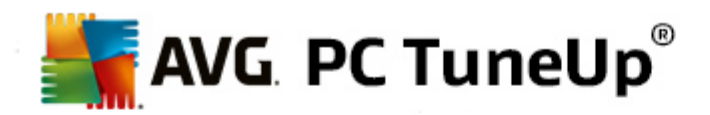

In alcuni casi viene visualizzato il pulsante **Analizza di nuovo** e la procedura guidata suggerisce una nuova analisi dei problemi. Ciò si verifica, ad esempio, se nuove voci del registro di sistema sono diventate non valide in seguito alla pulizia. Non si tratta di un errore del modulo, ma di una sorta di reazione a catena che si può verificare in particolare nelle aree **Componenti del programma** e **Tipi di file**.

#### **Esempio:**

Nel registro una voce "A" rimanda a una voce "B", che a sua volta rimanda al file mancante "X". Durante la prima analisi, **AVG Registry Cleaner** stabilisce che la voce "B" non è valida perché è impossibile trovare il file "X". Durante la pulizia la voce B viene rimossa. Di conseguenza anche la voce A diventa non valida, poiché fa riferimento alla voce B appena eliminata.

1. Fare clic su **Analizza di nuovo**.

Ora verranno nuovamente analizzate solo le due categorie interessate.

2. Fare clic su **Fine** per chiudere la procedura guidata.

Ripetere la pulizia ogni volta che è necessario. Quando non vengono più rilevati nuovi problemi, è possibile chiudere il modulo: tutte le voci non necessarie sono state eliminate dal sistema.

Se non sono stati rilevati problemi, fare clic su **Fine**. Si aprirà la finestra principale di **AVG Registry Cleaner**.

#### **Quali elementi vengono analizzati?**

Nella seguente tabella vengono visualizzate le aree del registro di sistema analizzate da **AVG Registry Cleaner** durante la verifica completa. È possibile selezionare queste voci durante l'analisi definita dall'utente.

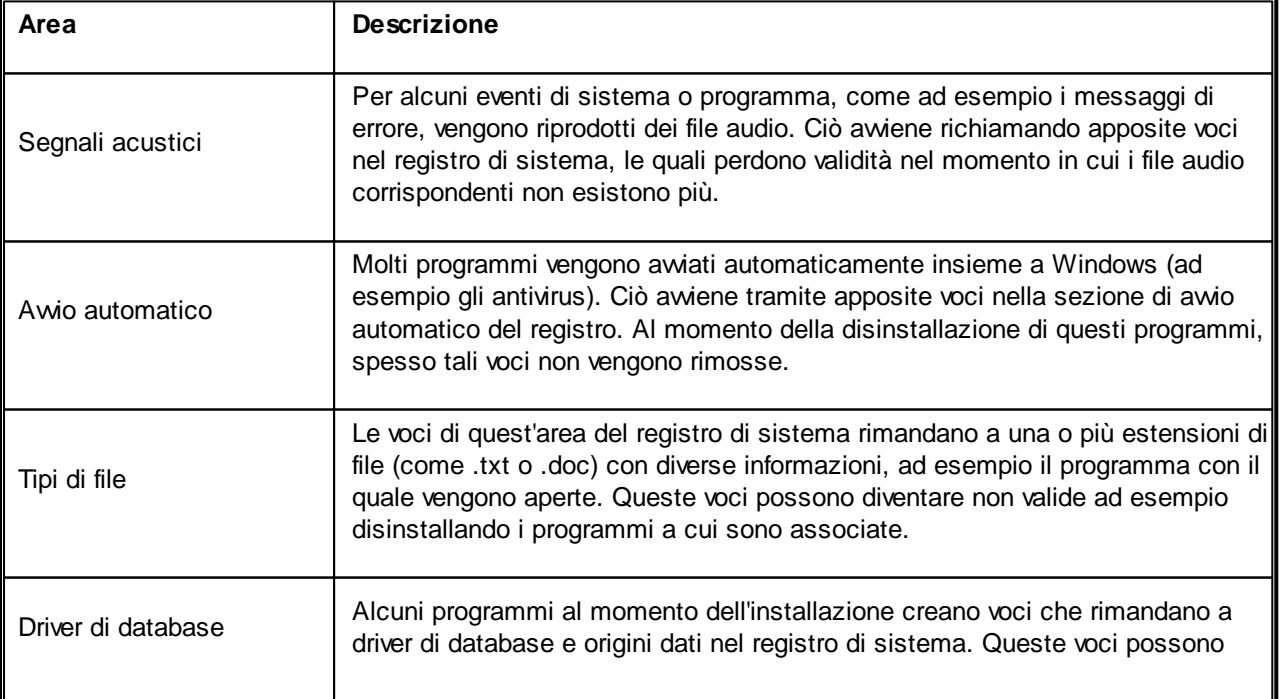

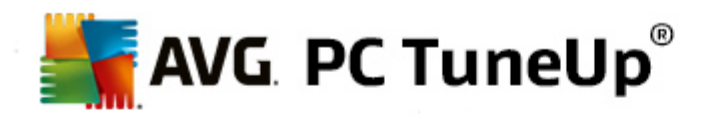

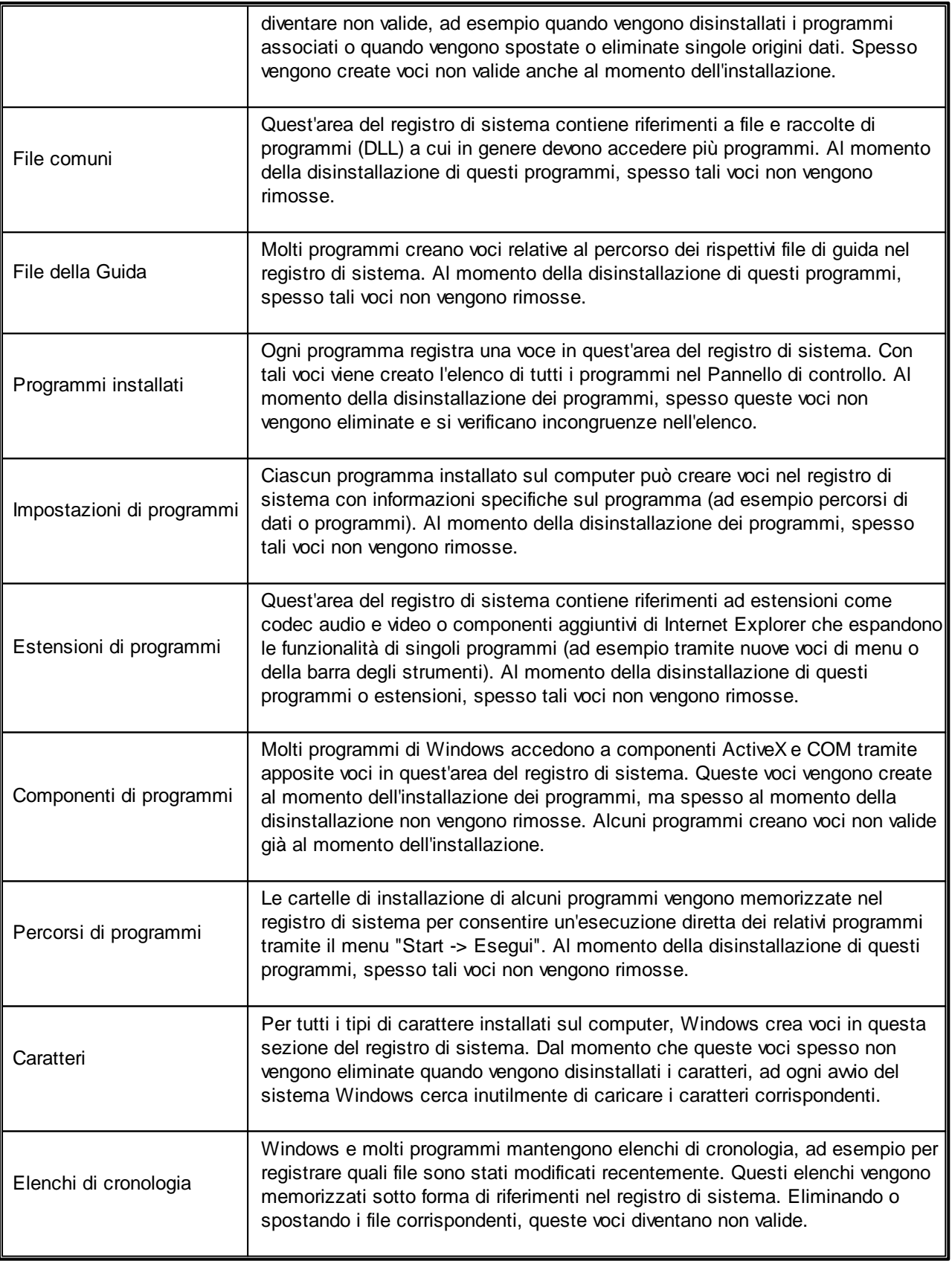

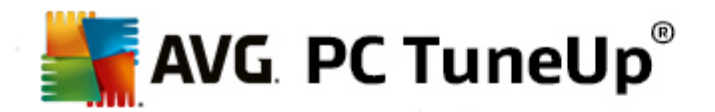

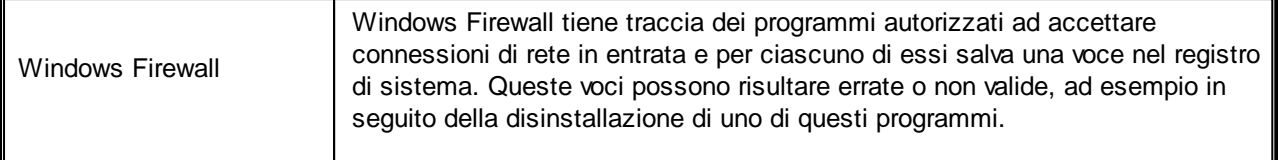

Risulta evidente perciò che i file eliminati possono lasciare molte tracce nel registro di sistema. **AVG Registry Cleaner** consente di individuare queste tracce e di eliminarle in modo mirato. È pertanto consigliabile eseguire una verifica completa.

# **Funzioni aggiuntive nel menu principale di AVG Registry Cleaner**

#### **Visualizzazione dei dettagli ed esclusione di problemi dalla pulizia**

Facendo clic nelle varie aree della colonna sinistra, nella parte superiore della finestra è possibile visualizzare una **spiegazione** dettagliata con la descrizione dei problemi che potrebbero verificarsi in tale area.

Se in un'area vengono rilevati problemi, verrà inoltre visualizzato un elenco dei singoli problemi con dettagli aggiuntivi. Selezionare una voce nell'elenco per visualizzare un'analisi ancora più approfondita dei problemi.

Qui è inoltre possibile escludere singoli problemi dalla pulizia deselezionando le caselle di controllo corrispondenti.

*Se le descrizioni dei problemi non sono visibili, fare clic su Dettagli nella barra degli strumenti.*

#### **Esecuzione della pulizia**

Per avviare la pulizia dalla finestra principale di **AVG Registry Cleaner**, fare clic su **Avvia pulizia**. Se sono stati esclusi problemi dalla pulizia, questi non vengono corretti.

Se al termine della pulizia viene visualizzato il pulsante **Analizza di nuovo**, consultare la sezione seguente per ulteriori informazioni:

### **Analizza di nuovo**

In alcuni casi viene visualizzato il pulsante **Analizza di nuovo** e la procedura guidata suggerisce una nuova analisi dei problemi. Ciò si verifica, ad esempio, se nuove voci del registro di sistema sono diventate non valide in seguito alla pulizia. Non si tratta di un errore del modulo, ma di una sorta di reazione a catena che si può verificare in particolare nelle aree **Componenti del programma** e **Tipi di file**.

#### **Esempio:**

Nel registro una voce "A" rimanda a una voce "B", che a sua volta rimanda al file mancante "X". Durante la prima analisi, AVG Registry Cleaner stabilisce che la voce "B" non è valida perché è impossibile trovare il file "X". Durante la pulizia la voce B viene rimossa. Di conseguenza anche la voce A diventa non valida, poiché fa riferimento alla voce B appena eliminata.

#### 1. Fare clic su **Analizza di nuovo**.

Ora verranno nuovamente analizzate solo le due categorie interessate.

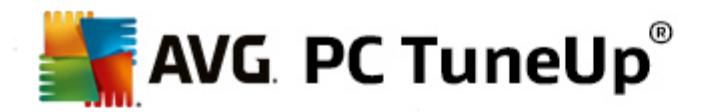

2. Fare clic su **Fine** per chiudere la procedura guidata.

Ripetere la pulizia ogni volta che è necessario. Quando non vengono più rilevati nuovi problemi, è possibile chiudere il modulo: tutte le voci non necessarie sono state eliminate dal sistema.

#### **Funzioni per utenti avanzati**

Se si è certi di voler escludere singole aree dalla pulizia, se si desidera visualizzare le voci nel registro di sistema oppure se si desidera modificare queste voci, utilizzare le seguenti funzioni:

#### **Ignorare i problemi**

È possibile rimuovere singoli problemi dall'elenco in modo che non vengano rilevati dall'analisi.

A tal fine, procedere nel modo seguente:

- 1. Selezionare un problema nell'elenco delle aree corrispondenti.
- 2. Nel menu **Modifica** selezionare la voce **Ignora problema**.
- È possibile accedere a questa funzione anche dal menu di scelta rapida dell'elenco.

#### **Includere nuovamente problemi ignorati**

Se non si desidera più ignorare un problema, è possibile aggiungerlo nuovamente all'analisi.

A tal fine, procedere nel modo seguente:

- 1. Nel menu File selezionare l'opzione Problemi ignorati.
- 2. Evidenziare il problema in questione nell'elenco e fare clic su **Rimuovi**.

#### **Visualizzare le voci nel registro di sistema**

Dall'elenco dettagliato dei problemi di un'area è possibile, per ciascun problema, passare direttamente alla voce corrispondente nel registro di sistema.

A tal fine, procedere nel modo seguente:

- 1. Selezionare un problema nell'elenco.
- 2. Nel menu **Modifica** selezionare **Dettagli problema** e quindi **Vai a chiave**.

È possibile accedere a questa funzione anche dal menu di scelta rapida dell'elenco.

#### **Modifica del registro di sistema**

Nella barra degli strumenti fare clic su **Registry Editor** per aprire direttamente il modulo **AVG PC TuneUp** per la modifica del registro di sistema.

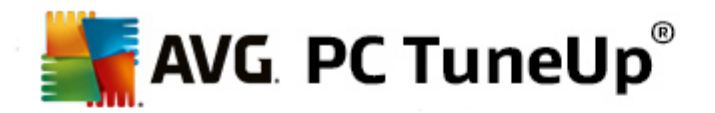

# <span id="page-49-0"></span>**8.2.2. Deframmentazione del registro di sistema**

In questo capitolo verrà illustrato **perché è importante** e **in che modo** è possibile utilizzare il modulo **AVG Registry Defrag** per ridurre le dimensioni del registro di sistema tramite deframmentazione.

Il registro di sistema è il cuore di un sistema Windows: qui vengono archiviate continuamente le voci (valori e chiavi). Inoltre, ogni nuovo programma installato e ogni nuovo hardware collegato viene immesso nel registro di sistema dove vengono registrati valori e chiavi.

Il registro di sistema diventa pertanto sempre più grande. Tuttavia, maggiori sono le dimensioni del registro di sistema, maggiore sarà anche il tempo necessario al sistema per trovare le informazioni specifiche richieste da un programma e di conseguenza Windows diventa sempre più lento. Quando si disinstalla un programma o si effettua la pulizia del registro di sistema, in genere questi valori e chiavi vengono eliminati, ma le dimensioni del registro non diminuiscono. Questa situazione si verifica perché lo spazio precedentemente occupato dalle chiavi eliminate rimane disponibile nel registro di sistema, anche se non viene più utilizzato. Dopo un certo periodo il registro presenterà dunque numerosi spazi vuoti,

con conseguenze negative per le prestazioni del sistema non solo sul disco rigido, ma anche nella memoria. **AVG Registry Defrag** consente di comprimere il registro di sistema in modo da ridurne le dimensioni. Grazie a questa funzione è possibile migliorare la stabilità del sistema Windows.

**AVG Registry Defrag** consente di analizzare il registro e di crearne una versione completamente nuova che include solo dati intatti, nell'ordine corretto. Dopo questo passaggio, il vecchio registro viene eliminato e al riawio del computer viene sostituito automaticamente dalla versione nuova.

# **Come deframmentare il registro di sistema**

Avviare il modulo **AVG Registry Defrag** dalla categoria **Ottimizza** nell'interfaccia di avvio selezionando **Deframmentazione del registro di sistema** nell'area **Ottimizzazione del registro di sistema e delle prestazioni**.

In alternativa, è possibile avviare il modulo facendo clic su Tutte le funzioni nell'interfaccia di avvio e selezionando la voce **Deframmentazione** in **Registro**.

Verrà visualizzata una finestra introduttiva. Fare clic su Avanti per awiare l'analisi.

**AVG Registry Defrag** consente di determinare il grado di frammentazione del registro di sistema e se è necessario apportare un'ottimizzazione.

Prima dell'analisi, viene visualizzato un messaggio che invita l'utente a chiudere tutti gli altri programmi. Durante l'analisi **AVG Registry Defrag** disattiva lo schermo e mostra una finestra di dialogo di attesa. Nell'angolo in alto a sinistra di questa finestra è presente un piccolo orologio lampeggiante che indica che il modulo è ancora occupato. Viene visualizzata anche una barra di avanzamento che indica lo stato corrente dell'analisi. Anche se la barra non si muove per diversi minuti, non c'è motivo di preoccuparsi.

Scegliere quando si desidera eseguire l'ottimizzazione. Il modulo mostra i risultati dell'analisi. Quando esiste la possibilità di un'ottimizzazione, in questa finestra è possibile visualizzare la percentuale e le dimensioni in kilobyte della potenziale riduzione del registro.

**AVG Registry Defrag** non può riscrivere il registro mentre è in esecuzione, ma solo dopo l'avvio di Windows. A tale scopo, scegliere se si desidera **riavviare subito il computer** o se si preferisce eseguire

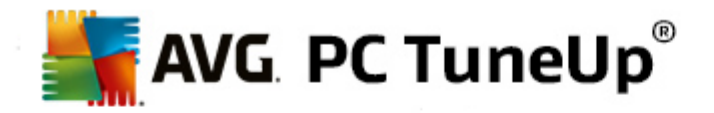

l'ottimizzazione automaticamente **al successivo avvio di Windows**. Tenere presente che l'ottimizzazione può durare alcuni minuti.

Se si decide di non voler eseguire l'ottimizzazione o se si desiderava conoscere solamente i risultati dell'analisi, è possibile chiudere il programma facendo clic su **Annulla**.

# <span id="page-50-0"></span>**8.2.3. Ottimizzazione di avvio e spegnimento del sistema**

In questo capitolo verrà illustrato come ottimizzare l'avvio e lo spegnimento del computer **in brevissimo tempo**.

Qui è possibile ottenere suggerimenti su come disattivare programmi ad avio automatico non necessari. Questi suggerimenti consentiranno di ottimizzare l'avio e lo spegnimento del sistema.

Ad esempio, l'awio di servizi comuni awiati automaticamente, ma non strettamente indispensabili al momento l'awio, viene semplicemente pianificato in un momento successivo. In tal modo si assicura che queste funzioni non vadano perdute, ma, allo stesso tempo, non rallentino più inutilmente l'awio del sistema. Inoltre, il tempo di attesa per terminare i servizi viene ridotto. All'arresto del sistema, i servizi vengono chiusi più rapidamente e dunque la procedura di spegnimento sarà più rapida.

È possibile applicare subito tutti i suggerimenti oppure consultare le descrizioni dettagliate e poi decidere caso per caso.

#### **Come ottimizzare l'avvio e lo spegnimento del sistema**

Awiare lo strumento AVG StartUp Optimizer dalla categoria Ottimizza nell'interfaccia di awio selezionando **Ottimizzazione di avvio e spegnimento del sistema** nell'area **Ottimizzazione del registro di sistema e delle prestazioni**. Verrà visualizzata la finestra di **AVG StartUp Optimizer**.

In alternativa, è possibile avviare il modulo facendo clic su **Tutte le funzioni** nell'interfaccia di avvio e selezionando la voce **Ottimizzazione di avvio e spegnimento del sistema** in **Suggerimenti**.

Per ottenere suggerimenti personalizzati, è possibile che sia prima necessario immettere informazioni relative al proprio **profilo**:

### **Quali servizi e periferiche vengono utilizzati su questo computer?**

Qui è possibile disattivare funzioni inutilizzate. Il programma riconosce quali funzioni e servizi sono già installati e offre la possibilità di disattivare solamente quelli che sono al momento inutilizzati.

Se, ad esempio, non si utilizza una stampante, è possibile disattivare tutti i programmi eseguiti in background che si occupano della gestione delle stampanti. A tale scopo, basta scegliere la risposta corrispondente dall'elenco.

Se non si ha bisogno di accedere a una rete aziendale o a un dominio, è possibile disattivare tutti i servizi e i programmi correlati eseguiti in background. Analogamente, scegliere dall'elenco la risposta desiderata.

Più funzioni non necessarie vengono disattivate, più veloce diventa il computer, perché dopo questa ottimizzazione Windows non eseguirà più i programmi in background awiati automaticamente e sempre attivi.

È possibile modificare le impostazioni selezionate qui in qualsiasi momento facendo clic su "Modifica profilo"

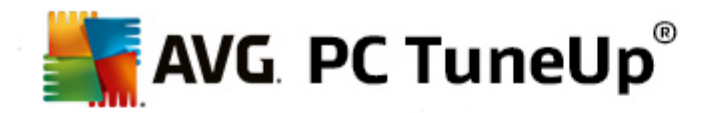

in alto a destra in **AVG StartUp Optimizer**.

#### **Quali servizi e periferiche vengono utilizzati su questo computer?**

Qui è possibile disattivare funzioni inutilizzate. Il programma riconosce quali funzioni e servizi sono già installati e offre la possibilità di disattivare solamente quelli che sono al momento inutilizzati.

Se, ad esempio, non si utilizza una stampante, è possibile disattivare tutti i programmi eseguiti in background che si occupano della gestione delle stampanti. A tale scopo, basta scegliere la risposta corrispondente dall'elenco.

Se non si ha bisogno di accedere a una rete aziendale o a un dominio, è possibile disattivare tutti i servizi e i programmi correlati eseguiti in background. Analogamente, scegliere dall'elenco la risposta desiderata.

Più funzioni non necessarie vengono disattivate, più veloce diventa il computer, perché dopo questa ottimizzazione Windows non eseguirà più i programmi in background avviati automaticamente e sempre attivi.

È possibile modificare le impostazioni selezionate qui in qualsiasi momento facendo clic su "Modifica profilo" in alto a destra in **AVG StartUp Optimizer**.

### **Riepilogo**

Questa visualizzazione offre un riepilogo degli eventuali suggerimenti di ottimizzazione rilevati. È possibile applicare tutti i suggerimenti facendo clic su **Ottimizza tutto**.

#### **Dettagli**

Fare clic su un suggerimento o sul collegamento **Dettagli** per visualizzare una descrizione dettagliata di ciascun suggerimento. In alternativa, aprire la scheda **Dettagli**. Anche in questo caso, è possibile applicare tutti i suggerimenti facendo clic su **Ottimizza tutto**.

Fare clic su un suggerimento nella colonna "Suggerimenti per l'ottimizzazione". Nell'area destra della finestra viene visualizzata una descrizione del programma e del suggerimento. Per consentire l'ottimizzazione, fare clic in basso a destra su **Applica il suggerimento**.

#### **Possibilità di mostrare e nascondere i suggerimenti**

Se non si desidera applicare un suggerimento, fare clic su **Nascondi suggerimento**. A questo punto, è possibile nasconderlo in modo permanente oppure per 30 giorni. Il numero dei suggerimenti nascosti viene sempre visualizzato a destra sulla barra della applicazioni. Facendo clic sul numero visualizzato, è possibile **mostrare** di nuovo i suggerimenti.

# <span id="page-51-0"></span>**8.2.4. Deframmentazione del disco rigido**

In questo capitolo verrà illustrato **perché è importante** e **in che modo** è possibile utilizzare **AVG Drive Defrag** per deframmentare i dischi rigidi.

I motivi per cui le prestazioni di un computer diminuiscono sensibilmente nel corso del tempo sono molteplici. Uno di questi è la frammentazione graduale del disco rigido. Questo processo può essere descritto nel modo seguente:

Su un disco rigido vuoto vengono salvati nuovi file in blocco, uno dopo l'altro. Quando, ad esempio, viene eliminato un file che si trova nel mezzo, sul disco rigido si viene a creare uno spazio vuoto. Windows utilizza in

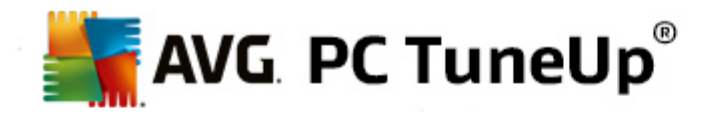

seguito questo spazio vuoto per collocare il successivo file che l'utente salva sul disco rigido. Se lo spazio disponibile in questo spazio vuoto non è sufficiente, Windows suddivide il file e ne deposita l'altra parte in un'altra posizione. Con il tempo si vengono a creare sempre più spazi vuoti e sempre più file suddivisi in singole parti (frammenti) e di conseguenza il grado di frammentazione aumenta.

Questo processo influisce negativamente sulle prestazioni del computer: ogni volta che l'utente richiama un file, questo deve essere letto dal disco rigido e l'operazione risulterebbe più rapida se il file fosse memorizzato in una singola posizione. In termini tecnici, quando il disco rigido ha un elevato grado di frammentazione, le testine di lettura devono essere riallineate continuamente per poter caricare i singoli frammenti di un file.

Dunque un modo semplice per rendere più veloce il sistema è eseguire una **deframmentazione del disco rigido**. Poiché il processo di deframmentazione tradizionale spesso richiede molto tempo, **AVG Drive Defrag** offre all'utente due diverse modalità. È dunque possibile decidere come eseguire la deframmentazione o consentire a **AVG Drive Defrag** di decidere automaticamente.

Per ulteriori informazioni sulle attività eseguite durante le due modalità di deframmentazione, vedere:

#### **Deframmentazione completa**

Questa modalità di deframmentazione consente di sistemare i file riordinati in modo intelligente: i file di sistema utilizzati di frequente vengono archiviati all'inizio del disco rigido, in modo che Windows possa ritrovarli rapidamente.

Owiamente, questo tipo di deframmentazione necessita di più tempo rispetto al semplice consolidamento di file. **AVG Drive Defrag** viene dunque eseguito con priorità molto bassa per consentire all'utente di lavorare indisturbato. Questa procedura velocizza notevolmente l'avvio di Windows e dei programmi utilizzati più di frequente. In questo modo le prestazioni del computer vengono nettamente migliorate.

#### **Deframmentazione rapida**

Questa modalità di deframmentazione consolida nuovamente tutti i file, in modo che Windows possa leggerli più rapidamente.

Il vantaggio di questo metodo consiste nella rapidità dell'esecuzione: le prestazioni del disco rigido risultano così ottimizzate in brevissimo tempo.

#### <span id="page-52-0"></span>**Come deframmentare il disco rigido**

Avviare il modulo **AVG Drive Defrag** dalla categoria **Ottimizza** nell'interfaccia di avvio selezionando **Deframmentazione disco rigido** nell'area **Ottimizzazione del registro di sistema e delle prestazioni**.

In alternativa, è possibile avviare il modulo facendo clic su **Tutte le funzioni** nell'interfaccia di avvio e selezionando la voce **Deframmentazione** in **Hard disk**.

**AVG PC TuneUp** è in grado di individuare le unità SSD (Solid State Drive). Tuttavia tali unità non vengono analizzate né deframmentate, poiché non è possibile ottimizzarle mediante una deframmentazione, che potrebbe invece danneggiarle.

Selezionare i dischi rigidi che si desidera analizzare per conoscere le possibili opzioni di ottimizzazione.

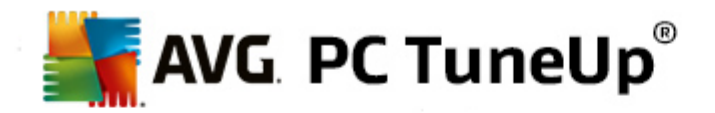

Selezionare il tipo di deframmentazione da eseguire in base all'analisi.

**AVG Drive Defrag** offre due diversi tipi di deframmentazione, pertanto è necessario specificare se il tipo di deframmentazione deve dipendere dall'analisi prima di awiarla.

Delle quattro opzioni disponibili quella predefinita è la prima, poiché consente dopo l'analisi di ricevere un suggerimento personalizzato e di **decidere liberamente** in che modo deve essere eseguita la deframmentazione. Con le ultime tre opzioni, invece, la deframmentazione viene avviata direttamente subito dopo che si è conclusa l'analisi. Tuttavia, se l'analisi di **AVG Drive Defrag** determina che il grado di frammentazione è molto basso, la deframmentazione non verrà eseguita per queste tre opzioni perché ritenuta non necessaria.

#### **Attendere il risultato e decidere**

Questa è l'opzione consigliata. Al termine dell'analisi, per ciascun disco rigido è possibile decidere se eseguire una deframmentazione rapida o completa. Inoltre, è possibile scegliere di rinunciare alla deframmentazione.

#### **Come consigliato (senza richiesta)**

**AVG Drive Defrag** semplifica la decisione dell'utente e deframmenta ogni disco rigido al termine dell'analisi utilizzando la modalità più adatta al grado di frammentazione.

#### **Completa (senza richiesta)**

Le prestazioni del disco rigido vengono ottimizzate nei minimi dettagli, anche se l'operazione può richiedere un tempo più lungo, indipendentemente dai risultati dell'analisi.

#### **Veloce (senza richiesta)**

Questa opzione consente di risparmiare tempo deframmentando ciascun disco rigido in modo rapido, indipendentemente dal grado di frammentazione.

Selezionando l'opzione **Attendere il risultato e decidere**, si apre una finestra di dialogo in cui è possibile scegliere il tipo di deframmentazione per ciascun disco rigido. Per tutte le altre opzioni non è necessario eseguire nessun'altra operazione, in quanto la deframmentazione viene eseguita automaticamente una volta completata l'analisi.

Selezionare un disco rigido nell'area superiore e quindi scegliere una modalità di deframmentazione.

**AVG Drive Defrag** determina il rapporto tra velocità e obiettivo da raggiungere e in base a questi dati consiglia l'opzione più appropriata.

Decidere se arrestare il computer al termine della deframmentazione. Assicurarsi di aver selezionato una modalità di deframmentazione per ciascun disco rigido.

Fare clic su **Avanti** per awiare la deframmentazione.

Durante la deframmentazione, è possibile monitorare ogni disco rigido in tempo reale e vedere in che modo si evolve la mappa di occupazione dello spazio. Inoltre, è possibile seguire l'avanzamento della procedura e visualizzare il tempo rimanente della deframmentazione osservando la barra di avanzamento.

*Per ulteriori suggerimenti, vedere [Confronto](#page-54-0) tra NTFS e FAT.*

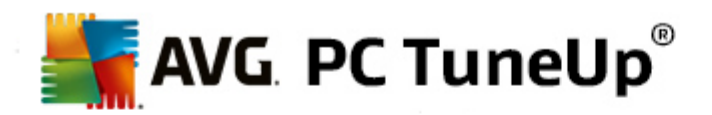

### <span id="page-54-0"></span>**Confronto tra NTFS e FAT**

I dischi rigidi possono utilizzare il file system NTFS, che è la soluzione preferita nelle versioni di Windows aggiornate, oppure il file system FAT, supportato nelle prime versioni di Windows. L'analisi delle unità per la successiva deframmentazione è notevolmente più veloce nelle unità con file system NTFS. Con il file system FAT i tempi di attesa sono decisamente più lunghi: questo è solo uno dei vari motivi per cui oggi conviene convertire il vecchio file system FAT nel moderno formato NTFS.

Il file system NTFS (acronimo di New Technology File System) è il formato utilizzato da Windows NT e da tutti i sistemi operativi successivi (come Windows 2000, XP, Vista) fino a Windows 7. NTFS offre una protezione di accesso mirata a livello di file, consente di gestire in modo flessibile i privilegi, può includere file di dimensioni superiori a 4 GB, presenta una funzione di correzione automatica dei difetti del file system ed è anche in grado di utilizzare lo spazio di archiviazione dei dischi rigidi standard moderni in modo molto più efficiente.

Se i dischi rigidi utilizzano ancora il file system FAT, è possibile eseguire una semplice conversione.

*Anche se la conversione è in genere molto sicura, è consigliabile prima eseguire un backup dei dati memorizzati.*

Fare clic sull'icona Start di Windows per aprire **Tutti i programmi**, **Accessori** e quindi fare clic su **Prompt dei comandi**. Immettendo CONVERT.EXE.C: /FS:NTFS nella riga di comando, viene avviata la conversione.

Sostituire C: con la lettera di un'altra unità per convertire una partizione differente. Non appena la conversione della partizione di sistema è completata, è necessario riawiare il computer. In questo caso, seguire le istruzioni sullo schermo.

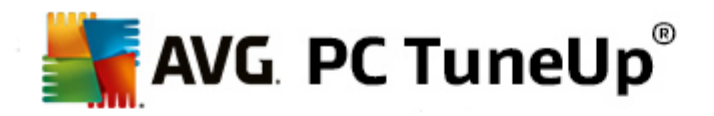

# **9. Pulisci**

Nel tempo, anche sul computer si tende ad accumulare elementi inutili che occupano prezioso spazio su disco. È pertanto consigliabile eseguire una pulizia di tanto in tanto, cancellando dal sistema i file non più necessari.

*Tutte le modifiche apportate al sistema verranno monitorate da AVG Rescue Center e potranno essere annullate, se necessario.*

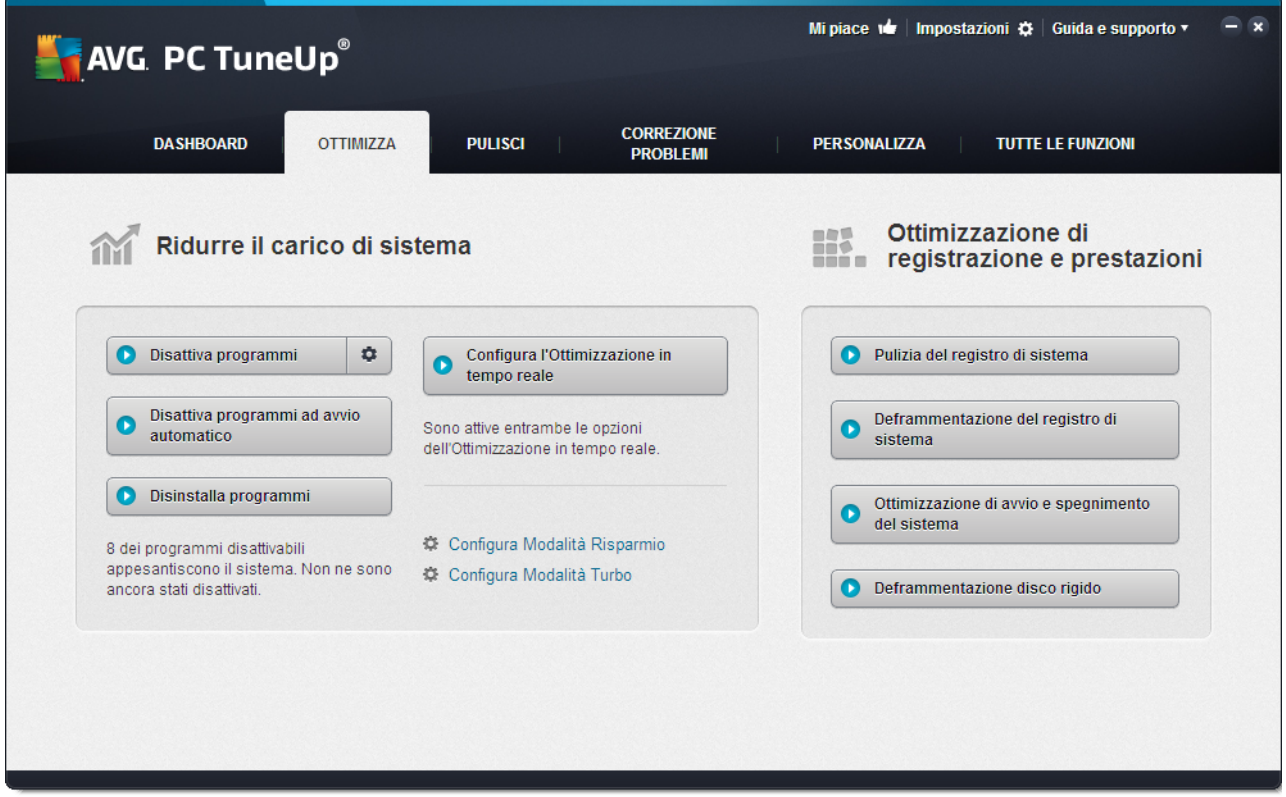

#### **Recupero spazio su disco e eliminazione dati di utilizzo**

Nell'area **Recupero spazio su disco e eliminazione dati di utilizzo** viene visualizzato il numero di elementi che è possibile eliminare dalle unità. Una volta effettuata la selezione, **AVG PC TuneUp** esegue un'analisi rapida in background e segnala il numero di elementi presenti nelle unità nelle aree Pulisci [Windows](#page-56-0) e [applicazioni,](#page-56-0) Pulisci [browser,](#page-58-0) Rimozione [collegamenti](#page-60-0) difettosi e Disattiva funzioni [Windows,](#page-61-0) con l'indicazione del relativo spazio su disco occupato. Ora è possibile scegliere quali elementi eliminare e/o quali funzioni di Windows disattivare.

*Per ulteriori informazioni, vedere [Pulizia](#page-56-0) del disco rigido.*

#### **Analizza l'occupazione della memoria e cancella dati**

Nell'area **Analizza l'occupazione della memoria e cancella dati** è possibile analizzare le unità in modo sistematico per verificare la presenza di dati non necessari e cancellarli in tutta sicurezza.

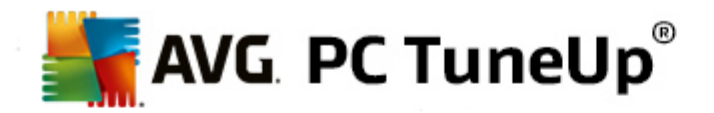

#### **Individuazione e rimozione di file duplicati**

Il modulo **AVG Duplicate Finder** consente di individuare diversi file o cartelle duplicati nel disco rigido e quindi di rimuoverli, liberando prezioso spazio su disco.

*Per ulteriori informazioni, consultare [Individuazione](#page-62-0) e rimozione di file duplicati.*

#### **Individuazione e cancellazione di grandi quantità di dati**

Utilizzare il modulo **AVG Disk Space Explorer** per individuare file e cartelle di grandi dimensioni nel sistema. Questi dati possono essere archiviati o cancellati completamente, se si è certi che non serviranno più. In questo modo è possibile ottenere maggiore disponibilità di spazio su disco.

*Per ulteriori informazioni, vedere [Individuazione](#page-63-0) e cancellazione di grandi quantità di dati.*

#### **Cancellazione sicura dei dati**

Il modulo **AVG Shredder** consente di rimuovere in tutta sicurezza i dati sensibili. È possibile utilizzare tre metodi di cancellazione, in modo da assicurare che questi dati non possano essere ripristinati neanche da un professionista.

*Per ulteriori informazioni, vedere [Cancellazione](#page-68-0) sicura dei dati.*

#### **Pulizia di iPhone, iPad o iPod touch**

Il modulo **AVG Cleaner per iOS** consente di individuare i file non necessari e ridondanti sul dispositivo iOS. In seguito, sarà possibile rimuovere tutti i file inutili per risparmiare spazio di archiviazione e aumentare sensibilmente la velocità del dispositivo.

*Per ulteriori informazioni, consultare Pulizia di [iPhone,](#page-70-0) iPad o iPod touch*

# <span id="page-56-0"></span>**9.1. Pulizia di Windows e delle applicazioni**

In questo capitolo viene illustrato **perché è utile** e **in che modo** è possibile recuperare prezioso spazio sui dischi rigidi utilizzando la funzione **Pulisci Windows e applicazioni**.

In **Pulisci Windows e applicazioni** è disponibile un elenco strutturato di elementi, tra cui file temporanei di Windows, vecchi backup, report e log obsoleti e funzioni non necessarie che è possibile rimuovere in modo sicuro dal disco rigido senza danneggiare il sistema.

**AVG PC TuneUp** consente di cercare molti tipi di file potenzialmente non necessari che è possibile eliminare senza causare problemi. Consente inoltre di visualizzare immediatamente la quantità di spazio su disco che è possibile liberare. Prima viene mostrato all'utente un elenco di tutti i file presi in esame e quindi è possibile selezionare autonomamente quelli da eliminare.

Particolare attenzione viene posta alla sicurezza: a differenza dei processi tradizionali che scansionano il disco rigido in base a determinati modelli, qui non si verificano eventi indesiderati quali, ad esempio, improvvisi messaggi di errore o software non più funzionanti.

# **9.1.1. Come pulire Windows e le applicazioni**

Selezionare la categoria **Pulisci** dall'interfaccia di awio.

Fare clic sulla funzionalità **Pulisci Windows e applicazioni**.

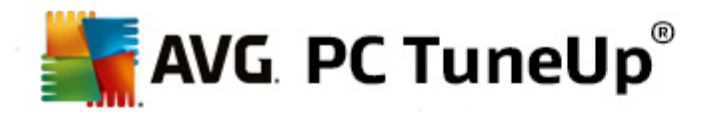

È possibile rimuovere file non necessari e file di backup obsoleti, nonché disattivare o rimuovere funzioni Windows.

### **Come rimuovere file non necessari o vecchi backup**

1. Selezionare le voci dall'elenco

Viene visualizzato un elenco ordinato dei file individuati o dei vecchi backup. Ciò consente di sapere a colpo d'occhio la quantità di spazio che è possibile liberare per ciascuno di essi. Prima della pulizia, è possibile escludere singoli tipi di file o backup deselezionando le caselle di controllo corrispondenti.

Inoltre, per ciascun tipo di file o backup è possibile visualizzare una descrizione nella finestra sul lato destro evidenziando il tipo di file o backup desiderato.

È anche possibile fare clic sul pulsante **Mostra elementi** per visualizzare l'elenco completo di file o backup che è consigliabile rimuovere.

2. Fare clic su **Pulisci**.

A seconda dei casi, la pulizia può richiedere anche diversi minuti. Talvolta può capitare che durante la pulizia **AVG PC TuneUp** non risponda ai comandi. Questo comportamento è determinato da motivi tecnici e non deve destare alcuna preoccupazione: non appena completata la pulizia, l'attività riprenderà immediatamente e verrà visualizzato un messaggio per confermare il buon esito dell'operazione. È possibile chiudere questa finestra di dialogo.

# **9.1.2. Quali tipi di file è consigliabile eliminare?**

**AVG PC TuneUp** consente di eseguire la ricerca dei seguenti tipi di file e backup che in genere è possibile eliminare dal disco rigido senza causare problemi.

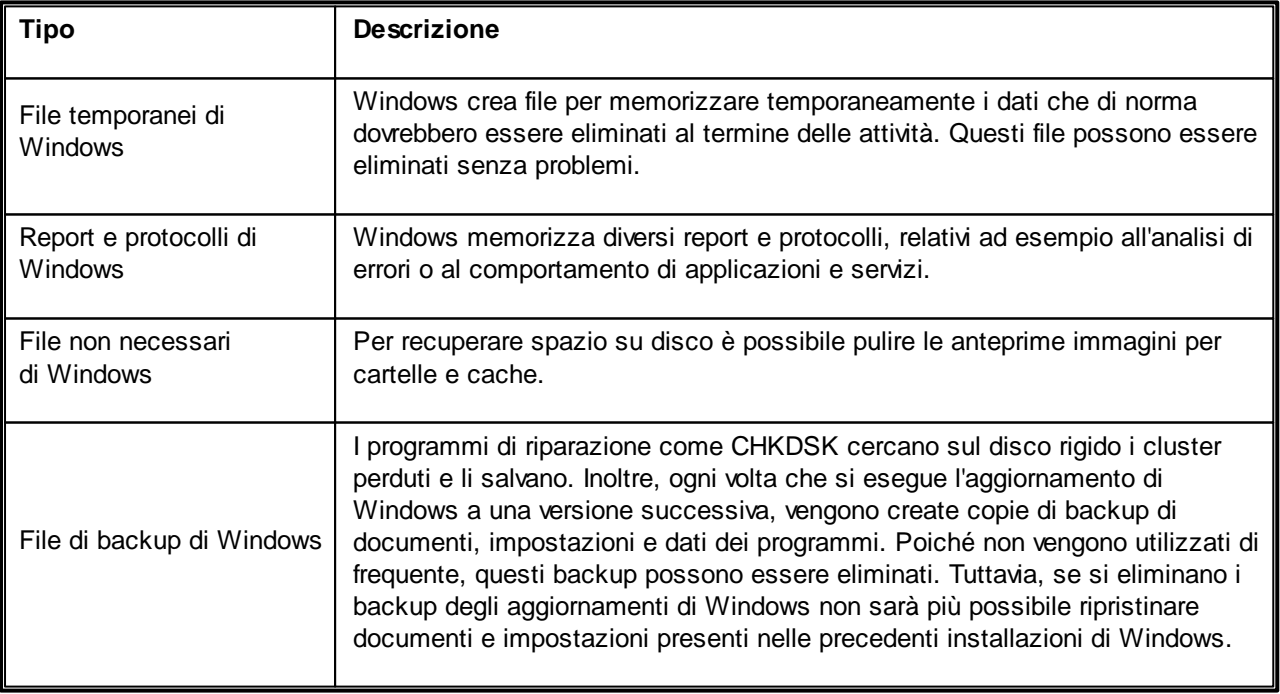

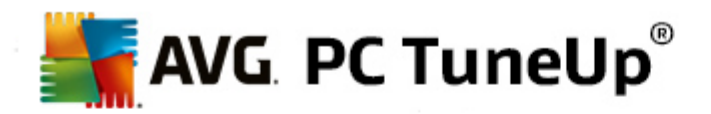

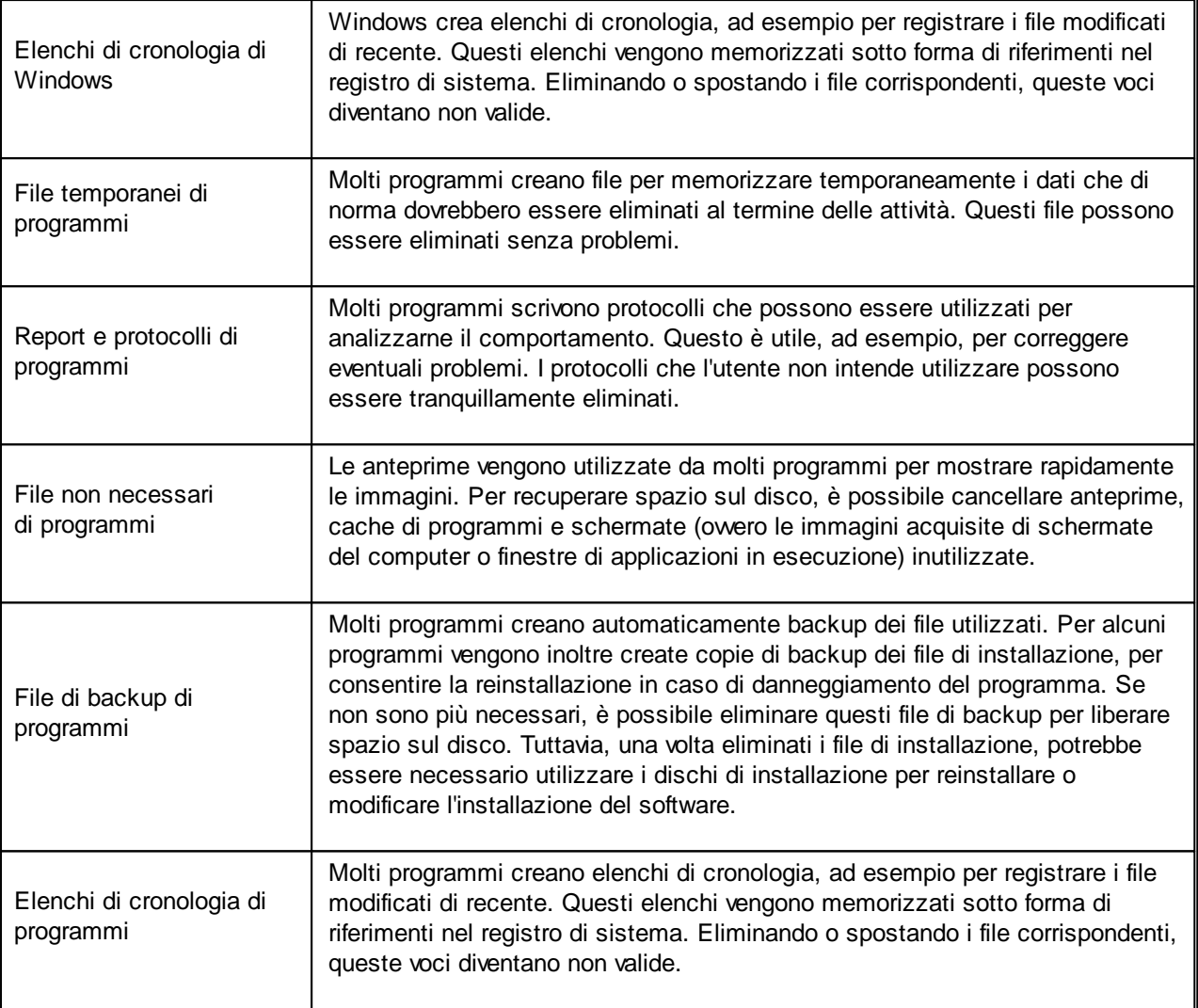

# <span id="page-58-0"></span>**9.2. Pulizia del browser**

Durante la navigazione in Internet, il browser memorizza sul computer molti dati diversi.

Ora non è più necessario eliminare le tracce dell'attività di navigazione utilizzando il browser: la pulizia di questi dati verrà eseguita da **AVG Browser Cleaner**. È dunque necessario solamente selezionare i dati non più necessari e verranno eliminati immediatamente da **AVG Browser Cleaner**.

Nel capitolo seguente verrà illustrato come utilizzare il modulo **AVG Browser Cleaner** per pulire rapidamente il browser Internet eliminando cache, cookie e cronologia in modo rapido.

# **9.2.1. Come pulire il browser**

Avviare il modulo **AVG Browser Cleaner** dalla categoria **Pulisci** nell'interfaccia di avvio, selezionando **Pulisci browser** dall'area **Recupero spazio su disco e eliminazione dati di utilizzo**.

In alternativa, è possibile awiare il modulo facendo clic su Tutte le funzioni nell'interfaccia di awio e selezionando la voce **Pulisci browser** in **Dati di utilizzo**.

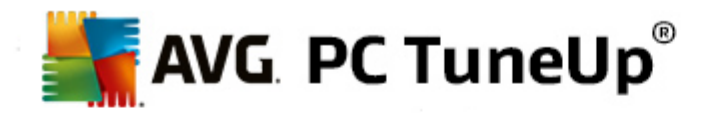

In **Browser** selezionare il browser Internet da pulire. I browser selezionabili sono Internet Explorer, Mozilla Firefox, Google Chrome, Opera e Safari e i plug-in Adobe Flash Player e Microsoft Silverlight.

**AVG Browser Cleaner** individua dunque gli elementi che è possibile eliminare per i browser selezionati. Sotto il nome del browser sono elencate le categorie che è possibile pulire:

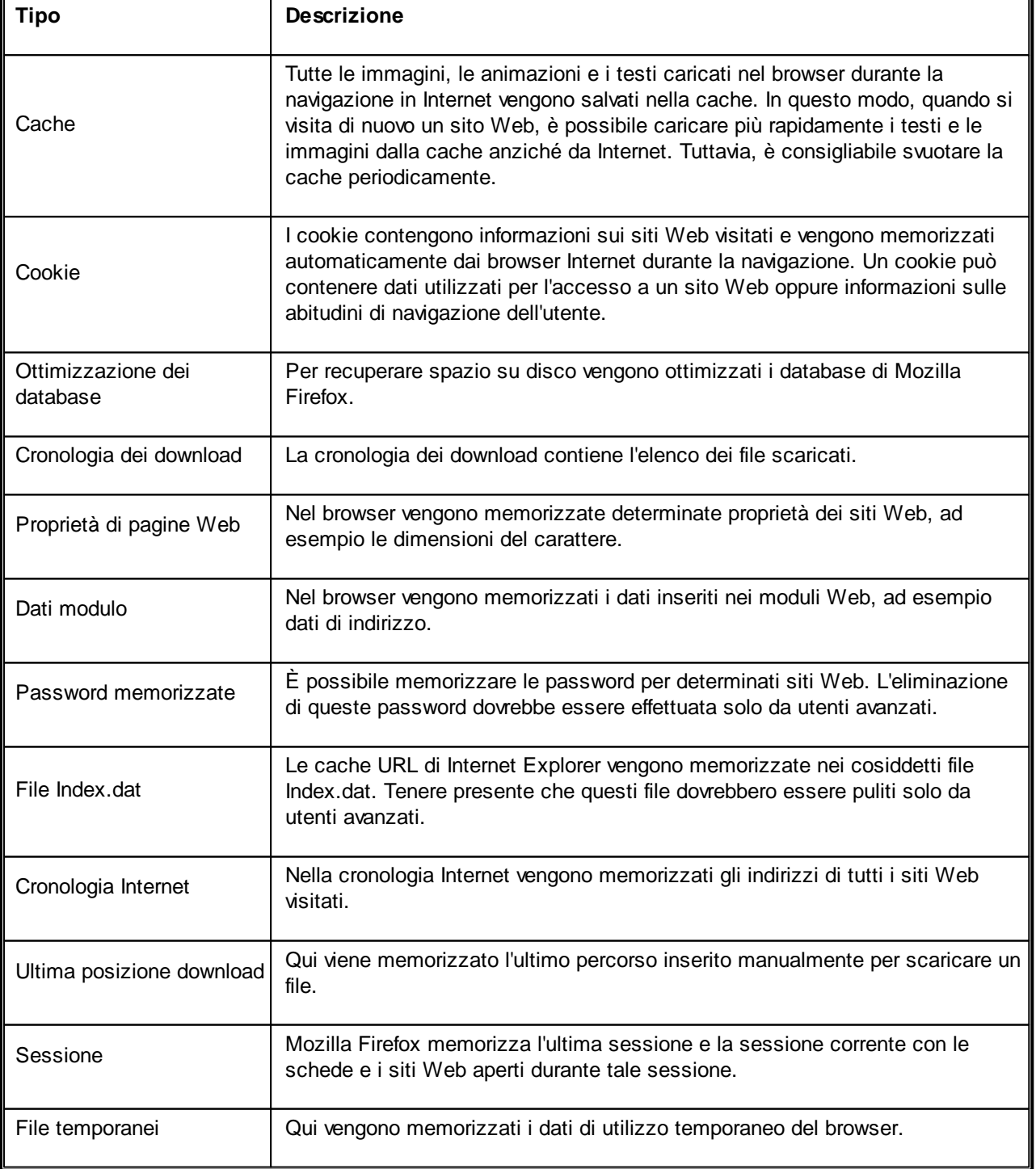

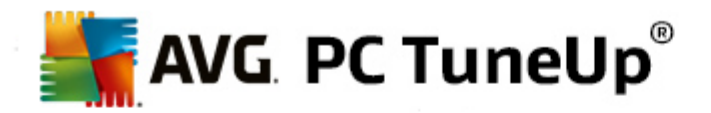

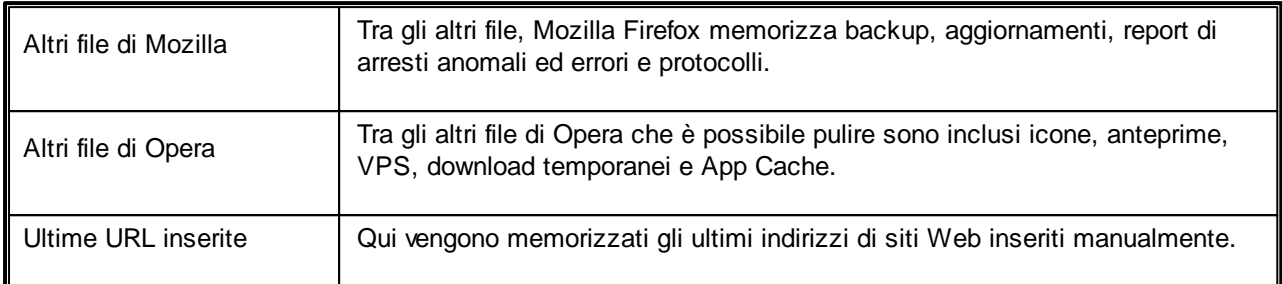

È possibile proteggere i cookie di determinati siti Web definendoli come eccezione ed escludendoli in questo modo dalla pulizia. A tal fine, selezionare la casella di controllo dell'opzione **Proteggi cookie di determinati siti web**. Verrà aperta una nuova finestra di dialogo in cui è possibile selezionare i siti Web di cui si desidera proteggere i cookie, visualizzati nell'elenco **Elimina**. Dopo aver effettuato la selezione, fare clic sulla freccia che punta a destra tra i due elenchi. I cookie dei siti Web selezionati sono immediatamente protetti.

L'opzione **Proteggere elementi più recenti di una settimana** consente di proteggere i dati memorizzati in una data recente. Per attivare questa opzione è sufficiente selezionare la relativa casella di controllo. Gli elementi più recenti di una settimana vengono quindi esclusi dalla pulizia.

# <span id="page-60-0"></span>**9.3. Rimozione di collegamenti difettosi**

In questo capitolo verrà illustrato **perché è importante** e **in che modo** è possibile pulire il sistema con il modulo **AVG Shortcut Cleaner** rimuovendo riferimenti e collegamenti non validi.

Il modulo **AVG Shortcut Cleaner** consente di pulire il computer in modo semplice e veloce. Il modulo esegue un'analisi di tutti i collegamenti sul desktop, nel menu Start e nella barra di avvio veloce. Se un collegamento fa riferimento a un programma non più esistente o a un file eliminato, è possibile rimuoverlo. Vengono identificate anche le cartelle vuote nel menu Start, la cui presenza è in genere causata da un riordino manuale del menu.

Inoltre, **AVG Shortcut Cleaner** analizza gli elenchi di cronologia dei file dei programmi di Microsoft Office, OpenOffice©, Windows Media Player e Nero©. Questi elenchi contengono riferimenti ai file utilizzati di recente nei programmi. Anche queste voci verranno analizzate. Se alcune di queste voci puntano a file non più esistenti o spostati, è possibile eliminarle.

In questo modo, il sistema viene alleggerito da carichi inutili e si evitano lunghe attese per tentare l'apertura di collegamenti difettosi.

# **9.3.1. Come rimuovere i collegamenti difettosi**

# **Come rimuovere i collegamenti difettosi**

Avviare il modulo **AVG Shortcut Cleaner** dalla categoria **Pulisci** nell'interfaccia di avvio selezionando **Rimozione collegamenti difettosi** dall'area **Recupero spazio su disco e eliminazione dati di utilizzo**.

In alternativa, è possibile avviare il modulo facendo clic su **Tutte le funzioni** nell'interfaccia di avvio e selezionando la voce **Rimozione collegamenti difettosi** in **Dati di utilizzo**.

L'interfaccia (desktop, menu Start, barra di avvio veloce) e gli elenchi di cronologia di alcuni programmi vengono analizzati per verificare la presenza di voci e collegamenti difettosi. Questa analisi può richiedere alcuni minuti.

Al termine dell'analisi **AVG Shortcut Cleaner** visualizza un elenco di tutti i riferimenti e i collegamenti

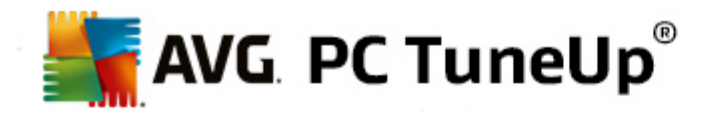

difettosi. Se non vengono rilevate voci non valide, verrà restituito un elenco dei percorsi analizzati. In tal caso, fare clic su **Chiudi** per uscire dalla funzione.

È possibile stabilire se eliminare o meno tutti i collegamenti difettosi. Per conservare un riferimento non valido, disattivare la casella di controllo corrispondente. Per impostazione predefinita tutti i riferimenti vengono eliminati.

Fare clic su **Pulisci**. Il processo di pulizia in genere richiede solo pochi secondi. Successivamente viene restituito un report di stato sul numero dei riferimenti e dei collegamenti rimossi.

Fare clic su **Fine** per uscire da **AVG Shortcut Cleaner**.

# <span id="page-61-0"></span>**9.4. Disabilitazione delle funzioni di Windows**

Fare clic su questa voce per visualizzare lo **stato** delle singole funzioni. Per ciascuna funzione è presente una descrizione che consente di decidere come procedere. Inoltre, per ogni funzione attivata viene visualizzato lo spazio su disco occupato.

È possibile disattivare o rimuovere le seguenti funzioni opzionali di Windows:

### **File per lo stato di ibernazione**

La cosiddetta "ibernazione" consente l'arresto del computer senza dover chiudere finestre, programmi o documenti aperti. Tutti i dati presenti nella memoria del computer vengono salvati su disco rigido. Quando il computer viene riacceso, è possibile riprendere il lavoro dal punto in cui è stato interrotto. Tutte le finestre, i programmi e i documenti precedentemente aperti vengono immediatamente ripristinati.

Tuttavia, se non si utilizza la funzione di ibernazione, il file correlato occupa inutilmente spazio prezioso su disco. Le sue dimensioni corrispondono esattamente a quelle della memoria del computer. Se ad esempio il computer dispone di 4 gigabyte di memoria, il file di ibernazione occuperà a sua volta 4 gigabyte di spazio sul disco rigido, poiché questo processo implica il salvataggio dell'intero contenuto della memoria.

Se non si utilizza l'ibernazione, qui è possibile disattivarla e recuperare lo spazio su disco da essa occupato. Analogamente, è possibile riattivarla in qualsiasi momento.

### **Windows Messenger**

Il programma **Windows Messenger** consente di scambiare messaggi istantanei con gli amici. Se non si utilizza **Windows Messenger**, qui è possibile rimuoverlo rapidamente dal computer.

### **Indice di Windows Desktop Search**

Windows Desktop Search è una funzione di Windows che consente di individuare più rapidamente file e cartelle. Questa applicazione crea un indice di ricerca con voci per ogni file e ogni cartella. In questo modo le ricerche effettuate dall'utente (ad esempio, in Esplora risorse o in Outlook) vengono eseguite solo all'interno dell'indice di ricerca anziché sull'intero disco rigido, risultando più rapide. Questo indice può essere molto esteso, poiché si basa sul numero dei file presenti sul disco rigido, e occupa molta memoria fisica.

Se non si utilizza Windows Desktop Search, disattivando questa funzione è possibile liberare spazio su disco, migliorando allo stesso tempo le prestazioni del computer.

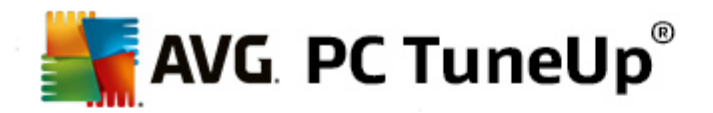

# <span id="page-62-0"></span>**9.5. Individuazione e rimozione di file duplicati**

In questo capitolo verrà illustrato in che modo è possibile utilizzare il modulo **AVG Duplicate Finder** per individuare e rimuovere diversi file e cartelle duplicati presenti nel disco rigido.

Nel tempo, anche in un disco rigido si tende ad accumulare elementi inutili che occupano spazio prezioso. Un'unità SSD si comporta in modo analogo, pur essendo molto più piccola. Anche se a prima vista si potrebbe non notare nulla, osservando con attenzione si individueranno decine di file duplicati (o persino intere cartelle) che occupano spazio prezioso sul disco rigido.

**AVG Duplicate Finder** consente di automatizzare l'attività di rimozione di file o cartelle duplicati dal computer. In questo modo, la quantità di elementi non necessari verrà ridotta notevolmente. È possibile cercare file o cartelle con lo stesso nome, le stesse dimensioni e/o gli stessi contenuti. È inoltre possibile esaminare ogni singolo file o cartella e decidere quale tenere. Infine, è possibile ignorare i file di piccole dimensioni, per concentrarsi su quelli che occupano una quantità di spazio maggiore.

# **9.5.1. Come individuare i file duplicati**

- 1. Avviare il modulo **AVG Duplicate Finder** dalla categoria **Pulisci** nell'interfaccia di avvio selezionando **Trova e rimuovi duplicati** dall'area **Analizza l'occupazione della memoria e cancella dati**.
- 2. Fare clic sul pulsante **Esegui ricerca duplicati** per avviare la ricerca di file e cartelle duplicati nel disco rigido. Per impostazione predefinita, viene sottoposto a scansione l'intero disco. Tuttavia, è possibile restringere la selezione specificando un'area particolare del disco rigido. La ricerca richiede in genere solo pochi secondi. Al termine dell'operazione, **AVGDuplicate Finder** visualizza una finestra di dialogo che permette di visualizzare tutti i duplicati rilevati durante la ricerca.
- 3. È possibile scegliere se rimuovere o conservare gli elementi individuati. Tutti i duplicati vengono ordinati per categoria (Cartelle, Immagini, Musica, Video, Documenti, Altro). Sono presenti anche due categorie speciali:
	- *Tutti i duplicati*: la categoria "globale" che contiene tutti i duplicati rilevati
	- *Selezionati*: contiene i duplicati selezionati per la rimozione (vedere di seguito). Questa categoria viene visualizzata solo se è stato selezionato qualche elemento.

È possibile visualizzare le diverse categorie facendo clic sui relativi nomi nella colonna a destra.

In ogni categoria è inoltre possibile utilizzare il menu a discesa per ordinare i file (per dimensioni, per nome e così via) in ordine crescente o decrescente. Per alcuni file (ad esempio, le immagini), è disponibile un'anteprima che consente di decidere immediatamente se procedere o meno all'eliminazione.

*Una cartella viene considerata un duplicato se contiene solamente file duplicati. Se solo alcuni file contenuti nella cartella sono identici, tali file verranno visualizzati nella rispettiva categoria (Immagini, Musica e così* via), ma la cartella nel suo complesso non verrà visualizzata nella finestra di dialogo dei risultati della *ricerca. Inoltre, una cartella non viene contrassegnata come duplicato se i file duplicati che contiene sono [impostati](#page-63-1) per essere ignorati.*

4. Selezionare i file o le cartelle da rimuovere. È sufficiente selezionare le caselle in corrispondenza dei nomi nella parte destra della finestra di dialogo.

È anche possibile utilizzare il pulsante **Seleziona tutto automaticamente** disponibile nella parte inferiore della finestra di dialogo, a sinistra del pulsante **Rimuovi voci selezionate**. Facendo clic viene visualizzato

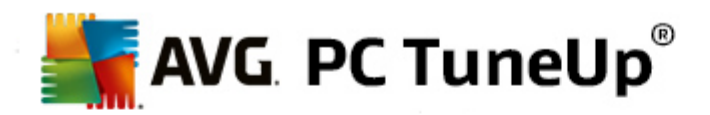

un menu a discesa, in cui sono disponibili le opzioni *Mantieni meno recenti* e *Mantieni più recenti*. Queste opzioni consentono di selezionare automaticamente per la rimozione tutte le copie di ciascun file duplicato, ad eccezione del meno recente/più recente. Per annullare tutte le selezioni, è possibile fare clic sull'opzione *Deseleziona tutto* nello stesso menu. La funzionalità di selezione automatica può essere utilizzata anche per singole categorie (vedere sopra) o singoli file contenuti in ciascuna categoria. A questo scopo, è sufficiente spostare il cursore del mouse sulla categoria o sul nome del file duplicato e fare clic sulla freccia a destra. Verrà visualizzato un menu a discesa che consente di scegliere se mantenere solo le copie (o la copia) meno recenti/più recenti del singolo file o della singola categoria.

Tenere presente che se si selezionano tutte le copie dello stesso file o cartella verrà visualizzato un messaggio che richiede la conferma dell'utente per la rimozione di tutte le copie. Si tratta di una misura di sicurezza per evitare un'eliminazione accidentale della versione originale.

- 5. Dopo aver selezionato uno o più file o cartelle duplicati, il pulsante **Rimuovi voci selezionate** nell'angolo inferiore destro della finestra risulterà attivo. Fare clic e confermare lo spostamento degli elementi selezionati nel Cestino di Windows. Il processo di rimozione dura in genere solo pochi secondi.
- 6. L'elenco di file/cartelle e categorie verrà quindi aggiornato. A questo punto è possibile chiudere il modulo o fare clic sul pulsante a forma di freccia nell'angolo superiore sinistro della finestra di dialogo per eseguire una nuova ricerca dei file duplicati.

# <span id="page-63-1"></span>**9.5.2. Come configurare AVG Duplicate Finder**

La finestra di impostazione principale di **AVG PC TuneUp** consente di modificare il comportamento di **AVG Shortcut Cleaner**.

Per accedere a queste impostazioni, fare clic su **Impostazioni** nella barra del menu dell'**interfaccia di avvio di AVG PC TuneUp**, quindi sul nome di un modulo a sinistra della barra di navigazione. È possibile accedere a questa finestra di dialogo anche direttamente dal modulo **AVG Duplicate Finder**. È sufficiente fare clic sul collegamento **Impostazioni** nell'angolo superiore destro della finestra.

Utilizzare il campo di testo **Ignora file inferiori a:** per impostare la dimensione massima (in KB) per i file che **AVG Duplicate Finder** deve ignorare. Tali file non saranno inclusi nelle ricerche di **AVG Duplicate Finder**, consentendo al modulo di concentrarsi sugli elementi duplicati di maggiori dimensioni, che rappresentano un problema più importante.

Utilizzare la casella di controllo **Ignora file e cartelle nascosti** per escludere i file e le cartelle nascosti dalle ricerche di **AVG Duplicate Finder**.

Utilizzare il campo di testo **Ignora queste estensioni file:** per specificare i tipi di file (estensioni) che non si desidera includere nella ricerca. È sufficiente immettere le estensioni nel campo di testo separate da virgola (ad esempio, .xls, .doc).

# <span id="page-63-0"></span>**9.6. Individuazione e cancellazione di grandi quantità di dati**

In questo capitolo verrà illustrato come utilizzare il modulo **AVG Disk Space Explorer** per visualizzare una panoramica dello spazio occupato nei dischi rigidi ed eseguirne la pulizia in modo rapido ed efficiente.

Negli ultimi anni la capacità di dischi rigidi e schede di memoria è aumentata notevolmente. Allo stesso tempo, tuttavia, sono aumentate anche le esigenze degli utenti e queste nuove unità più capienti finiscono per essere riempite completamente.

Risulta perciò evidente che tali sviluppi non hanno semplificato la gestione di questi enormi quantitativi di dati.

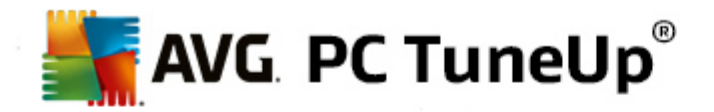

Con una tale quantità di file e cartelle nidificate è difficile individuare quali occupano maggiore spazio (spesso inutilmente).

**AVG Disk Space Explorer** consente di individuare i file di dimensioni maggiori e quindi di archiviarli, ad esempio, su un CD/DVD o in un disco rigido esterno oppure di eliminarli, se si è stabilito che non sono più necessari. Con un'unica operazione è dunque possibile liberare enormi quantità di prezioso spazio su disco.

# **9.6.1. Come eseguire un'analisi**

Avviare il modulo **AVG Disk Space Explorer** dalla categoria **Pulisci** nell'interfaccia di avvio selezionando **Trova e cancella grandi quantità di dati** dall'area **Analizza l'occupazione della memoria e cancella dati**.

In alternativa, è possibile avviare il modulo facendo clic su Tutte le funzioni nell'interfaccia di avvio e selezionando la voce **Trova e cancella grandi quantità di dati** in **Hard disk**.

Selezionare i percorsi da analizzare:

#### **Analisi delle unità**

Nell'elenco di tutte le unità collegate al computer selezionare quelle su cui si desidera eseguire la ricerca di file di grandi dimensioni. Per ogni unità vengono visualizzate le dimensioni totali e lo spazio libero disponibile. È consigliabile analizzare in particolare le unità che presentano uno spazio libero minimo.

### **Analisi delle cartelle**

Analizzare singole cartelle consente di risparmiare moltissimo tempo. Per analizzare una singola cartella, è necessario selezionare l'opzione **Analizza le cartelle**. Fare clic su **Seleziona** per aprire una struttura ad albero di tutte le cartelle da cui è possibile scegliere solo una cartella evidenziandola e quindi facendo clic su **OK**.

Fare clic su Avanti per awiare l'analisi.

A seconda delle dimensioni e dello spazio utilizzato dalle unità o dalle cartelle selezionate, l'analisi può richiedere diverso tempo. Al termine dell'operazione, fare clic su **Fine** per visualizzare i risultati nella finestra principale.

# **9.6.2. Risultati dell'analisi**

#### **Struttura delle cartelle**

Dopo aver eseguito l'analisi, verrà aperta la finestra principale di **AVG Disk Space Explorer**. Questa finestra è suddivisa in due aree. Nella parte sinistra è presente una struttura ad albero delle unità e delle cartelle, uguale a quella di Esplora risorse. I dati selezionati in questa struttura ad albero vengono visualizzati nella parte destra della finestra. Per impostazione predefinita, viene visualizzata per prima l'unità analizzata più di recente.

Se si è deciso di interrompere l'analisi facendo clic su **Annulla**, si aprirà comunque la finestra principale, ma non verrà visualizzata alcuna informazione sulle singole unità. È possibile awiare un'analisi anche da qui, ma per una sola unità alla volta.

#### **Visualizzazione delle informazioni**

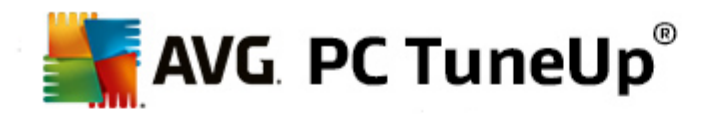

Nell'area destra della finestra, è possibile selezionare diverse modalità di visualizzazione delle informazioni facendo clic sulla relativa scheda nel bordo superiore.

Per ciascuna visualizzazione vengono presentati degli elenchi. Le colonne di questi elenchi possono essere ordinate in modo crescente o decrescente facendo clic sulla rispettiva intestazione. L'ordinamento in base alle dimensioni, in particolare, consente di ottenere una rapida panoramica dei file più voluminosi.

Per visualizzare l'allocazione dello spazio su disco sono disponibili le seguenti visualizzazioni.

#### **Riepilogo**

La visualizzazione predefinita **Riepilogo** è l'ideale per iniziare la pulizia delle unità. Qui vengono combinate le informazioni più importanti di tutte le altre visualizzazioni in modo da ottenere una panoramica generale. Nell'area colorata in alto nella finestra è possibile vedere in qualsiasi momento le informazioni relative all'elemento attualmente selezionato nella struttura ad albero. Per ogni unità vengono visualizzate le dimensioni e la percentuale di spazio utilizzato. Se invece è stata selezionata una cartella, in quest'area viene visualizzata la relativa dimensione, inclusi tutti i file e le sottocartelle contenuti. Inoltre, vengono visualizzate informazioni sulla data di creazione e sull'ultimo utilizzo della cartella.

La visualizzazione Computer (o Risorse del computer in Windows XP) rappresenta un'eccezione in relazione alla prima tabella, poiché invece di mostrare un **riepilogo dei file e delle cartelle più grandi**, consente di visualizzare lo spazio occupato per ogni unità.

#### o *Riepilogo delle cartelle e dei file più grandi*

Questa visualizzazione contiene un riepilogo dello spazio occupato nell'unità o nella cartella selezionata sotto forma di grafico a torta. È possibile visualizzare le dimensioni e lo spazio occupato per un massimo di 10 file e cartelle. Se si desidera visualizzare più di 10 elementi, fare clic sul collegamento **Visualizza il contenuto** per passare alla visualizzazione **Contenuto**.

#### o *Tipi di file*

Questa tabella organizza i file contenuti nell'elemento selezionato in base al tipo e offre una panoramica dei tipi di file (documenti, file musicali, video o immagini) che occupano maggiore spazio su disco.

Tenere presente che questa visualizzazione non considera solamente i file situati direttamente nell'unità o nella cartella selezionata, ma anche tutti i file contenuti nelle relative sottocartelle. È possibile limitare in qualsiasi momento la quantità di informazioni visualizzate, selezionando un livello inferiore a sinistra nella struttura ad albero.

Per visualizzare i singoli file inclusi in determinato tipo di file, fare clic sul nome corrispondente nella tabella. In questo modo si aprirà direttamente la categoria appropriata nella visualizzazione **Tipi di file**.

#### o *Top 10 file*

Questa tabella è particolarmente utile in caso di carenza di spazio, poiché presenta una classifica dei 10 file che occupano maggiore spazio su disco. Come nel caso della tabella precedente, anche questa visualizzazione non considera solamente i file situati direttamente nell'unità o nella cartella selezionata, ma anche tutti i file contenuti nelle relative sottocartelle. Facendo clic sul nome di uno dei file nella tabella o sul collegamento **Visualizza i Top 100 file**, si aprirà la visualizzazione **Top 100 file** corrispondente. Qui è possibile spostare, archiviare o eliminare i file.

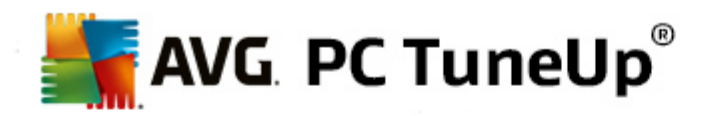

#### **Contenuto**

Questa visualizzazione mostra il contenuto dell'elemento selezionato a sinistra nella struttura ad albero. Oltre alle informazioni di base come Nome e Tipo, disponibili anche in Esplora risorse, qui vengono visualizzate per ciascun elemento anche le dimensioni e la percentuale di spazio su disco occupato. Tramite pratici grafici a barre, è dunque possibile vedere immediatamente quali file e cartelle occupano maggiormente spazio.

Fare doppio clic su una cartella per passare ad un livello inferiore e visualizzarne il contenuto.

#### **Tipi di file**

#### **Riepilogo e tipi di file**

Per impostazione predefinita si apre un pratico riepilogo dei tipi di file, che consente di vedere immediatamente quali occupano maggiore spazio.

Nel bordo superiore della finestra sono disponibili dei pulsanti per **Immagini**, **Documenti**, **File compressi**, **File musicali**, **Video** e **Altro**. Fare clic su uno di questi pulsanti, oppure sulla voce corrispondente nel riepilogo, per visualizzare tutti i file del tipo selezionato.

#### **Avanzato: quali estensioni file sono incluse?**

Ogni categoria di tipo di file include varie **estensioni file**. Immagini, ad esempio, comprende le estensioni .bmp, .jpg, .gif, .tif e .png. L'elenco delle estensioni file incluse viene adattato al sistema automaticamente da **AVG Disk Space Explorer**. Fare clic su **Avanzato** nell'angolo in alto a destra della finestra per visualizzare questo elenco. L'elenco può essere personalizzato deselezionando le caselle di controllo.

La categoria **Altro** include tutti i file rimanenti che non appartengono agli altri tipi di file.

Qui l'elenco di estensioni visualizzato facendo clic su **Avanzato** è particolarmente utile, poiché consente di selezionare quali file visualizzare nell'elenco sottostante.

Facendo clic con il tasto destro del mouse sulle estensioni file, è possibile visualizzare il menu di scelta rapida che consente di selezionare rapidamente tutto o di invertire la selezione corrente.

È importante analizzare il disco rigido e utilizzare le visualizzazioni disponibili per individuare possibili file da eliminare al fine di liberare spazio su disco. Anche ordinare l'elenco per dimensione file o per data dell'ultimo accesso consente di individuare file interessanti. A tale scopo, fare clic con il mouse sulle intestazioni di colonna con sfondo grigio.

**Suggerimento per la pulizia:** *ordinando i file in base alla data dell'ultimo accesso e restringendo la visualizzazione a determinati tipi di file, è possibile individuare oggetti quali video o file MP3 meno recenti che non si desidera più ascoltare o visualizzare*.

# **Top 100 file**

Per la maggior parte di utenti questa è la visualizzazione più interessante. Qui vengono presentati i 100 file di dimensioni maggiori nel livello della struttura selezionato, ordinati in modo logico per dimensione. Poiché vengono considerati anche i contenuti di tutte le sottocartelle, questa visualizzazione consente di liberare da centinaia di megabyte a diversi gigabyte con pochi clic, a seconda della dimensione del sistema.

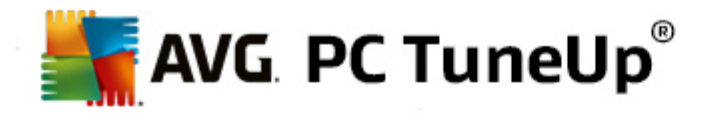

# **9.6.3. Come configurare AVG Disk Space Explorer**

**AVG Disk Space Explorer** offre alcune opzioni per personalizzare l'aspetto del sistema. Per personalizzare le opzioni disponibili, fare clic su **File** e quindi su **Impostazioni**.

#### **File e cartelle nascosti**

La sezione **File e cartelle nascosti** consente di stabilire se visualizzare file e cartelle nascosti in **AVG Disk Space Explorer**. Per impostazione predefinita, vengono applicate le impostazioni di Esplora risorse. Se si desidera configurare impostazioni diverse da quelle predefinite, fare clic su **Utilizza impostazioni definite dall'utente** e selezionare le opzioni in base alle esigenze. Per impostazione predefinita, **AVG Disk Space Explorer** protegge tutti gli elementi nelle cartelle di sistema per evitare la cancellazione o lo spostamento di importanti file di sistema. Se si ha una conoscenza approfondita del sistema operativo, è possibile disattivare questa protezione nella sezione **Elementi di sistema protetti**. A tale scopo, deselezionare la casella di controllo **Disattiva definitivamente la protezione**.

#### **Metodo di eliminazione**

La sezione **Metodo di eliminazione** consente di stabilire il metodo predefinito che verrà utilizzato da **AVG Disk Space Explorer** durante l'eliminazione di file e cartelle. Il metodo di eliminazione standard **Sposta nel Cestino** è consigliato in particolare per gli utenti inesperti, poiché consente di ripristinare i file eliminati per errore.

Tenere presente che il Cestino di Windows può contenere solo una quantità limitata di dati. Se viene superato il limite di archiviazione del Cestino o se Windows richiede più spazio, i file più vecchi presenti nel Cestino vengono eliminati definitivamente.

Se si sceglie il metodo di eliminazione **Elimina permanentemente**, il Cestino di Windows verrà ignorato e i file verranno rimossi direttamente. È possibile ripristinare questi file in un secondo momento solo con l'assistenza di un software speciale come **AVG Undelete**.

Gli altri tre metodi di eliminazione utilizzano **AVG Shredder** per rendere impossibile il ripristino dei file eliminati.

# **9.6.4. Come archiviare i file**

#### **Archiviare i file con AVG Disk Space Explorer**

Se utilizzando il computer vengono individuati file non più necessari, ma che non si desidera eliminare, **AVG Disk Space Explorer** offre una soluzione per questo problema:

grazie alla perfetta collaborazione con Esplora risorse, prima dell'eliminazione è ad esempio possibile copiare i file in una penna USB o in un disco rigido esterno.

- 1. Fare clic sui file selezionati e scegliere **Copia** dal menu **Modifica** oppure utilizzare Ctrl+C.
- 2. Aprire l'unità di destinazione desiderata in Esplora risorse e incollare i file copiati utilizzando la voce di menu **Incolla** oppure Ctrl+V.

Grazie al supporto di tutti i principali programmi di masterizzazione, è inoltre possibile masterizzare rapidamente i file su CD o DVD. Tenendo premuto il pulsante del mouse, trascinare i file desiderati direttamente nell'elenco di scrittura del programma di masterizzazione.

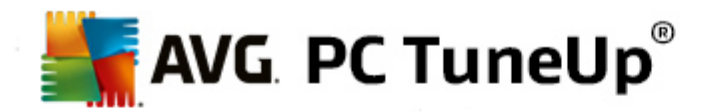

## **Eliminazione dei file archiviati con AVG Disk Space Explorer**

Dopo aver archiviato i file, è possibile eliminarli in tutta sicurezza in **AVG Disk Space Explorer**, liberando prezioso spazio su disco. Selezionare un file e quindi fare clic su **Elimina** nella barra degli strumenti.

# <span id="page-68-0"></span>**9.7. Cancellazione sicura dei dati**

In questo capitolo viene illustrato **perché è importante** e **in che modo** è possibile utilizzare il modulo **AVG Registry Cleaner per eliminare in modo permanente file e cartelle e svuotare il Cestino.**

### **Cancellazione sicura dei dati a posteriori**

Se un file sensibile è stato eliminato con la normale procedura, non è possibile eliminarlo a posteriori con **AVG Shredder**. Esiste però un trucco:

*con la deframmentazione dei dischi rigidi, i file già eliminati vengono solitamente sovrascritti e non possono* quindi essere ripristinati. Utilizzare AVG Drive Defrag per aumentare a posteriori la sicurezza di un metodo di *cancellazione tradizionale (vedere Come [deframmentare](#page-52-0) il disco rigido).*

Quando si elimina un file, di solito viene spostato nel Cestino. In Windows, il Cestino è essenzialmente una cartella in cui vengono raccolti i file destinati all'eliminazione. Recuperare un file dal Cestino è molto semplice, perciò molti utenti svuotano regolarmente il Cestino oppure eliminano i propri file senza inviarli al Cestino, per assicurarsi che il file sia stato cancellato in modo sicuro.

Tenere presente che quando si elimina un file, Windows non lo rimuove effettivamente, ma ne conserva il contenuto sul disco rigido. Windows contrassegna il file come "eliminato" dal file system e libera lo spazio occupato dal file in modo che possa essere utilizzato di nuovo. Finché lo spazio su disco non viene nuovamente utilizzato, ripristinare il file è semplice (ad esempio con **AVG PC TuneUp** -> Ripristino di file eliminati).

Tuttavia, se si desidera essere assolutamente certi che i dati sensibili non possano essere ripristinati nemmeno da un professionista, utilizzare **AVG Shredder** per eliminare in modo permanente file, cartelle e il contenuto del Cestino. È possibile scegliere tra tre diversi Metodi di eliminazione.

# **9.7.1. Come cancellare i dati in modo sicuro**

Awiare il modulo AVG Shredder dalla categoria Pulisci nell'interfaccia di awio selezionando Cancellazione **sicura dei dati** dall'area **Analizza l'occupazione della memoria e cancella dati**.

In alternativa, è possibile avviare il modulo facendo clic su **Tutte le funzioni** nell'interfaccia di avvio e selezionando la voce **Cancellazione sicura dei dati** in **Hard disk**.

### **Cosa si desidera eliminare?**

**File**

1. Selezionare **File**.

Questa opzione consente di cercare file sul computer e di selezionarli per l'eliminazione.

2. Fare clic su **Aggiungi** per aggiungere all'elenco il file da eliminare.

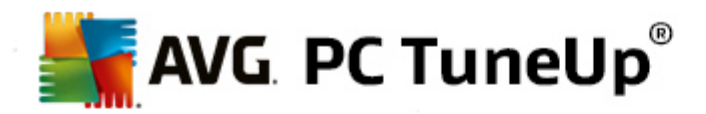

Si aprirà Esplora risorse. Fare doppio clic su un file da eliminare, per aggiungerlo all'elenco. In alternativa, è possibile trascinare nell'elenco un file dalla finestra aperta di Esplora risorse o dal desktop. A tal fine, selezionare un file e trascinarlo nell'elenco mantenendo premuto il tasto del mouse.

L'opzione **Eliminare lo spazio libero allocato** sovrascrive lo spazio reso libero dall'eliminazione aumentando così la sicurezza dell'eliminazione.

Se un file è stato aggiunto per errore all'elenco, è possibile rimuoverlo selezionando la voce corrispondente e facendo clic su **Rimuovi**.

3. Fare clic su **Avanti** per confermare la selezione.

È ora possibile selezionare il metodo di eliminazione desiderato (vedere Metodi di eliminazione).

### **Cartelle**

### 1. Selezionare **Cartelle**.

Questa opzione consente di cercare cartelle sul computer e di selezionarle per l'eliminazione. Eliminando una cartella, si eliminano anche tutti i file che contiene. Quando si seleziona una cartella da eliminare, il programma rileva se contiene sottocartelle e se è possibile escluderle dalla ricerca.

## 2. Fare clic su **Seleziona**.

Viene visualizzata la struttura ad albero delle cartelle. Selezionare qui una cartella da eliminare, quindi fare clic su **OK**. In alternativa, è possibile inserire il percorso completo della cartella da eliminare nel campo di testo.

L'opzione **Eliminare lo spazio libero allocato** sovrascrive lo spazio riservato ai file nella cartella selezionata aumentando così la sicurezza dell'eliminazione.

Se la cartella selezionata contiene sottocartelle, qui è possibile escluderle dalla ricerca. A tale scopo, deselezionare la casella di controllo **Includere le cartelle subordinate**.

3. Fare clic su **Avanti** per confermare la selezione.

È ora possibile selezionare il metodo di eliminazione desiderato (vedere Metodi di eliminazione).

#### **Cestino**

### 1. Selezionare **Cestino**.

Questa opzione mostra il contenuto del Cestino per consentire all'utente di svuotarlo. Vengono visualizzate informazioni sul numero di file contenuti e sulla quantità di spazio su disco occupato dal Cestino. È inoltre possibile visualizzare il contenuto prima di eliminarlo.

#### 2. Fare clic su **Mostra il contenuto**.

Verranno visualizzate informazioni sulle dimensioni del Cestino e il numero dei file contenuti. Per accertarsi che il Cestino non contenga file importanti, è possibile visualizzare il contenuto prima di eliminarlo.

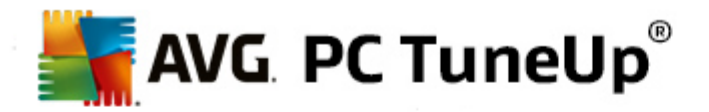

L'opzione **Eliminare lo spazio libero allocato** sovrascrive lo spazio riservato ai file nel Cestino aumentando così la sicurezza dell'eliminazione.

3. Fare clic su **Avanti** per confermare la selezione.

È ora possibile selezionare il metodo di eliminazione desiderato (vedere Metodi di eliminazione).

# **9.7.2. Metodi di eliminazione**

**AVG Shredder** offre i seguenti tre metodi di eliminazione, che si differenziano tra loro per una diversa durata e un diverso livello di sicurezza. Ciascuno di questi metodi di eliminazione può risultare più efficace ripetendo la procedura più volte. Tenere presente che, tuttavia, il processo di eliminazione richiede più tempo.

#### **Eliminazione rapida**

I file vengono sovrascritti con un singolo carattere. Il testo originale dei file viene sostituito con colonne infinite di una determinata lettera.

#### **Eliminazione sicura in conformità a DoD 5220.22-M**

Viene utilizzato un procedimento sviluppato dal Ministero della Difesa statunitense (Direttiva DoD 5220.22-M). Prima di essere cancellati, i file vengono sovrascritti più volte da determinati modelli di dati, in modo che non sia possibile recuperare il contenuto originale neanche con costose analisi della struttura magnetica del supporto eseguite in laboratori specializzati.

#### **Eliminazione sicura, metodo Gutmann**

Questo metodo, che prende il nome dal suo inventore Peter Gutmann, sovrascrive i file da eliminare per 35 volte con valori casuali in un modello speciale e quindi li elimina. Questo è il metodo considerato più sicuro per cancellare i dati, ma è anche quello che richiede più tempo.

# <span id="page-70-0"></span>**9.8. Pulizia di iPhone, iPad o iPod touch**

In questo capitolo verrà illustrato in che modo è possibile utilizzare il modulo **AVG Cleaner per iOS** per ricercare i file indesiderati nei dispositivi iPhone, iPad o iPod touch e rimuoverli rapidamente.

I dispositivi iOS, come iPhone, iPad o iPod, oggi sono molto noti e diffusi. Consentono di svolgere numerose attività diverse, come ascoltare musica, guardare video, leggere le notizie o esplorare il Web. Tuttavia, ciò richiede un numero considerevole di app, che creano molti file temporanei non necessari. Questi file occupano molto spazio e incidono significativamente sulla velocità del dispositivo.

**AVG Cleaner per iOS** include una soluzione unica, semplice e molto efficiente. È sufficiente connettere il dispositivo iOS al PC con il cavo USB ed eseguire una scansione. La scansione consente di individuare rapidamente i file che è possibile rimuovere per liberare ulteriore spazio. Il modulo è in grado di rilevare diversi tipi di file, come file temporanei delle applicazioni, cookie o anteprime delle immagini. Eliminando tutti questi file non necessari è possibile liberare rapidamente spazio di archiviazione, recuperando parte della capacità iniziale che si dava per persa.

Quando si connette un iPhone, un iPad o un iPod touch a un computer con AVG PC TuneUp ed Apple iTunes *installati, viene visualizzata una notifica che avvisa che è possibile rimuovere i file inutili presenti nel* dispositivo. Facendo clic sulla notifica si accede alla pagina di benvenuto del modulo AVG Cleaner per iOS. È *anche possibile chiudere la notifica ed eseguire il modulo in un secondo momento direttamente dall'interfaccia*

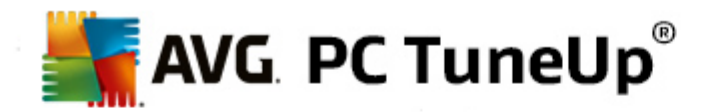

*utente di AVG PC TuneUp.*

# **9.8.1. Come pulire un dispositivo iOS**

1. Avviare il modulo **AVG Cleaner per iOS** dalla categoria **Pulisci** nell'interfaccia di avvio selezionando **Pulisci iPhone, iPad o iPod touch** nell'area **Analizza l'occupazione della memoria e cancella dati**.

In alternativa, è possibile avviare il modulo accedendo a Tutte le [funzioni](#page-119-0) nell'interfaccia di avvio e selezionando la voce **Pulisci iPhone, iPad o iPod touch** in **Dispositivi mobili**.

2. Per funzionare correttamente, il modulo **AVG Cleaner per iOS** richiede l'installazione di iTunes nel PC. iTunes è un'applicazione per la gestione dei dispositivi mobili, del catalogo e del lettore multimediali, sviluppata da Apple Inc. Può essere utilizzata per riprodurre, scaricare e organizzare file audio e video digitali nei PC.

Nei computer su cui iTunes è già installato, questo passaggio viene saltato. Se invece non si dispone ancora del software, fare clic sul pulsante **Scarica iTunes** (o aprire la seguente [pagina](http://www.apple.com/itunes/download) Web).

Nel browser fare clic sul pulsante **Scarica ora**. Al termine del download, fare doppio clic sul file scaricato e seguire la procedura guidata di installazione. Una volta completata l'installazione di iTunes, tornare alla finestra di dialogo del modulo **AVG Cleaner per iOS**. A questo punto è possibile procedere con il passaggio successivo.

iTunes è necessario solo perché contiene i file di cui il modulo AVG Cleaner per iOS ha bisogno per *connettersi al dispositivo. Non è necessario aprire iTunes durante la scansione o il processo di pulizia.*

3. Connettere il dispositivo iOS al PC con il cavo USB.

Il riconoscimento dei dispositivi iPhone, iPad o iPod touch richiede in genere solo pochi secondi. Può essere richiesto di sbloccare il dispositivo e toccare **Considera attendibile** per proseguire. Una volta stabilita la connessione, il testo *Connetti dispositivo* viene sostituito da *Connesso a:* seguito dal nome del dispositivo. È ora possibile passare all'ultima fase: l'esecuzione di una scansione.

4. Per vedere quanto spazio è possibile liberare in modo sicuro, fare clic sul pulsante **Esegui scansione**. Durante il processo di scansione non viene eseguita la pulizia, pertanto non è necessario preoccuparsi di eventuali eliminazioni o modifiche involontarie. Al termine della scansione sarà possibile visualizzare i risultati, per decidere come gestire i file rilevati.

Il processo di scansione può richiedere alcuni minuti. Durante la scansione, è possibile tenere costantemente sotto controllo la dimensione totale e il numero degli elementi da eliminare. È possibile interrompere il processo in qualsiasi momento facendo clic su Annulla, che consente di ignorare tutti gli elementi rilevati e di tornare alla finestra di dialogo precedente.

- 5. Il processo di scansione può terminare in due modi. Potrebbero non essere presenti file inutili (in questo caso, chiudere il modulo **AVG Cleaner per iOS**) oppure potrebbero essere rilevati alcuni elementi (situazione molto più comune). Nel secondo caso, viene visualizzata la finestra di dialogo Risultati scansione. Fare clic qui per ulteriori [informazioni](#page-72-0) sui diversi tipi di file inutili che è possibile rilevare sui [dispositivi](#page-72-0) iPhone, iPad o iPod touch.
- 6. Dopo avere visualizzato gli elementi rilevati, è sufficiente fare clic sul pulsante **Pulisci ora**. Il processo di pulizia verrà avviato immediatamente, consentendo di visualizzare l'avanzamento, la dimensione totale e il numero dei file inutili già rimossi. Non scollegare il dispositivo iOS durante la pulizia, perché in caso contrario l'intera procedura verrebbe interrotta.
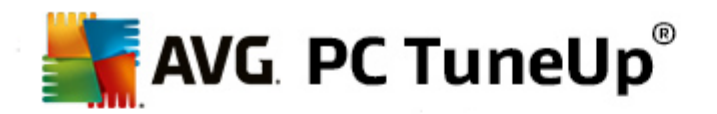

7. Il completamento del processo di pulizia richiede alcuni secondi. Al termine, vengono visualizzati la dimensione totale e il numero dei file inutili rimossi. Congratulazioni. La pulizia del dispositivo iOS è stata completata, le prestazioni sono state ottimizzate ed è stato ottenuto spazio di archiviazione aggiuntivo. Fare clic sul pulsante **Chiudi** per abbandonare il modulo **AVG Cleaner per iOS**.

# **9.8.2. Quali file inutili è possibile trovare?**

Al termine del processo di scansione, sarà possibile visualizzare la finestra di dialogo *Risultati scansione*, un'area suddivisa in segmenti contrassegnati da colori diversi (in base alle categorie di file inutili). I singoli segmenti dell'area vengono visualizzati in modo proporzionale, ad esempio le dimensioni dipendono dalla percentuale di spazio totale che può essere pulito e che rappresentano.

È possibile pulire i seguenti tipi di file inutili:

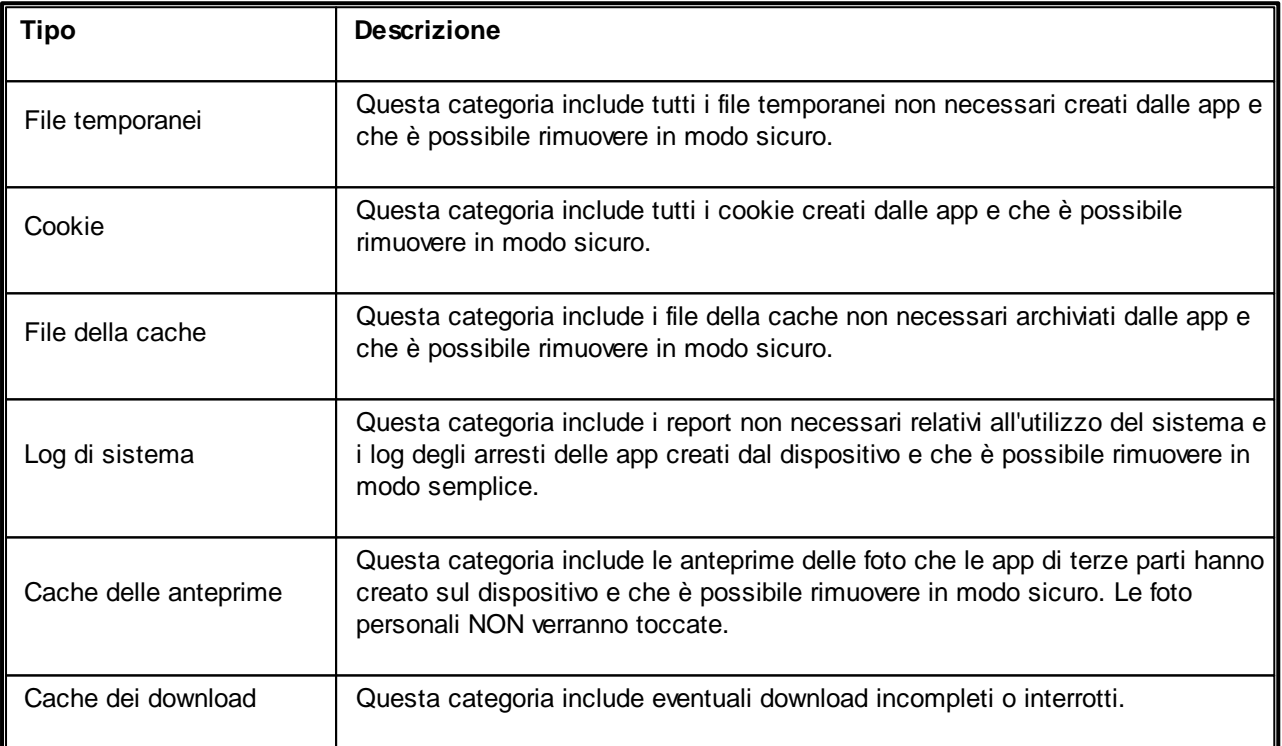

Posizionando il cursore del mouse su un segmento, è possibile visualizzarne una breve descrizione, oltre alla dimensione totale e al numero degli elementi per i quali è possibile eseguire la pulizia.

Facendo clic sul pulsante **Mostra dettagli** nell'angolo in basso a sinistra, si passa alla finestra di dialogo della *vista dettagliata*. In questo modo è possibile esaminare i singoli file da rimuovere contenuti in ciascuna categoria. In questa versione, tuttavia, la finestra di dialogo è puramente informativa e l'utente non è in grado di selezionare o deselezionare elementi. Facendo clic sul pulsante **Nascondi dettagli** si torna alla visualizzazione semplice, con le informazioni di base.

Per iniziare il processo di pulizia è sufficiente fare clic sul pulsante **Pulisci ora**. Fare clic qui per [ulteriori](#page-71-0) [informazioni](#page-71-0) sul processo di pulizia e sui relativi risultati.

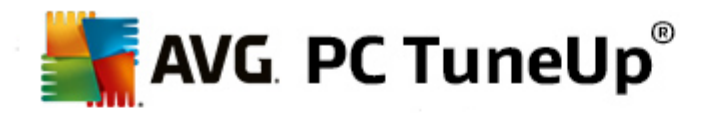

# **10. Correzione problemi**

Purtroppo, lavorando con il computer, non sempre tutto funziona come dovrebbe. La categoria **Correzione problemi** di **AVG PC TuneUp** presenta varie funzioni che consentono di individuare e risolvere i problemi. Inoltre, è utile per ripristinare i file eliminati per errore. In **Problemi corretti più frequenti** sono disponibili le funzioni di risoluzione dei problemi utilizzate più di frequente, che è possibile aprire con un semplice clic.

Nell'area **Gestire processi e visualizzare informazioni di sistema** gli utenti avanzati possono gestire i processi in esecuzione o visualizzare le informazioni di sistema.

*Tutte le modifiche apportate al sistema verranno monitorate da AVG Rescue Center e potranno essere annullate, se necessario.*

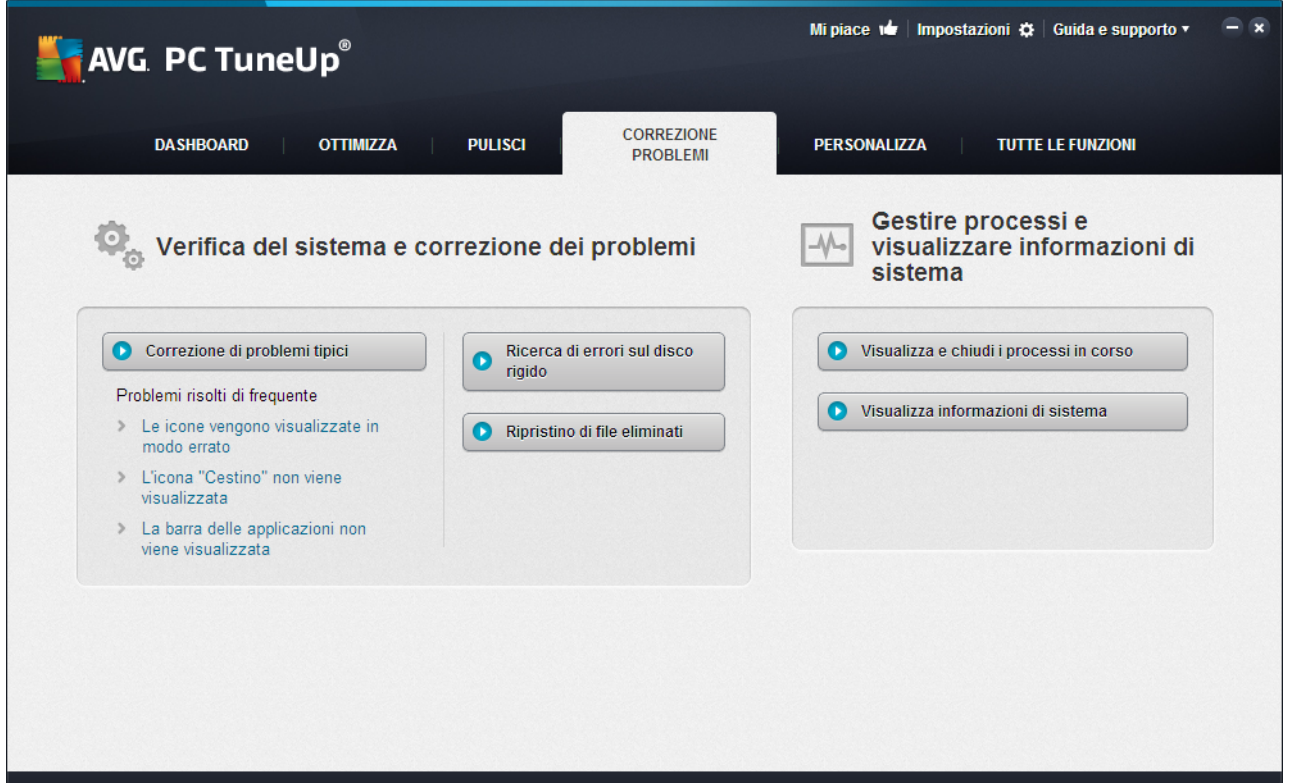

# **Correzione di problemi tipici**

Il modulo **AVG Repair Wizard** consente di correggere problemi tipici del computer e di visualizzazione in brevissimo tempo. Da un elenco di problemi segnalati frequentemente dagli utenti Windows è possibile selezionare quelli riscontrati sul proprio computer e rimuoverli con pochi clic. Ad esempio, qui è possibile far apparire nuovamente icone mancanti sul desktop con un semplice clic.

*Per ulteriori informazioni, vedere [Correzione](#page-74-0) di problemi tipici.*

# **Verifica della presenza di errori sul disco rigido**

Il modulo **AVG Disk Doctor** analizza le unità di sistema e verifica la presenza di errori nel file system. Se

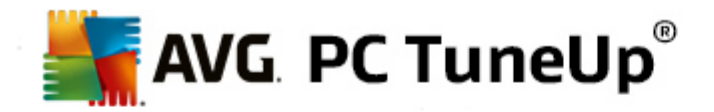

vengono rilevati dei problemi, è possibile correggerli immediatamente con **AVG Disk Doctor**.

*Per ulteriori informazioni, vedere Verifica della [presenza](#page-75-0) di errori sul disco rigido.*

# **Ripristino di file eliminati**

Il modulo **AVG Undelete** consente di ripristinare i file già eliminati dal Cestino. È possibile cercare file eliminati in base a diversi criteri. Di particolare interesse è la possibilità di ripristinare file anche su unità di archiviazione esterne (ad esempio chiavette USB).

*Per ulteriori informazioni, vedere [Ripristino](#page-77-0) di file eliminati.*

#### **Visualizzazione e chiusura dei processi in corso**

Il modulo **AVG Process Manager** fornisce dettagli su processi in corso e file aperti. È possibile gestire questi processi e avere in tal modo un controllo preciso sul carico di lavoro del processore, l'uso della memoria e i file aperti.

*Per ulteriori informazioni, vedere [Gestione](#page-80-0) dei processi in corso.*

# **Visualizzazione delle informazioni di sistema**

Il modulo **Informazioni sistema AVG** fornisce dettagli su processi in corso e file aperti. È possibile gestire questi processi e avere in tal modo un controllo preciso sul carico di lavoro del processore, l'uso della memoria e i file aperti.

*Per ulteriori informazioni, vedere [Visualizzazione](#page-82-0) delle informazioni di sistema.*

# <span id="page-74-0"></span>**10.1. Correzione di problemi tipici**

In questo capitolo verrà illustrato **perché è importante** e **in che modo** è possibile utilizzare il modulo **AVG Repair Wizard** per correggere rapidamente i problemi tipici. Selezionare il problema in questione per consentire a **AVG Repair Wizard** di correggerlo.

Per chi utilizza quotidianamente al computer, i problemi sono all'ordine del giorno. Senza alcun preawiso, Windows visualizza improwisamente le icone sbagliate, nasconde la barra delle applicazioni o non mostra più i collegamenti sul desktop.

Quando sul computer si verificano problemi di questo genere che non si è in grado di descrivere, questa funzione può essere di grande aiuto. È possibile selezionare i problemi da un elenco di problemi tipici del computer e verranno corretti immediatamente da **AVG Repair Wizard**.

# **10.1.1. Come correggere i problemi tipici**

Avviare il modulo **AVG Repair Wizard** dalla categoria **Correzione problemi** nell'interfaccia di avvio selezionando la voce **Correzione di problemi tipici** nell'area **Verifica del sistema e correzione dei problemi**.

In alternativa, è possibile avviare il modulo facendo clic su **Tutte le funzioni** nell'interfaccia di avvio e selezionando la voce **Correzione di problemi tipici** in **Windows**.

Selezionare i problemi esistenti da riparare. **AVG Repair Wizard** consente di visualizzare un elenco ordinato

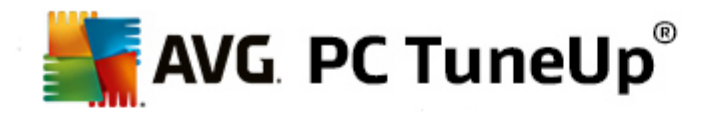

di problemi tipici di Windows. Selezionando una voce nell'elenco, nell'area destra della finestra viene visualizzata una descrizione dettagliata del problema. Selezionare la casella di controllo corrispondente a ciascun problema presente sul proprio sistema.

Fare clic su **Avanti** per awiare la riparazione. Si aprirà un elenco con i problemi selezionati, che dovrà essere confermato facendo nuovamente clic su **Avanti**. Ora verranno eseguite le riparazioni.

Fare clic su **Fine** per chiudere il modulo.

# <span id="page-75-0"></span>**10.2. Verifica della presenza di errori sul disco rigido**

In questo capitolo verrà illustrato **perché è importante** e **in che modo** è possibile analizzare le unità utilizzando il modulo **AVG Registry Cleaner**.

Quando si lavora al computer, vengono scritti e letti continuamente file, indipendentemente dal fatto che si stia lavorando a un documento di testo, guardando immagini o semplicemente avviando un'applicazione. Per questo motivo, Windows memorizza tutti i file in file system speciali, che garantiscono sempre un rapido accesso alle informazioni necessarie.

# **Ulteriori informazioni sui file system**

I file system tengono traccia di tutti i file e le cartelle presenti su un'unità e memorizzano informazioni su questi oggetti quali nome, dimensioni, data dell'ultimo accesso, posizione e così via.

I file system utilizzati da Windows per dischi rigidi, unità flash USB, schede di memoria (come ad esempio quelle utilizzate dalle fotocamere) e dischetti sono denominati FAT e NTFS. NTFS, il file system più recente, consente di salvare informazioni aggiuntive rispetto a FAT, come ad esempio i privilegi di accesso, ed è più adatto alle unità moderne di grandi dimensioni.

Col tempo, in questi sistemi complessi possono verificarsi errori, ad esempio a causa di difetti nei supporti utilizzati, perdite di tensione o arresti anomali dei programmi. Se questi errori non vengono riconosciuti ed eliminati tempestivamente, si possono verificare messaggi di errore, problemi nel funzionamento dei programmi e, nel caso peggiore, perdita totale di dati importanti.

**AVG Disk Doctor** consente di eseguire una verifica intensiva delle unità e dei relativi file system. Se durante la verifica vengono rilevati degli errori, è possibile ripararli automaticamente per prevenire possibili perdite di dati.

# **10.2.1. Come eseguire la verifica del disco rigido**

Avviare il modulo **AVG Disk Doctor** dalla categoria **Correzione problemi** nell'interfaccia di avvio selezionando la voce **Ricerca di errori sul disco rigido** nell'area **Verifica del sistema e correzione dei problemi**.

In alternativa, è possibile avviare il modulo facendo clic su **Tutte le funzioni** nell'interfaccia di avvio e selezionando la voce **Verifica errori** in **Hard disk**.

Selezionare l'unità su cui **AVG Disk Doctor** dovrà eseguire la verifica e fare clic su **Avanti**.

Selezionare **Verifica normale** o **Verifica intensiva**.

Poiché la **Verifica intensiva** può richiedere molto tempo per unità di grandi dimensioni, in genere è sufficiente eseguire la **Verifica normale** dell'unità selezionata, che richiede circa due minuti.

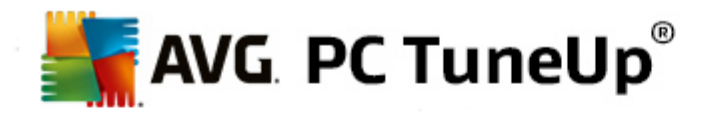

Tuttavia, se si verificano errori nel sistema o se Windows segnale le presenza di errori di lettura/scrittura dei dati, è consigliabile eseguire la **Verifica intensiva**.

Fare clic su Avanti per awiare l'analisi.

Durante la verifica, **AVG Disk Doctor** offre una panoramica visiva dello stato di avanzamento. Le caselle visualizzate rappresentano l'utilizzo dello spazio nell'unità che si sta verificando.

Se non vengono rilevati errori, fare clic su **Fine** per uscire dal modulo.

In alcuni casi, per completare la verifica o la riparazione del computer, è necessario riavviare il computer. Questa operazione è necessaria, ad esempio, se programmi attivi o Windows stanno utilizzando l'unità selezionata e di conseguenza ne impediscono l'accesso esclusivo a **AVG Disk Doctor**.

Se è richiesto il riavvio del sistema, **AVG Disk Doctor** visualizzerà un messaggio corrispondente. Sarà quindi possibile decidere se eseguire immediatamente il riawio oppure riawiare manualmente il sistema in un secondo momento.

# **10.2.2. Confronto tra Verifica normale e Verifica intensiva**

# **Verifica normale**

La **Verifica normale** ha una durata di circa due minuti ed è in genere sufficiente.

La **Verifica normale** viene eseguita in più passaggi. La seguente tabella contiene le spiegazioni relative a tutti i possibili passaggi (nella Verifica normale vengono eseguite solo le prime tre righe).

# **Verifica intensiva**

La **Verifica intensiva** include innanzitutto tutti i passaggi della **Verifica normale**. Inoltre, viene eseguita un'analisi delle unità per verificare la presenza di difetti fisici.

Lo spazio di archiviazione nelle unità viene suddiviso nei cosiddetti settori, che in genere presentano una dimensione di 512 byte ciascuno. Al fine di individuare difetti fisici in un'unità, la **Verifica intensiva** controlla le prestazioni di ciascuno di questi settori.

La durata di questa analisi dipende da vari fattori come ad esempio le dimensioni dell'unità e il grado di frammentazione. In ogni caso, è necessario prevedere 5-20 minuti.

La seguente tabella contiene spiegazioni su tutti i passaggi possibili.

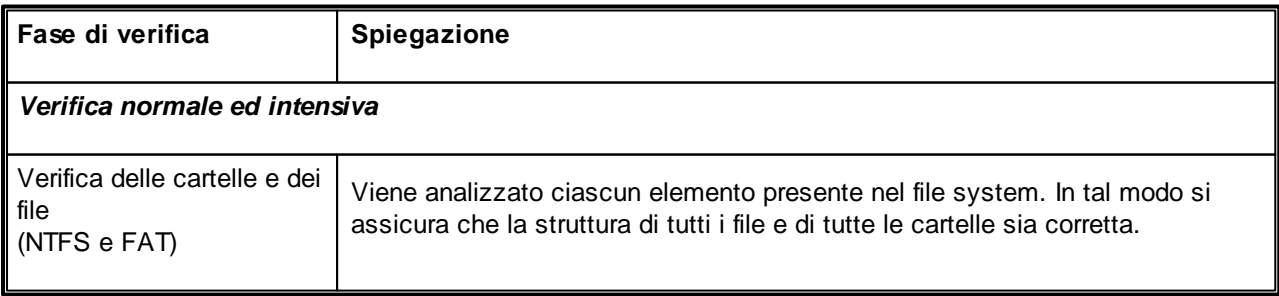

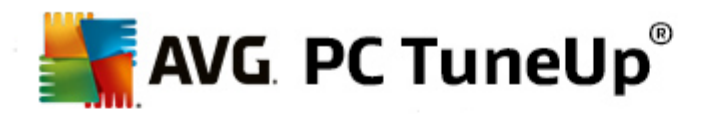

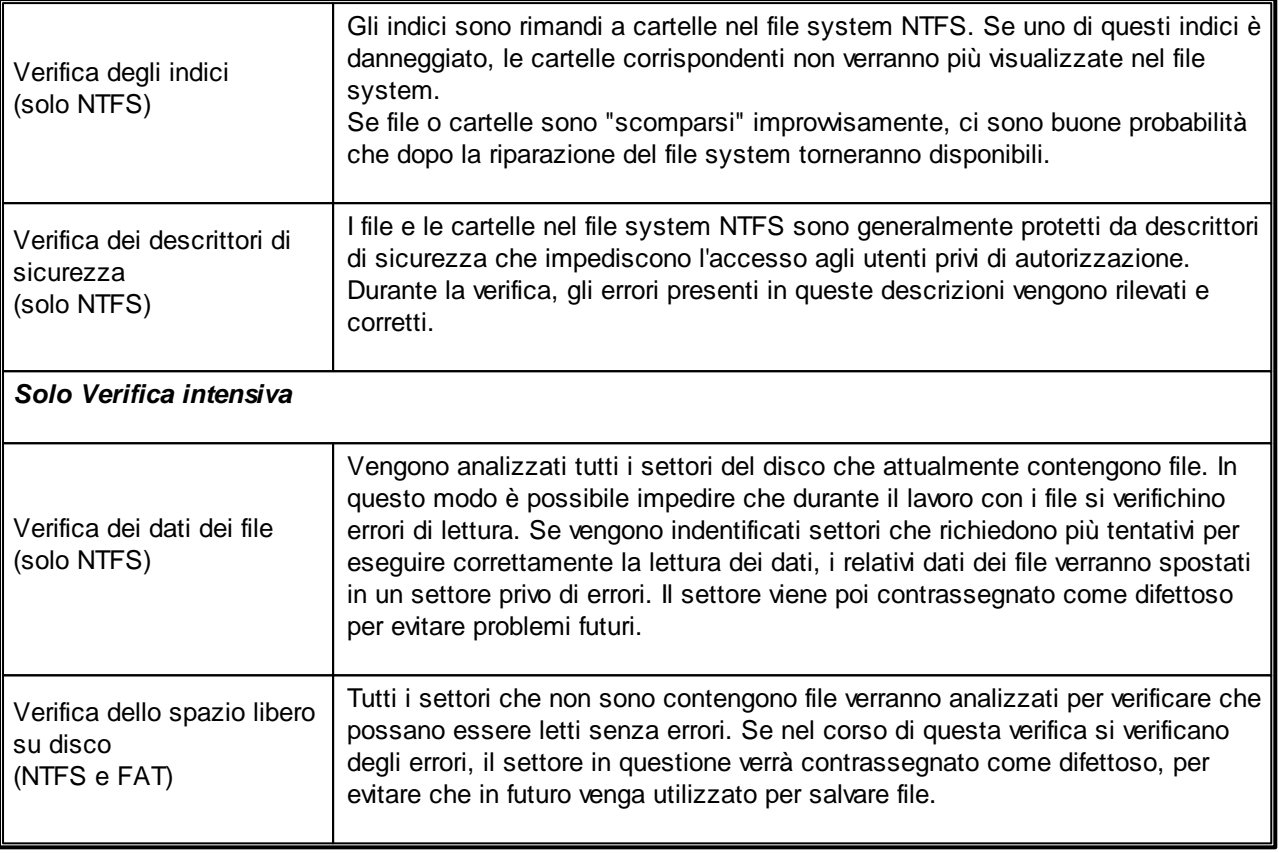

# <span id="page-77-0"></span>**10.3. Ripristino di file eliminati**

In questo capitolo verrà illustrato **in che modo** è possibile ripristinare i file eliminati utilizzando il modulo **AVG Undelete**.

Si è eliminato accidentalmente un file importante e si desidera ripristinarlo? Si è già cercato il file nel Cestino, ma senza successo?

è possibile utilizzare le funzionalità offerte da **AVG Undelete**. Qui è possibile ripristinare i file eliminati, a condizione che Windows non abbia già sovrascritto lo spazio su disco originariamente occupato da tali file.

# **Suggerimenti importanti per il recupero dei dati**

Come regola generale, più lungo è il tempo trascorso al computer dal momento dell'eliminazione di un file, minori sono le probabilità di riuscire a ripristinarlo integralmente. Pertanto, è consigliabile provare a ripristinare il file con **AVG Undelete** non appena ci si accorge dell'errore.

Non installare in nessun caso nel sistema software per il recupero di file eliminati quando il problema si è già verificato. Infatti l'installazione di questo tipo di software potrebbe sovrascrivere per sempre i dati che si sta cercando di recuperare.

Anche quando si installa l'applicativo su un'altra unità, i file temporanei dell'installazione possono rappresentare un rischio per i dati eliminati. I software per il recupero dei dati come **AVG Undelete** dovrebbero dunque essere sempre già installati e pronti all'uso. In questo modo l'utente è sempre attrezzato al meglio per

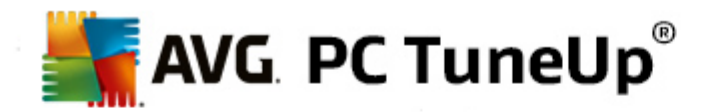

fronteggiare eventuali situazioni di emergenza.

# **10.3.1. Come cercare i file eliminati**

Avviare il modulo **AVG Undelete** dalla categoria **Correzione problemi** nell'interfaccia di avvio selezionando la voce **Ripristino di file eliminati** dall'area **Verifica del sistema e correzione dei problemi**.

In alternativa, è possibile avviare il modulo facendo clic su Tutte le funzioni nell'interfaccia di avvio e selezionando la voce **Ripristino di file eliminati** in **Hard disk.**

Selezionare le unità sulle quali si desidera effettuare la ricerca dei file eliminati.

Se si desidera ripristinare un file da un supporto di archiviazione esterno (ad esempio un'unità flash USB) verrà *visualizzata anche questa opzione.*

Se non si ricorda più dove sono stati salvati i file, è possibile eseguire la ricerca su tutte le unità.

Restringere la ricerca. È possibile perfezionare la ricerca inserendo parole chiave. Ciò risulta utile, ad esempio, se si ricorda il nome del file o una parte di esso.

# **Suggerimenti per la ricerca: utilizzare i caratteri jolly \* e ?**

Quando si inseriscono dei termini di ricerca, è possibile utilizzare i **caratteri jolly**. Questi caratteri funzionano esattamente come nei comuni motori di ricerca.

L'utilizzo di caratteri jolly nella ricerca è utile quando non si ricorda più esattamente il nome del file o si desidera cercare esclusivamente file con una determinata **estensione**.

\* e ? possono essere utilizzati come caratteri jolly, dove \* rappresenta più caratteri e ? un unico carattere.

Esempi di utilizzo dei caratteri jolly:

- I risultati di una ricerca effettuata utilizzando **foto\*** includeranno tutti i file il cui nome inizia con **foto** e con tutti i tipi di estensione, owero foto\_01.jpg, foto.bmp, foto\_parigi.tif e così via.
- La ricerca di **foto.\*** o **foto** (senza carattere jolly) restituisce tutti i file denominati **foto**, ad esempio foto.jpg, foto.doc, foto.tif ecc.
- La ricerca di **\*.doc** restituisce tutti i file con estensione doc.
- I risultati di una ricerca effettuata digitando **foto\_??** includeranno tutti i file il cui nome inizia con foto\_ e che contengono solamente altri due caratteri dopo "foto\_", ad esempio foto\_01, foto\_09 e così via.

# **Perché si dovrebbero cercare file con dimensioni di 0 byte?**

I file con dimensioni di 0 byte sono costituiti unicamente dal nome del file. Non è possibile ripristinare il contenuto di questo tipo di file. Se, ad esempio, è stato eliminato un file con un nome riservato e si vuole essere certi che questo file non venga più trovato, è possibile includere nella ricerca i file con dimensioni di 0 byte.

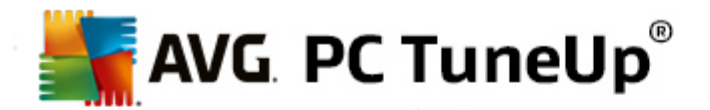

# **Perché si dovrebbero cercare solamente file in buone condizioni?**

Se un file è in buone condizioni, esistono buone probabilità di riuscire a ripristinarlo completamente.

Fare clic su Avanti per awiare la ricerca.

**AVG Undelete** esegue una ricerca in tutte le unità selezionate. Se la ricerca viene eseguita in dischi rigidi di grandi dimensioni o se non sono stati inseriti termini di ricerca, il processo potrebbe richiedere molto tempo.

Nei **Risultati ricerca** è possibile visualizzare il nome del file, il percorso di archiviazione originale (cartella), le dimensioni, il tipo di file, la data dell'ultima modifica e una valutazione del relativo **stato**.

# **10.3.2. Ripristino di file**

# **Stato di un file eliminato**

Per ogni file eliminato, **AVG Undelete** indica lo stato in cui probabilmente si trova. Questa è l'informazione più importante in questa fase: viene fornita una previsione molto accurata sulle probabilità che il file possa essere recuperato completamente.

# **Buono stato**

Se lo stato di un file è presumibilmente buono, lo spazio che occupava originariamente sul disco rigido non è ancora stato sovrascritto da un altro file. Pertanto le probabilità di riuscire a ripristinare correttamente il file sono ottime.

#### **Cattivo stato**

Se lo stato di un file è presumibilmente cattivo, significa che lo spazio che occupava originariamente sul disco rigido è stato in parte già sovrascritto da altri file. Tuttavia, esiste comunque la possibilità di recuperare almeno una parte del file. Il risultato esatto del ripristino non può però essere ancora determinato con sicurezza.

# **Ripristino di file**

1. Selezionare i file che si desidera ripristinare.

Tenendo premuto il tasto Ctrl, è possibile selezionare anche più file.

- 2. Fare clic su **Ripristina** per avviare il tentativo di ripristino.
- 3. Specificare se si desidera ripristinare i file nella cartella originaria o in un altro percorso.

Se si desidera selezionare un altro percorso, verrà aperta la gerarchia delle cartelle e sarà possibile selezionare una cartella o crearne una nuova. Fare clic su **OK** per confermare la selezione.

**AVG Undelete** ora ripristinerà i file selezionati nella posizione specificata.

È comunque possibile uscire dalla procedura in qualsiasi momento facendo clic su **Annulla**.

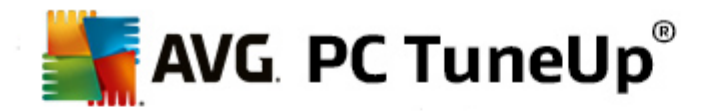

# **Come è possibile sapere se il ripristino è stato eseguito correttamente?**

Non appena il ripristino è terminato, cercare di aprire il file nel modo consueto. Se l'operazione riesce, il file è stato recuperato con successo. In caso contrario, significa che il file è stato in parte già sovrascritto da un altro file.

*Se si desidera utilizzare un altro programma per ripristinare i file eliminati, per poter essere certi di aver eseguito tutti i tentativi possibili, è consigliabile non installare tale programma nello stesso disco rigido su cui era archiviato il file.*

# <span id="page-80-0"></span>**10.4. Gestione dei processi in corso**

In questo capitolo verrà illustrato **perché è importante** e **in che modo** è possibile utilizzare il modulo **AVG Process Manager** per monitorare e gestire processi in corso, capacità del sistema e file aperti.

**AVG Process Manager** consente di controllare in modo costante i programmi e i processi in esecuzione nel sistema e di monitorare l'attività del sistema.

È possibile scoprire quali processi sono in corso e quanta memoria utilizzano, visualizzare numerosi dettagli e terminare processi indesiderati con un semplice clic.

Questo modulo presenta grafici aggiornati in tempo reale per l'utilizzo della memoria e del processore, nonché informazioni aggiornate sulle attività del sistema.

# **10.4.1. Come gestire i processi in corso**

Avviare il modulo **AVG Process Manager** dalla categoria **Correzione problemi** nell'interfaccia di avvio selezionando **Visualizza e chiudi i processi in corso** dall'area **Gestire processi e visualizzare informazioni di sistema**.

In alternativa, è possibile avviare il modulo facendo clic su **Tutte le funzioni** nell'interfaccia di avvio e selezionando la voce **Visualizza e chiudi i processi in corso** in **Windows**.

**AVG Process Manager** consente di ricevere molte informazioni sullo stato corrente del sistema. Tali informazioni sono divise in tre schede:

# **Processi**

Dopo l'avvio del modulo, nella scheda **Processi** vengono visualizzati tutti i programmi e i processi in corso. Nella tabella è possibile visualizzare i nomi dei processi insieme alle relative priorità e all'utilizzo corrente di CPU. Il modulo indica inoltre la quantità di spazio di memoria occupato dai singoli processi.

Selezionando un processo nell'elenco, è possibile visualizzare ulteriori informazioni su ogni singola applicazione con **Mostra dettagli**. Selezionando **Chiudi processo** è possibile forzare la chiusura di un'applicazione. Si tratta di una misura drastica, ma a volte necessaria per chiudere un programma in caso di arresto anomalo o se si desidera bloccare un dialer indesiderato.

Se è attivato il Controllo account utente, è possibile che vengano visualizzati solamente i processi avviati dall'utente. Per visualizzare anche i processi avviati da altri utenti e dal sistema, fare clic sul pulsante **Mostra tutti i processi** nella parte inferiore della finestra.

Se si è selezionato un processo nell'elenco, è possibile fare clic su **Modifica** e quindi su **Imposta**

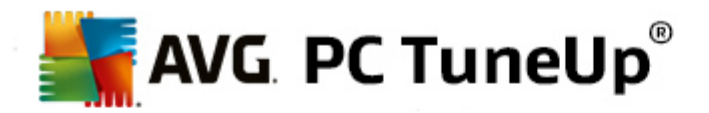

**priorità processore** per specificare la quantità di risorse di elaborazione da assegnare a tale processo.

# **File aperti**

Nella scheda **File aperti** è disponibile un riepilogo delle cartelle e dei file aperti al momento. La tabella indica il tipo e il percorso del file o della cartella e il processo nel quale sono correntemente aperti.

È normale che alcuni file siano visualizzati più volte nell'elenco, poiché file e cartelle possono essere aperti da più di un processo alla volta. È anche possibile che alcuni file attualmente aperti non compaiano nell'elenco. Applicazioni come Microsoft Word e l'editor di testo Blocco note aprono un file solo per breve tempo per leggerne i contenuti o salvarlo, ma non lo mantengono aperto per tutto il tempo di utilizzo da parte dell'utente.

Suggerimento: se durante il tentativo di cancellazione di un file appare un messaggio di errore che indica che il file è attualmente in uso, qui è possibile capire qual è il processo che lo sta utilizzando e terminarlo. In questo modo sarà possibile eliminare il file.

#### **Prestazioni**

Nella scheda **Prestazioni** vengono visualizzate numerose informazioni sul sistema.

È possibile vedere la percentuale di utilizzo corrente del processore e un grafico dell'utilizzo del processore relativo agli ultimi secondi, nonché un grafico dell'utilizzo della memoria negli ultimi secondi. È anche possibile visualizzare l'utilizzo corrente del file di paging e della memoria fisica in kilobyte.

Sono disponibili anche una barra del menu e una barra degli strumenti. Alcune di queste funzioni regolano il contenuto della scheda attiva. Tali funzioni sono descritte nelle sezioni precedenti. Le funzioni generali dei menu **File**, **Strumenti** e **Guida in linea** vengono sempre visualizzate.

# **Funzioni generali della barra del menu**

# **Menu "File"**

Nel menu **File**, selezionando l'opzione **Nuova applicazione**, è possibile richiamare la finestra di dialogo Esegui di Windows per avviare una nuova applicazione o aprire un file. Fare clic su **Termina** Windows per arrestare o riawiare il computer in modo da rendere effettive le modifiche apportate.

Una funzione particolarmente interessante è la voce **Sostituisci Task-Manager**, che sostituisce il Task Manager di Windows nel sistema con **AVG Process Manager**. In questo modo sarà possibile richiamare la funzione utilizzando la combinazione di tasti Ctrl+Alt+Canc oppure selezionandola dal menu contestuale facendo clic con il tasto destro del mouse in un'area vuota della barra delle applicazioni. Per annullare la sostituzione del Task Manager, selezionare nuovamente la stessa voce di menu per rimuovere il segno di spunta presente.

### **Menu "Strumenti"**

Nel menu **Strumenti** è possibile configurare la visualizzazione di **AVG Process Manager** nel computer. È possibile mantenerlo sempre in primo piano, ad esempio per monitorare l'utilizzo della CPU durante il tempo di attività del sistema. È inoltre possibile visualizzare **AVG Process Manager** nell'area di notifica in basso a destra nel desktop quando si riduce a icona la finestra. Facendo clic sull'icona, viene ripristinata immediatamente la visualizzazione a tutto schermo.

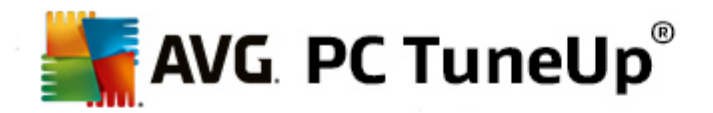

# **Menu "Guida"**

Il menu **Guida in linea** consente di visualizzare la guida del programma in qualsiasi momento, visitare il sito Web di AVG, verificare la presenza di aggiornamenti per **AVG PC TuneUp** o visualizzare le informazioni sulla versione di **AVG PC TuneUp**.

# <span id="page-82-0"></span>**10.5. Visualizzazione delle informazioni di sistema**

In questo capitolo verrà illustrato **in che modo** è possibile utilizzare il modulo **AVG Undelete** per visualizzare le informazioni sul sistema:

**Informazioni sistema AVG** consente di analizzare il computer e raccogliere informazioni e dati su hardware e software e sulle prestazioni del computer.

Queste informazioni sono importanti quando si desidera eseguire un upgrade o quando un tecnico chiede se sul computer sono installati determinati componenti.

# **10.5.1. Come visualizzare le informazioni di sistema**

Avviare il modulo **Informazioni sistema AVG** dalla categoria **Correzione problemi** nell'interfaccia di avvio selezionando **Visualizza informazioni di sistema** dall'area **Gestire processi e visualizzare informazioni di sistema**.

In alternativa, è possibile avviare il modulo facendo clic su **Tutte le funzioni** nell'interfaccia di avvio e selezionando la voce **Visualizza informazioni di sistema** in **Computer**.

Le informazioni relative al sistema verranno visualizzate nelle seguenti nove schede:

### **Riepilogo**

Qui viene visualizzato un riepilogo delle informazioni sui componenti principali del computer. È possibile trovare informazioni sul processore installato nel computer, sulla RAM di sistema, sulle caratteristiche della scheda grafica, sul mouse in uso e qualsiasi informazione disponibile sulle unità disco.

#### **Windows**

Qui è possibile visualizzare la versione Windows e di Internet Explorer in uso e quando è stato eseguito l'ultimo awio del computer.

# **Visualizzazioni**

Qui è possibile trovare molte informazioni importanti, ad esempio sulle modalità di visualizzazione supportate e sulle capacità del monitor e della scheda grafica.

## **Memoria**

Qui è possibile visualizzare l'utilizzo corrente della memoria, nonché la quantità di memoria occupata al momento da tutte le applicazioni caricate.

#### **Prestazioni**

Qui è possibile visualizzare tutte le informazioni sull'utilizzo del processore, sulla memoria fisica e sulle dimensioni del file di paging. Questi dati vengono presentati sotto forma di tre grafici in tempo reale.

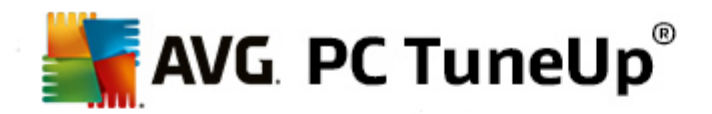

# **Unità**

Per ogni unità, qui vengono fornite informazioni sull'hardware e sull'utilizzo dello spazio di archiviazione. Inoltre, in **File system** vengono visualizzate informazioni sull'organizzazione delle unità.

# **Periferiche I/O**

Qui vengono elencate tutte le porte principali, le stampanti installate e le periferiche audio.

#### **Comunicazione**

Durante una connessione dial-up, due grafici in tempo reale mostrano la quantità di dati inviati e ricevuti in kilobyte al secondo.

# **Periferiche di sistema**

Qui vengono visualizzate informazioni sul processore e sul BIOS. Fare clic sul collegamento **Dettagli processori** per visualizzare informazioni dettagliate sulle funzionalità del processore.

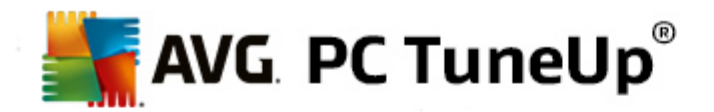

# **11. Personalizza**

Utilizzando le funzioni della categoria **Personalizza** è possibile configurare l'aspetto e il funzionamento di Windows, personalizzando il computer. In **Impostazioni utilizzate di frequente** sono presenti gli elementi e le aree di Windows che vengono personalizzati di frequente e che è possibile aprire con un semplice clic.

*Tutte le modifiche apportate al sistema verranno monitorate da AVG Rescue Center e potranno essere annullate, se necessario.*

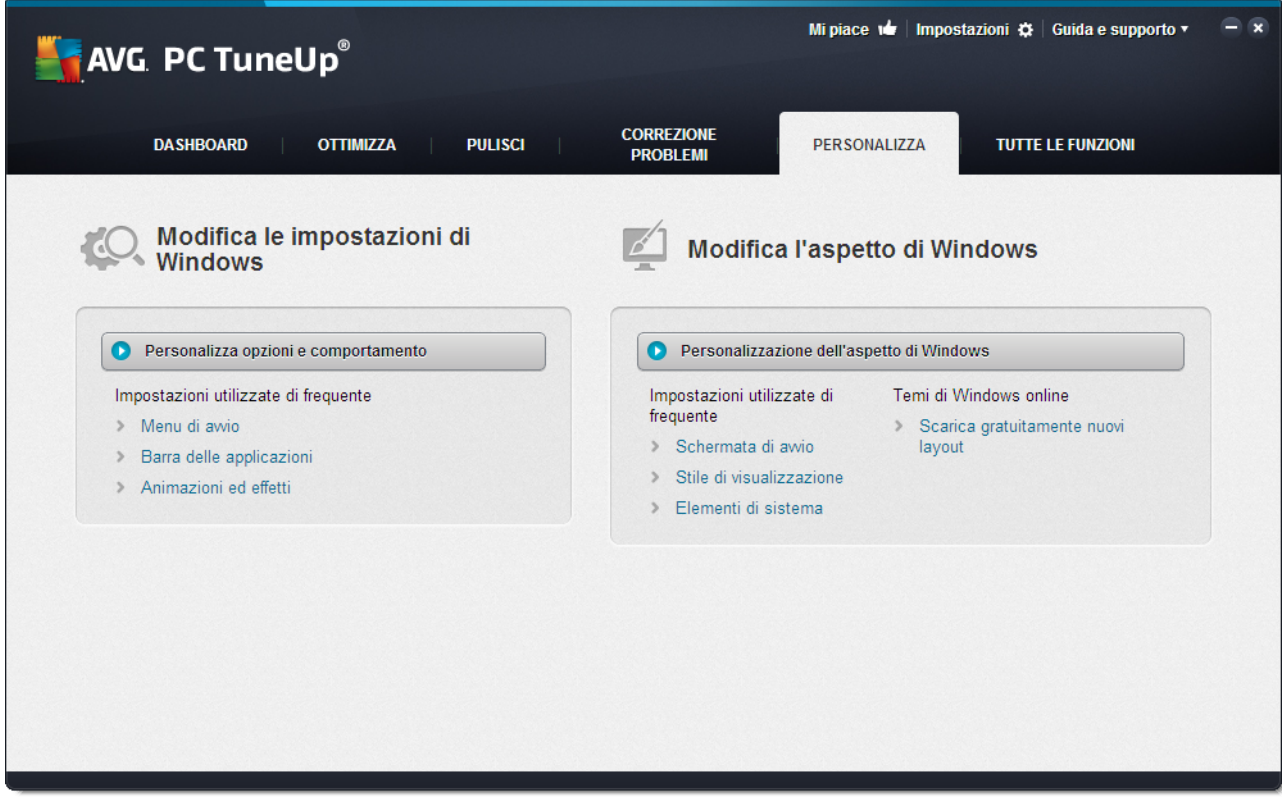

# **Modifica le impostazioni di Windows**

Facendo clic su **Personalizza opzioni e comportamento** è possibile aprire il modulo **AVG System Control**, che consente di personalizzare effetti visivi, accesso dell'utente, desktop e così via in base alle preferenze e alle necessità dell'utente.

*Per ulteriori informazioni, vedere [Personalizzazione](#page-85-0) di opzioni e comportamento.*

# **Modifica l'aspetto di Windows**

Facendo clic su **Personalizzazione dell'aspetto di Windows** è possibile aprire il modulo **AVG Styler**, che consente di personalizzare completamente l'interfaccia utente di Windows. Ad esempio, è possibile modificare rapidamente icone, schermata di accesso, aspetto di finestre e pulsanti e così via.

Se si desidera un aspetto completamente nuovo, è possibile scaricare completi pacchetti di design da Internet. A tal fine, è sufficiente fare clic sul collegamento **Scarica gratuitamente nuovi layout**.

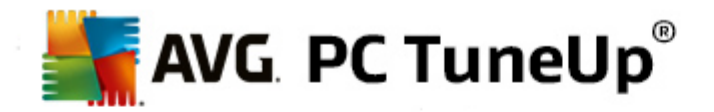

*Per ulteriori informazioni, vedere [Personalizzazione](#page-105-0) dell'aspetto di Windows.*

# <span id="page-85-0"></span>**11.1. Personalizzazione di opzioni e comportamento**

Avviare il modulo **AVG System Control** dalla categoria **Personalizza** nell'interfaccia di avvio selezionando la voce **Personalizza opzioni e comportamento** nell'area **Modifica le impostazioni di Windows**.

In alternativa, è possibile avviare il modulo facendo clic su **Tutte le funzioni** nell'interfaccia di avvio e selezionando la voce **Modifica le impostazioni di Windows** in **Windows**.

A sinistra nella finestra di **AVG System Control** è possibile visualizzare le varie categorie disponibili per le opzioni di impostazione.

Ciascuna categoria contiene varie sottocategorie. Facendo clic su una di queste sottocategorie, sul lato destro verranno visualizzate delle schede con le specifiche opzioni di impostazione disponibili.

Qui sono riportate informazioni dettagliate su tutte le opzioni di configurazione, ordinate in base alle categorie visualizzate nel riquadro a sinistra:

# **Visualizzazioni**

In questa categoria è possibile impostare nei dettagli gli effetti di visualizzazione di Windows, definire la modalità di gestione dei tipi di file e specificare il comportamento e l'aspetto delle finestre delle cartelle e di Esplora risorse.

Qui vengono fornite descrizioni dettagliate delle opzioni di impostazione, ordinate in base alle sottocategorie visualizzate nel riquadro sinistro della finestra: [Visualizzazioni](#page-86-0)

# **Uso**

Qui è possibile impostare alcune opzioni del mouse e della tastiera, personalizzare le voci del menu Start e la velocità di apertura dei sottomenu, nonché l'aspetto e il comportamento della barra delle applicazioni.

Qui vengono fornite descrizioni dettagliate delle opzioni di impostazione, ordinate in base alle sottocategorie visualizzate nel riquadro sinistro della finestra: [Uso](#page-89-0)

# **Comunicazione**

In questa categoria è possibile configurare il comportamento di Windows in rete, personalizzare Internet Explorer e Outlook Express oppure Office Outlook in base alle proprie esigenze, velocizzare la navigazione Internet e proteggere la privacy, impedendo a determinati programmi di inviare automaticamente dati sulle proprie abitudini di navigazione.

Qui vengono fornite descrizioni dettagliate delle opzioni di impostazione, ordinate in base alle sottocategorie visualizzate nel riquadro sinistro della finestra: [Comunicazione](#page-93-0)

# **Amministrazione**

Questa categoria di **AVG System Control** consente di gestire varie impostazioni interne del sistema. È ad esempio possibile personalizzare il processo di avvio e di accesso dell'utente, configurare la riproduzione

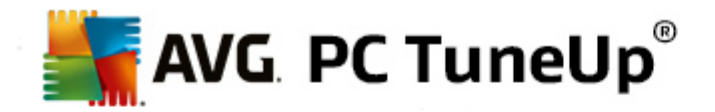

automatica di CD, i percorsi di sistema e i dati utente, nonché regolare le impostazioni predefinite del prompt dei comandi.

Qui vengono fornite descrizioni dettagliate delle opzioni di impostazione, ordinate in base alle sottocategorie visualizzate nel riquadro sinistro della finestra: [Amministrazione](#page-99-0)

# **Procedure guidate**

Qui si trova la procedura guidata Copia impostazioni. Questa procedura consente di copiare le proprie impostazioni in altri account utente e nella schermata di accesso di Windows: [Procedure](#page-105-1) guidate

# <span id="page-86-0"></span>**11.1.1. Visualizzazione**

#### **Animazioni ed effetti**

#### **Effetti**

Qui è possibile modificare le impostazioni relative alla visualizzazione e al funzionamento dell'interfaccia utente di Windows.

In **Impostazioni** sono disponibili numerose opzioni che è possibile attivare o disattivare utilizzando le caselle di controllo.

Per ottenere ulteriori informazioni su un'opzione, selezionarla con il mouse. Nel campo **Descrizione** verrà visualizzato un testo descrittivo.

A seconda delle capacità del sistema, la disattivazione di effetti non necessari può produrre un incremento della velocità. Fare clic su **Migliore apparenza** per selezionare tutte le opzioni che consentono una visualizzazione ottimale di Windows. Se si dà priorità alle prestazioni, selezionare **Migliori prestazioni**. Selezionando **Impostazioni predefinite** vengono ripristinate le impostazioni predefinite di Windows.

#### **Animazioni**

In **Animazione messaggi e finestre** è possibile specificare se animare le finestre e le avvertenze rapide. Qui è possibile attivare l'animazione all'ingrandimento e alla riduzione a icona delle finestre.

Se l'opzione **Anima le avvertenze rapide con il seguente effetto** è attivata, è possibile selezionare l'effetto desiderato dall'elenco di selezione.

In **Animazione degli elementi** è possibile specificare per quali elementi di controllo e visualizzazione animare l'apertura e lo scorrimento. È possibile attivare l'animazione per **viste elenco e struttura, campi elenco** e **elenchi a discesa**.

Fare clic su **Migliori prestazioni** per disattivare tutte le opzioni destinate solo a una funzione di effetto. Selezionando **Impostazioni predefinite** vengono ripristinate le impostazioni predefinite di Windows.

#### **Apparenza**

In **Animazioni** è possibile scegliere se nascondere gli elementi di menu dopo averli visualizzati. È anche possibile selezionare un effetto visivo dall'elenco di selezione.

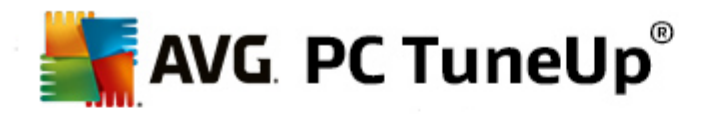

In **Effetti** è possibile specificare se utilizzare menu piatti 2D o se visualizzare ombre 3D sotto una finestra aperta.

# **Lisciamento caratteri**

Per migliorare la leggibilità dei caratteri sul computer, qui è possibile selezionare il metodo di lisciamento caratteri desiderato. Ad esempio, il tipo di lisciamento **ClearType** è particolarmente adatto per gli schermi piatti (TFT e LCD) e utilizza i cosiddetti subpixel per visualizzare con facilità anche i caratteri più piccoli. Selezionare **ClearType** e fare clic su **Impostazioni ClearType** per adattare il lisciamento caratteri ClearType al proprio schermo.

#### **Tipi di file**

#### **Operazioni di menu**

In **Unità e cartelle** è possibile configurare i menu di scelta rapida.

La voce **Mostra "Apri prompt dei comandi qui"** consente di aprire il prompt dei comandi nella posizione desiderata. Tramite il prompt dei comandi è possibile eseguire comandi DOS.

In **File e cartelle** è possibile specificare i comandi da visualizzare nei menu di scelta rapida di file e cartelle. Qui è possibile visualizzare quattro comandi **Invia a**, **Sposta nella cartella**, **Copia nella cartella** e **Crittografare/Decrittografare**. La casella di controllo è selezionata per i comandi già attivi.

Selezionando **Impostazioni predefinite** vengono ripristinate le impostazioni predefinite di Windows.

#### **Menu "Nuovo"**

Qui è possibile selezionare i tipi di file da visualizzare nel sottomenu **Nuovo** del menu di scelta rapida del desktop, di Esplora risorse e della finestra di dialogo "Salva". Utilizzare le caselle di controllo per impostare i tipi di file da visualizzare.

Selezionare **Rimuovi** per eliminare completamente una voce selezionata dall'elenco. Selezionare **Aggiungi...** per includere altri tipi di file nell'elenco.

In **Opzioni** è possibile specificare se visualizzare il menu "Nuovo" nel menu di scelta rapida del desktop e nell'area libera delle finestre delle cartelle.

### **Apertura file**

Qui è possibile specificare il comportamento che Windows deve adottare durante l'apertura di file con estensioni sconosciute. In **Applicazione standard** è possibile specificare se visualizzare la finestra di dialogo "Apri con" o se aprire automaticamente un file con un determinato programma (ad esempio il Blocco note). A tale scopo, scrivere il nome del programma con cui si desidera aprire il file nell'apposito campo. In alternativa, è possibile selezionare un programma con **Modifica**.

# **Avanzato**

Qui è possibile specificare se contrassegnare automaticamente un nuovo collegamento come tale. In Windows XP, per impostazione predefinita il collegamento contiene il prefisso "Collegamento a". In Windows Vista e Windows 7, per impostazione predefinita al nome del nuovo collegamento viene aggiunto il testo "- collegamento".

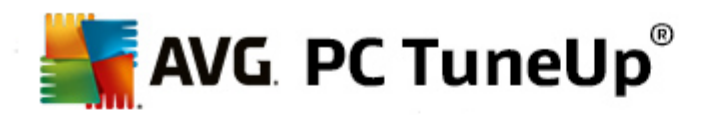

In Windows XP è disponibile anche la sezione **Visualizzatore di immagini e visualizzatore fax di Windows**, in cui è possibile decidere se aprire automaticamente i file di immagine e fax nel Visualizzatore di immagini e fax di Windows facendo doppio clic.

# **Opzioni cartella**

# **Visualizza**

Qui è possibile specificare la modalità di visualizzazione delle finestre delle cartelle e dei relativi elementi.

In **Finestre**, è possibile specificare

- (in Windows XP) se visualizzare sempre la struttura ad albero delle directory nella finestra di una cartella, se riaprire all'accesso la finestra della cartella aperta più di recente, se visualizzare i file ZIP compressi come cartelle e se visualizzare una barra dei dettagli.
- (in Windows 7) se visualizzare sempre la barra del menu in una finestra della cartella, se visualizzare i file ZIP compressi come cartelle e se visualizzare una barra dei dettagli.
- (Windows Vista, oltre alle opzioni di Windows 7), e riaprire all'accesso la finestra della cartella aperta più di recente.

In **Visualizza impostazioni** (disponibile solo in Windows XP), è possibile utilizzare il cursore mobile per determinare quante visualizzazioni di cartelle devono essere memorizzate.

#### **Elenco**

Qui è possibile personalizzare la visualizzazione di informazioni aggiuntive nella finestra di una cartella secondo le proprie esigenze.

La sezione **Pop-up con informazioni in dettaglio** consente di stabilire se visualizzare un'avvertenza rapida con informazioni aggiuntive quando si posiziona il cursore del mouse su un file o una cartella nella finestra di una cartella.

In **Disposizione icone** è possibile specificare se elencare i file solo in ordine alfabetico o se organizzarli in modo logico in base a valori numerici e all'alfabeto.

In **Elementi crittografati e compressi** è possibile specificare un colore per contrassegnare ogni tipo di file. Per impostazione predefinita, i file compressi sono contrassegnati in blu e i file crittografati in verde.

In Windows XP e Windows Vista è inoltre possibile definire le assegnazioni dei colori in base alle proprie esigenze con il pulsante **Modifica**.

# **Anteprime** (solo Windows XP)

In una cartella di immagini Windows è possibile visualizzare le anteprime come in una raccolta di foto. Qui è possibile stabilire le dimensioni e la qualità di tali immagini di anteprima. La dimensione predefinita è 96 pixel. Tuttavia, è possibile selezionare un qualsiasi altro valore. Per regolare la qualità, utilizzare il cursore.

Migliore è la qualità dell'immagine, maggiore sarà lo spazio occupato su disco dalle anteprime. In

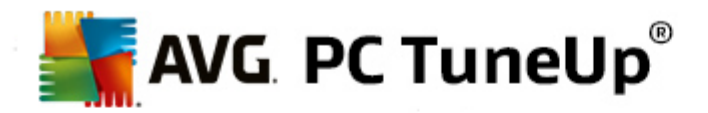

**Cache** è possibile specificare se salvare temporaneamente tali anteprime in un file denominato THUMBS.DB. Questo file viene memorizzato nella cartella e consente di caricare rapidamente le anteprime.

### **Selezione**

Qui è possibile impostare il colore del rettangolo di selezione da utilizzare nelle finestre delle cartelle. Questo rettangolo consente di visualizzare lo spostamento del mouse quando si tiene premuto il tasto per selezionare più file contemporaneamente.

In Windows Vista e Windows 7 è inoltre possibile decidere se visualizzare una casella di controllo per la selezione degli elementi, in modo da poter selezionare più file e cartelle con il mouse senza utilizzare i tasti Ctrl o Maiusc.

## **Avanzate**

Qui è possibile impostare gli elementi da visualizzare sul **Desktop** e in **Computer** (o **Risorse del computer** in Windows XP). È possibile nascondere intere unità e specificare il comportamento della **barra degli indirizzi** in Esplora risorse, Internet Explorer e nella finestra di dialogo Esegui.

# <span id="page-89-0"></span>**11.1.2. Utilizzo**

#### **Opzioni di input**

#### **Funzioni del mouse**

In **Scambia i tasti del mouse** è possibile scambiare il tasto destro e il tasto sinistro del mouse. Ciò significa che il clic del mouse verrà quindi eseguito con il tasto destro, mentre l'apertura del menu di scelta rapida awerrà con il tasto sinistro.

Molti mouse sono ora dotati di una rotella. In modo analogo a Microsoft Intellimouse e modelli simili, nella sezione **Rotella del mouse** è possibile specificare quale azione deve essere eseguita quando si utilizza la rotella. L'impostazione predefinita è lo scorrimento per 3 righe. È possibile modificare il numero delle righe, impostare lo scorrimento per un'intera pagina della schermata o disattivarlo completamente.

In **Imposta automaticamente il puntatore** è possibile specificare se spostare automaticamente il cursore su un pulsante selezionato quando si apre una finestra di dialogo in modo da potervi fare clic immediatamente.

# **Sensibilità del mouse**

In **Doppio clic e azione di trascinamento** è possibile specificare la tolleranza di movimento del mouse con il doppio clic e la soglia per il trascinamento di un oggetto. I valori sono espressi in pixel.

Suggerimento: provare le nuove impostazioni direttamente sull'icona di test.

In **Effetto hover** è possibile modificare la tolleranza di movimento e il tempo di trattenimento del cursore del mouse per la visualizzazione dell'effetto hover. Questo effetto si verifica quando il puntatore del mouse viene trattenuto per un periodo di tempo specificato su un elemento.

Suggerimento: anche in questo caso è disponibile un'icona di test. Questa icona si illumina non appena vi viene posizionato il puntatore del mouse.

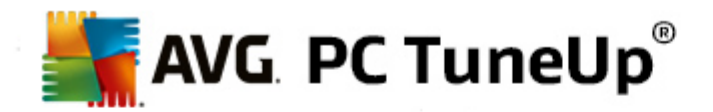

#### **Tracciamento attivo della finestra**

Qui è possibile attivare una funzione poco conosciuta di Windows che potrebbe cambiare radicalmente il modo in cui si utilizzano le finestre, ovvero: **Tracciamento attivo della finestra**.

Attivando questa funzione, è sufficiente passare con il puntatore del mouse su una finestra inattiva per attivarla in modo da poter lavorare con il programma. In questo modo, non è più necessario fare prima clic su una finestra per attivarla.

È possibile attivare l'opzione nella sezione **Primo piano** per portare subito in primo piano la finestra attiva.

#### **Tastiera**

In **Cursore lampeggiante** è possibile impostare la modalità di lampeggiamento del cursore nel punto in cui si devono inserire dei dati (ad esempio in un programma per l'elaborazione di testi).

Suggerimento: osservare nella piccola anteprima sulla destra le impostazioni correnti e le modifiche immesse.

Utilizzare il cursore mobile per impostare la frequenza di lampeggiamento. È inoltre possibile impostare la **larghezza del cursore** in base alle preferenze e immettere un valore in pixel.

Le tastiere moderne dispongono di un tasto Windows speciale sul quale è riportato il logo di Windows. Questo tasto viene utilizzato per aprire il menu Start di Windows, ma può anche essere utilizzato in combinazione con altri tasti per attivare funzioni speciali, ad esempio la riduzione a icona di tutte le finestre (Windows + M) per visualizzare il desktop oppure, da Windows Vista, la visualizzazione della finestra di dialogo Computer (Windows + E).

Se non si desidera utilizzare queste combinazioni di tasti oppure se talvolta vengono attivate involontariamente a causa del layout della tastiera, è consigliabile disattivare questa opzione.

# **Menu Start (non disponibile in Windows 8)**

#### **Generale**

In **Apertura dei sottomenu** è possibile specificare se aprire i sottomenu automaticamente non appena il mouse viene posizionato su una voce di menu o se è necessario fare un clic. Di seguito verranno illustrate le differenze presenti in questa sezione a seconda del sistema operativo.

Windows XP:

Se si sceglie l'opzione Aprire automaticamente quando vengono puntati, è possibile impostare il tempo che deve intercorrere tra il posizionamento del puntatore del mouse e l'apertura del menu.

In **Utente** è possibile specificare se visualizzare il nome utente nella parte superiore del menu Start. Oltre al pulsante di **spegnimento**, è possibile visualizzare o rimuovere un pulsante di **disconnessione** che consente di cambiare utente.

Windows 7:

In **Termine di una sessione** è possibile specificare quali azioni eseguire quando si fa clic sul pulsante

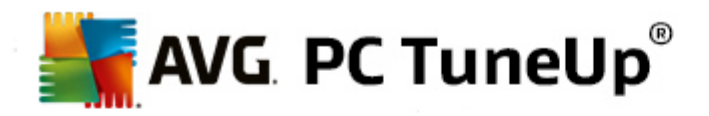

per uscire dalla sessione. Per impostazione predefinita, il computer viene **spento**.

Se si sceglie l'opzione **Mettere il computer in stato di ibernazione** o **Inserisci la modalità risparmio energia del computer**, viene mantenuto lo stato corrente dell'ambiente di lavoro, con tutti i documenti e i programmi aperti, in modo che alla successiva accensione sia possibile proseguire il lavoro dal punto in cui è stato interrotto. La modalità risparmio energia richiede comunque una piccola quantità di corrente, mentre in modalità di ibernazione il computer può essere scollegato completamente dall'alimentazione. Tuttavia, la procedura di ibernazione e di ripristino del computer richiederà molto più tempo.

In alternativa, qui è possibile specificare se tramite questo pulsante si desidera riavviare il computer, bloccare il computer, chiudere la sessione dell'utente corrente o cambiare l'utente corrente. È possibile impostare questa opzione in base alle preferenze.

Tenere presente che quando è disponibile un aggiornamento per l'installazione, questo pulsante viene associato temporaneamente alla funzione **Spegni il computer** (finché l'aggiornamento non viene installato). In tal modo si assicura che importanti aggiornamenti non vengano dimenticati.

Windows Vista:

In **Pulsante di spegnimento** è possibile impostare l'azione da eseguire quando si fa clic sul pulsante di spegnimento. Per impostazione predefinita, il computer viene messo in **Modalità Risparmio energia**.

Se si desidera spegnere il computer con la procedura veloce (o se tale funzione manca completamente da Vista), è consigliabile impostare l'opzione su **Spegni il computer**. In tal modo, non sarà più necessario aprire il sottomenu e selezionare il pulsante di **spegnimento**. La terza opzione consente di mettere il computer in modalità di ibernazione.

Se si sceglie l'opzione **Mettere il computer in stato di ibernazione** o **Inserisci la modalità risparmio energia del computer**, viene mantenuto lo stato corrente dell'ambiente di lavoro, con tutti i documenti e i programmi aperti, in modo che alla successiva accensione sia possibile proseguire il lavoro dal punto in cui è stato interrotto. La modalità risparmio energia richiede comunque una piccola quantità di corrente, mentre in modalità di ibernazione il computer può essere scollegato completamente dall'alimentazione. Tuttavia, la procedura di ibernazione e di ripristino del computer richiederà molto più tempo.

# **Ultimo utilizzo**

Utilizzare il pulsante **Impostazioni predefinite** per ripristinare le impostazioni predefinite di Windows.

Windows XP:

In **File utilizzati di recente** è possibile scegliere se visualizzare i file utilizzati di recente nel menu Start alla voce **Documenti**. È anche possibile definire il numero esatto di documenti da visualizzare. Inoltre, è possibile svuotare automaticamente l'elenco al momento della disconnessione.

Windows Vista e Windows 7:

In **File utilizzati di recente** è possibile specificare se visualizzare il file utilizzati di recente nel menu Start alla voce **Utilizzati di recente**. È anche possibile eliminare il contenuto dell'elenco.

In **Elenco dei programmi utilizzati di recente** è possibile specificare se visualizzare i programmi

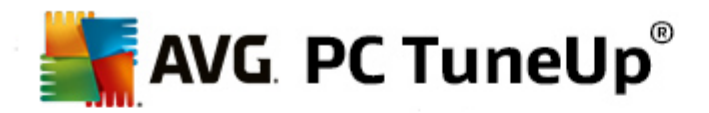

utilizzati di recente nel menu Start. In Windows Vista è inoltre possibile utilizzare il pulsante **Impostazioni** per specificare quali programmi visualizzare nel menu Start. Per impostazione predefinita, Windows mostra tutti i programmi utilizzati più di recente.

#### **Collegamenti**

In **Spostamento e modifica di collegamenti** è possibile specificare se consentire lo spostamento di collegamenti.

Da qui è anche possibile avviare **AVG Shortcut Cleaner**.

#### **Avanzate** (solo Windows XP)

Qui è possibile aprire il modulo **AVG Styler** in una nuova finestra e quindi personalizzare l'aspetto di Windows in base alle esigenze, ad esempio modificando le icone delle cartelle e le voci di menu.

#### **Barra delle applicazioni**

#### **Pulsanti lampeggianti**

Durante l'inserimento di testi e altri contenuti viene impedita l'attivazione di altre finestre. Un'icona lampeggiante sulla barra delle applicazioni avvisa che un altro software sta richiedendo l'attenzione dell'utente. Se si desidera mantenere questo lampeggiamento, è necessario attivare l'opzione **Attiva i pulsanti lampeggianti nella barra delle attività**.

In **Frequenza di lampeggiamento** è possibile specificare la frequenza di lampeggiamento del pulsante sulla barra delle applicazioni. Sono disponibili due opzioni: la prima consente al pulsante di una finestra di lampeggiare nella barra delle attività finché non viene selezionato. La seconda opzione invece limita il numero di lampeggiamenti ad un valore specificato dall'utente. Il valore predefinito è 7.

In **Generale** è possibile specificare il tempo di attesa dall'ultima pressione su un tasto prima che le finestre di altri programmi possano essere riattivate.

#### **Aspetto del pulsante**

Qui è possibile specificare se e in che modo rappresentare le finestre tramite pulsanti sulla barra delle applicazioni.

In **Visualizzazione** è possibile inserire la larghezza massima desiderata dei pulsanti in pixel. Il valore predefinito è 154 pixel. Se si disattiva l'opzione **Mostra pulsanti animati**, quando si apre una finestra il pulsante corrispondente nella barra delle applicazioni non verrà più animato. In questo modo viene lasciata più capacità di elaborazione a disposizione di altre attività.

In **Raggruppamento** è possibile specificare se e in quali casi rappresentare più finestre di un programma tramite un pulsante nella barra delle applicazioni.

# **Finestre ridotte a icona**

A volte, quando si riduce a icona la finestra di un'applicazione, rimane solo la barra del titolo, la quale poi viene spostata automaticamente sul bordo inferiore.

In **Posizione e allineamento** è possibile determinare con esattezza la posizione di destinazione di

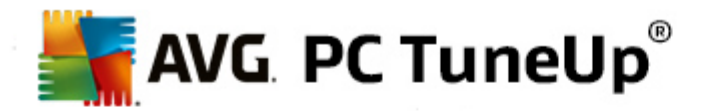

queste barre. L'impostazione predefinita è **in basso a sinistra**, in cui vengono visualizzate più barre **affiancate**.

In **Spaziatura** è possibile specificare lo spazio in pixel da mantenere tra le singole barre dei titoli.

## **Avanzato**

Spesso le notifiche vengono visualizzate nell'area accanto all'orologio per comunicare all'utente importanti eventi o richiedere l'esecuzione di attività, come ad esempio la rimozione di collegamenti inutilizzati dal desktop. Qui è possibile specificare diverse opzioni per questi promemoria.

# <span id="page-93-0"></span>**11.1.3. Comunicazione**

## **Rete**

# **Risorse di rete**

Qui è possibile configurare tutte le impostazioni necessarie per personalizzare la visualizzazione delle condivisioni in Risorse di rete. Tra le altre cose, è possibile impedire che il computer venga visualizzato in Risorse di rete da altri computer e che (utilizzando la password) tutte le unità del computer siano accessibili, anche se non è stata definita alcuna condivisione.

#### **Avanzato**

Nella sezione **Universal Plug & Play** è possibile disattivare il servizio di Windows per il riconoscimento automatico dei dispositivi di rete. Questa funzione può rappresentare un potenziale rischio per la sicurezza e dovrebbe essere disattivata se non è necessaria.

In **Servizio QoS (Quality of Service)** è possibile impedire a Windows di riservare parte della larghezza di banda della connessione Internet per pacchetti importanti. Disattivare **Riserva larghezza di banda** se si desidera avere a disposizione tutta la larghezza di banda durante la navigazione.

#### **Password** (solo Windows XP)

Salvando le password è possibile evitare di immetterle ogni volta che si esegue la connessione a Internet, si accede a una condivisione protetta e così via. Tuttavia, in questo modo risultano esposte ad attacchi di hacker che potrebbero utilizzarle in modo improprio. Qui è pertanto possibile disattivare il salvataggio automatico delle password.

# **Ora di Internet**

Qui è possibile impostare la sincronizzazione dell'orologio del computer con l'orologio atomico di Internet, affinché sia visualizzata sempre l'ora corretta. A tal fine è necessario attivare l'opzione seguente: **Sincronizza automaticamente con il server di riferimento orario Internet**.

Nella sezione **Server di riferimento ora disponibili** vengono elencati alcuni indicatori di orario conosciuti. Se si conoscono altri server, è possibile aggiungere all'elenco i relativi indirizzi online facendo clic su **Aggiungi**.

#### **Internet**

Qui è possibile definire il comportamento di una connessione dial-up esistente al momento della disconnessione dell'utente e disattivare il firewall integrato di Windows.

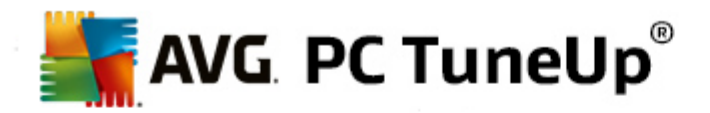

In Windows XP è anche possibile fare clic sul pulsante **Impostazioni** per impostare diverse opzioni avanzate per la connessione a Internet.

# **Internet Explorer**

#### **Barre di Explorer**

Qui è possibile determinare il comportamento delle barre di Internet Explorer. È ad esempio possibile impostare la barra di ricerca in modo che utilizzi Google™ e modificare le impostazioni per la funzione di completamento automatico nella barra degli indirizzi.

#### **Visualizza**

Nella sezione **Barra del titolo** è possibile immettere un testo da visualizzare nella barra del titolo di Internet Explorer.

# **Preferiti**

Qui è possibile mostrare e nascondere le cartelle dei preferiti e i relativi contenuti e di conseguenza nascondere le cartelle indesiderate. Tenere presente che il contenuto delle cartelle dei preferiti non viene visualizzato e che vengono elencate solo le cartelle disponibili. Inoltre è possibile ordinare le cartelle per nome.

#### **Menu**

Qui è possibile personalizzare la barra del menu di Internet Explorer e utilizzare il pulsante **Impostazioni** per aggiungere comandi utili al menu di scelta rapida visualizzato facendo clic con il tasto destro del mouse in qualsiasi pagina Web.

In **Mostra codice sorgente** è possibile specificare se aprire il sito Web con Internet Explorer o un programma differente (ad esempio l'editor di Windows notepad.exe) quando si seleziona **Mostra codice sorgente**.

#### **Navigazione**

Nella sezione **Comportamento dei siti web** è possibile specificare il comportamento di Internet Explorer durante l'apertura di collegamenti. Ad esempio, è possibile scegliere che popup o collegamenti aperti in altri programmi vengano sempre aperti in una nuova scheda della finestra corrente.

Nella sezione **Pagine di avvio** è possibile specificare i siti Web da aprire automaticamente all'avvio di Internet Explorer. È possibile selezionare diverse pagine. Utilizzare i pulsanti **Verso l'alto** e **Verso il basso** per modificare l'ordine delle pagine.

#### **Sicurezza**

Questa sezione contiene impostazioni importanti per la sicurezza di Internet Explorer.

Nella sezione **Stringa agente utente** è possibile specificare il modo in cui Internet Explorer identifica i siti Web visitati.

In **Conferma di download** è possibile specificare se consentire a Internet Explorer di scaricare determinati tipi di file, quali video o file musicali, senza conferma da parte dell'utente. Se si desidera

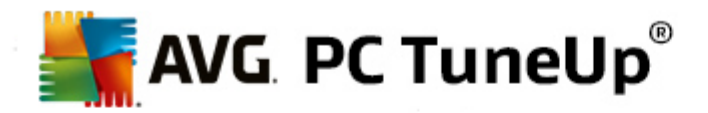

visualizzare una richiesta di conferma prima di scaricare tali file, è necessario selezionare **Conferma sempre il download di file**.

#### **Prestazioni**

Qui è possibile scegliere il profilo che corrisponde meglio alla larghezza di banda della propria connessione Internet. Nella sezione **Numero massimo di connessioni** è possibile specificare il numero massimo di connessioni server consentite.

# **Mozilla Firefox**

#### **Generale**

Qui è possibile configurare le seguenti impostazioni generali per il browser Internet Mozilla Firefox.

In **Testo animato** è possibile disattivare fastidiosi effetti di testo come il lampeggiamento o lo scorrimento orizzontale (marquee). Se non si desidera visualizzare tali effetti, è possibile disattivarli selezionando le opzioni **Disattiva testo lampeggiante** e **Disattiva testo scorrevole (marquee)**.

In **Messaggi di errore** è possibile specificare se i messaggi di errore relativi a un tentativo di connessione non riuscita a un server Web devono essere visualizzati come una finestra di dialogo o come una pagina Web nella finestra del browser.

Nella sezione **Posizione della barra laterale** è possibile specificare se visualizzare la barra laterale a destra o a sinistra della finestra del browser. Per impostazione predefinita la barra laterale può contenere segnalibri, cronologia e download.

# **Uso**

Qui è possibile configurare le impostazioni per l'utilizzo di Mozilla Firefox.

In **Barra degli indirizzi** è possibile specificare se completare automaticamente gli indirizzi nella barra degli indirizzi, ovvero se visualizzare automaticamente gli indirizzi Internet dopo aver inserito le prime lettere nella barra degli indirizzi (purché il sito Web in questione sia già stato visitato).

Per Mozilla Firefox 2 e versioni successive, è inoltre possibile specificare se visualizzare il pulsante **Carica indirizzo** accanto alla barra degli indirizzi.

In **Apertura dei sottomenu** è possibile specificare la velocità di apertura automatica di un sottomenu quando vi si posiziona il cursore del mouse.

#### **Windows**

Qui è possibile specificare la modalità di visualizzazione di collegamenti e finestre popup in Mozilla Firefox e quali variazioni possono apportare tali siti Web alla visualizzazione delle finestre popup.

Nella sezione **Apertura di collegamenti** è possibile specificare se visualizzare i contenuti di un collegamento nella finestra corrente o in una nuova finestra.

Nella sezione **Script Java** in **Manipolazioni delle finestre consentite** è possibile limitare le modifiche che i siti Web possono apportare alle finestre popup. Alcuni siti Web cercano di nascondere le barre di navigazione in una finestra popup in modo che sembrino finestre di messaggi di Windows.

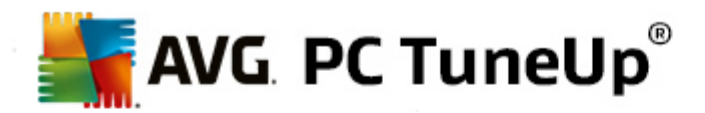

Qui è possibile impedire questa attività.

## **Schede (Mozilla Firefox 2 o versioni successive)**

Qui è possibile configurare le impostazioni delle schede di Mozilla Firefox.

Nella sezione **Pulsante "Chiudi"** è possibile specificare dove visualizzare il pulsante **Chiudi** per le schede. È possibile scegliere tra quattro posizioni diverse.

Nella sezione **Larghezza minima** (in Mozilla Firefox 2 o versione successiva) è possibile specificare la larghezza minima delle schede. Se sono aperte più schede, la larghezza delle singole schede viene ridotta automaticamente fino al raggiungimento della larghezza minima. Se vengono aperte ulteriori schede, sul lato destro della schermata viene visualizzata una barra di scorrimento con cui è possibile scorrere le schede che non sono visualizzate.

In **Colore della scheda attiva** con l'opzione **Evidenziare con colore** è possibile specificare il colore da utilizzare per evidenziare la scheda aperta nel browser. Fare clic sul pulsante **Modifica** per modificare il colore utilizzato per evidenziare i bordi superiori e inferiori della scheda attiva.

#### **Prestazioni**

Qui è possibile attivare la funzionalità di collegamento in pipeline di Mozilla Firefox. Il pipelining è una funzione sperimentale con cui il browser Web invia più richieste di download a un server Web tramite una singola connessione. Tuttavia questo servizio non è supportato da tutti i server Web.

# **Opera**

# **Barra del titolo**

Qui è possibile configurare le impostazioni per la visualizzazione del titolo e del logo di Opera.

In **Titolo della finestra** immettere il testo che si desidera visualizzare nella barra del titolo di Opera nel campo **Titolo**. Se si lascia il campo vuoto e si fa clic su **Applica** o su **OK**, il campo verrà compilato automaticamente con la voce predefinita **Opera**.

Nella sezione **Icona di Opera** è possibile selezionare dal disco rigido un'icona diversa da utilizzare al posto della tradizionale "O" rossa. L'icona selezionata verrà visualizzata nella barra delle applicazioni di Windows e nella finestra di Opera.

Se l'icona selezionata è valida, verrà visualizzata immediatamente. Se invece si seleziona un file non valido, verrà utilizzata di nuovo l'icona predefinita di Opera.

# **Uso**

Qui è possibile configurare le impostazioni per l'utilizzo di Opera.

In **Completamento automatico degli indirizzi web** è possibile specificare se completare automaticamente gli indirizzi nella barra degli indirizzi, ovvero se visualizzare automaticamente gli indirizzi Internet dopo aver inserito le prime lettere nella barra degli indirizzi. Se ad esempio si immette una sola parola, vengono accodati i suffissi di dominio principali, quali ".it" e ".com", e la parola viene preceduta dal prefisso "www". La disattivazione di tale funzione può accelerare leggermente la velocità di Opera.

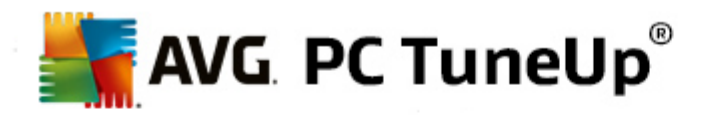

In **Mostra codice sorgente** è possibile specificare se utilizzare l'editor di Opera o un programma differente (ad esempio l'editor di Windows notepad.exe) quando si seleziona **Mostra codice sorgente** nel menu di scelta rapida del sito Web.

#### **Prestazioni**

Qui è possibile attivare la navigazione rapida, configurata per impostazione predefinita sulla Modalità automatica in Opera 9 e versioni successive.

Selezionando **Modalità automatica** è possibile specificare se tenere conto dell'impostazione del server Web durante la navigazione nella cronologia del browser, che indica se un sito può essere caricato dalla cache utilizzando i comandi "Avanti" e "Indietro" o se occorre scaricarlo nuovamente ogni volta. Ciò può rivelarsi necessario, ad esempio, per il corretto funzionamento di alcune pagine di negozi online. Tuttavia, spesso il server richiede che la pagina venga scaricata di nuovo dal server Web anche quando non è necessario.

Selezionando **Modalità compatibilità**, indipendentemente dall'impostazione del server, è possibile specificare che i siti non vengano mai caricati dalla cache del browser durante la navigazione nella cronologia del browser, ma che vengano sempre scaricati dal sito Web. Questa impostazione in genere non è necessaria e non è consigliabile per una navigazione rapida.

Selezionando **Modalità veloce** è possibile specificare che i siti Web già presenti nel computer vengano sempre caricati dalla cache. In questo modo è possibile passare rapidamente alla pagina successiva o precedente e non è necessario scaricare elevate quantità di dati tramite la connessione Internet. Inoltre, in genere i dati inseriti nei campi modulo durante la navigazione in un browser vengono mantenuti. Per un corretto funzionamento dei siti Web con contenuti attivi potrebbe tuttavia essere necessario aggiornare i siti manualmente (ad esempio con il tasto F5).

#### **Ricerca rapida**

Qui è possibile impostare il motore di ricerca che Opera deve utilizzare in generale e per la selezione rapida e la modalità di visualizzazione della selezione rapida.

In **Motore di ricerca predefinito** è possibile specificare il motore di ricerca utilizzato da Opera. Tale motore viene selezionato automaticamente nel campo della barra di ricerca quando si seleziona "Cerca" nel menu di scelta rapida del testo selezionato, nonché quando si inseriscono più parole nella barra degli indirizzi.

In **Motore di ricerca predefinito per selezione rapida** è possibile modificare il motore di ricerca visualizzato per impostazione predefinita in una nuova scheda della pagina di selezione rapida.

# **Email e chat**

#### **Outlook Express** (solo Windows XP)

Qui è possibile modificare il carattere visualizzato nella barra del titolo dell'applicazione e decidere se visualizzare una schermata iniziale all'avvio dell'applicazione.

È inoltre possibile configurare la funzione di sicurezza che blocca gli allegati email eseguibili. Se non si desidera utilizzare tale blocco, è possibile disattivarlo. Tenere presente che tuttavia questi allegati potrebbero contenere malware (ad esempio virus) che vengono eseguiti quando si seleziona il file.

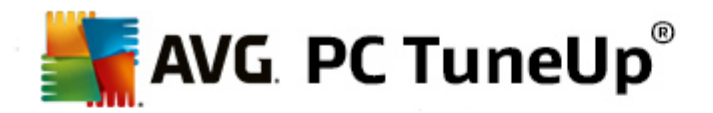

#### **Windows Mail** (solo Windows Vista)

Qui è possibile modificare il carattere visualizzato nella barra del titolo dell'applicazione e decidere se visualizzare una schermata iniziale all'avio dell'applicazione.

È inoltre possibile configurare la funzione di sicurezza che blocca gli allegati email eseguibili. Se non si desidera utilizzare tale blocco, è possibile disattivarlo. Tenere presente che tuttavia questi allegati potrebbero contenere malware (ad esempio virus) che vengono eseguiti quando si seleziona il file.

#### **Office Outlook** (solo Windows 7)

In **Riduci Outlook a icona** è possibile scegliere se quando la finestra viene ridotta a icona, Outlook 2003/XP deve creare un'icona nella barra delle applicazioni o nell'area di notifica della stessa barra (accanto all'orologio). Se si decide di utilizzare l'area di notifica, attivare l'opzione **Riduci Outlook a icona nell'area notifiche**.

In **Sicurezza degli allegati email** fare clic sul pulsante **Impostazioni** per aprire una finestra in cui è possibile specificare i tipi di file in allegato da bloccare automaticamente.

#### **Windows Messenger** (solo Windows XP)

In **Esegui** è possibile specificare se e per quali eventi Windows Messenger deve essere aperto automaticamente. Se si desidera impedire completamente l'esecuzione di Windows Messenger, selezionare l'opzione **Impedisci l'esecuzione di Windows Messenger**.

Qualora non si desideri utilizzare affatto Windows Messenger, è possibile rimuoverlo dal sistema. A tale scopo, utilizzare l'opzione **Disinstallazione**.

# **Privacy**

# **Generale**

Qui è possibile configurare le impostazioni per la privacy e la sicurezza durante l'utilizzo del computer.

In **Aggiornamenti automatici di Windows** è possibile specificare se consentire a Windows di creare automaticamente una connessione con Microsoft. Se l'opzione **Attiva aggiornamenti automatici di Windows** è attivata, Windows può stabilire un collegamento automatico con il server Microsoft non appena viene rilevata una connessione Internet, per verificare la presenza di aggiornamenti per il sistema.

È necessario attivare l'opzione **Avvisa prima di scaricare gli aggiornamenti** se si desidera ricevere una richiesta di conferma prima di scaricare gli aggiornamenti disponibili da Internet.

# **Elimina tracce**

Qui è possibile configurare le impostazioni per eliminare le tracce del proprio lavoro sui documenti e nella navigazione in Internet.

In **Elimina gli elenchi di cronologia** è possibile fare clic su **Elimina ora** per cancellare l'elenco dei file aperti di recente nel menu Start.

In **Elimina la cache di Internet Explorer** attivare l'opzione **Svuota la cache di Internet Explorer**

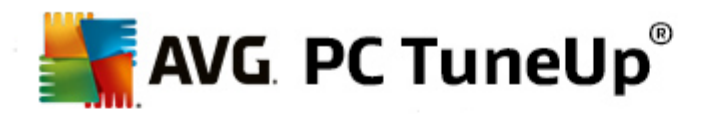

**alla chiusura del browser** se si desidera che il browser Web cancelli la cache alla chiusura. È necessario selezionare questa opzione solo se è richiesto un alto livello di sicurezza e se non si desidera che terzi visualizzino i siti visitati in Internet tramite la cache.

#### **Internet Explorer**

Qui è possibile definire le impostazioni per la sicurezza della privacy.

In **Filtro SmartScreen integrato** è possibile attivare i **filtri SmartScreen** per assicurare che Internet Explorer verifichi la presenza di siti Web sospetti e noti come fraudolenti.

In **Autenticazione integrata di Windows** è possibile attivare l'opzione **Disattiva l'autenticazione integrata di Windows** per assicurare che Internet Explorer non esegua più tentativi di connessione a siti Web utilizzando l'autenticazione di Windows.

#### **Windows Media Player**

Qui è possibile configurare le impostazioni per la privacy in Windows Media Player.

Anche Windows Media Player comunica frequentemente con Internet. In **Impostazioni** è possibile specificare di non salvare l'elenco dei file multimediali riprodotti di recente né le informazioni sui file musicali o multimediali riprodotti. Fare clic su **Massima sicurezza** per attivare tutte le opzioni.

Fare clic su **Avanzato** per visualizzare le impostazioni per la protezione dei dati per Windows Media Player. Qui è possibile bloccare l'esecuzione di script, evitare l'acquisizione automatica di licenze, disattivare il download automatico di codec e impedire l'identificazione del lettore da parte di siti Internet.

#### **Avanzato**

Qui è possibile configurare ulteriori impostazioni per la privacy.

In **File di paging** è possibile fare clic su **Vai alla "Gestione memoria"** per specificare se eliminare automaticamente il file di paging di Windows alla chiusura del sistema.

In **Ora di Internet** è possibile disattivare la sincronizzazione automatica dell'orologio di sistema di Windows con un server di riferimento orario di Internet.

In **Report errori** è possibile specificare se Windows deve inviare a Microsoft un report errori con la configurazione del sistema in seguito a un arresto anomalo del sistema. Utilizzare il pulsante **Report errori** per aprire i report e disattivarli con un clic del mouse.

# <span id="page-99-0"></span>**11.1.4. Amministrazione**

# **Accesso utente**

# **Generale**

Windows XP:

Qui è possibile scegliere tra la pagina di benvenuto e il prompt di connessione. L'impostazione predefinita di Windows XP è la pagina di benvenuto, in cui sono elencati tutti i nomi utente disponibili, in modo che sia possibile connettersi con un semplice clic del mouse. In alternativa, è possibile selezionare l'opzione **Usare il vecchio prompt di connessione**. In questo caso viene impostato il

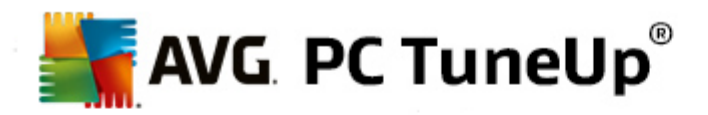

prompt di connessione sicuro in cui i dati devono essere inseriti manualmente.

Qui è inoltre possibile specificare impostazioni aggiuntive relative al comportamento e all'aspetto della schermata di accesso.

Windows Vista e Windows 7:

Qui è possibile personalizzare il comportamento e l'aspetto della schermata di accesso e del prompt di connessione. Fare clic sul pulsante **Personalizza** per impostare singole opzioni.

#### **Connessione automatica**

Per evitare il prompt di connessione, è possibile attivare l'accesso automatico al sistema. A tale scopo, selezionare l'opzione **Attiva la connessione automatica** e immettere i dati di accesso negli appositi campi.

Nella sezione **Sicurezza** è possibile specificare se consentire di utilizzare il tasto MAIUSC per ignorare la procedura di accesso. È inoltre possibile impostare il sistema in modo che esegua una connessione subito dopo aver effettuato una disconnessione.

#### **Messaggi**

In **Notifica prima della connessione** è possibile impostare una notifica predefinita da visualizzare prima di ogni accesso utente, ad esempio un messaggio del capo che indica di non navigare in Internet durante l'orario di lavoro. A tale scopo, attivare l'opzione **Mostra messaggio prima della connessione** e quindi immettere il titolo e il testo della notifica nei campi appropriati.

In **Risoluzione dei problemi di connessione e disconnessione** è possibile specificare se visualizzare messaggi di stato dettagliati durante il processo di connessione e disconnessione.

#### **Introduzione (Windows XP)**

Dopo l'avvio del sistema, i principianti possono essere invitati a seguire un'introduzione di Windows XP. Durante questa introduzione, vengono presentati all'utente tutti i principali moduli di Windows XP. Disattivare l'opzione **Mostra l'introduzione di Windows dopo la connessione dell'utente** se non si desidera visualizzare l'introduzione all'avvio del sistema. In Area di validità è inoltre possibile specificare se questa opzione deve essere applicata solo all'utente corrente o a tutti gli utenti.

### **Centro attività iniziali (Windows Vista) / Attività iniziali (Windows 7)**

Dopo l'avvio del sistema, i nuovi utenti possono scegliere se visualizzare il **Centro attività iniziali** (in Vista) o la finestra **Attività iniziali**, che consente di semplificare la configurazione del sistema e di visualizzare collegamenti a ulteriori informazioni e offerte su Internet. Qui è possibile attivare o disattivare questa funzione.

#### **Unità**

#### **Generale** (solo Windows XP)

Qui è possibile trovare alcune impostazioni relative alle unità. È ad esempio possibile attivare il supporto UDMA66, che consente di velocizzare l'accesso alle unità.

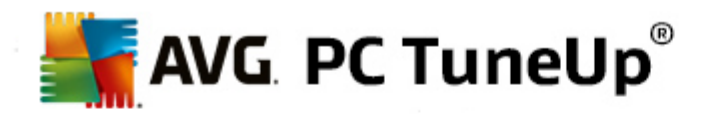

In **File system NTFS** è possibile impostare due opzioni relative al nuovo file system NTFS di Windows: **Salva la data dell'ultimo accesso a un file** e **Salva i nomi brevi (DOS)**. È consigliabile lasciare attivate entrambe le opzioni, poiché la disattivazione potrebbe avere effetti negativi sulla deframmentazione del disco rigido e sulla compatibilità con versioni software precedenti.

#### **Spazio su disco**

Windows visualizza un messaggio di avviso quando su un'unità è disponibile poco spazio su disco. Se non si desidera visualizzare questo avviso, è possibile disattivare l'opzione **Mostra l'avviso riguardante lo spazio insufficiente sul disco**.

#### **Autoplay**

In **Monitoraggio cambio supporto** è possibile attivare l'opzione Monitorare le unità CD per il cambio supporto. In questo caso Windows controlla le unità CD. Appena viene inserito un nuovo disco, Windows lo legge e cerca di awiarne automaticamente il contenuto.

In **Autoplay** è possibile fare clic su **Avanzato** per aprire una finestra con le impostazioni di autoplay per vari tipi di disco, ad esempio i CD musicali.

#### **Avanzato**

In **AVG Styler** è possibile fare clic su **Avvia AVG Styler** per aprire il modulo e utilizzarlo per modificare le icone di singole unità.

In **AVG Drive Defrag** è possibile fare clic su **Avvia AVG Drive Defrag** per aprire il modulo e utilizzarlo per deframmentare le unità e organizzare i file nelle unità in modo ottimale.

In **Computer** (o **Risorse del computer** in Windows XP), è possibile fare clic su **Impostazioni** per specificare le unità visualizzate in Computer (Risorse del computer) di Windows.

# **Memoria e cache**

### **Gestione della memoria**

Qui sono disponibili le impostazioni per la gestione della memoria fisica e virtuale.

In **Memoria virtuale** è possibile specificare se sostituire i driver e il core del sistema Windows in caso di necessità o se mantenerli sempre nella RAM.

In **File di paging** è possibile specificare se **AVG PC TuneUp** deve sovrascrivere sempre il contenuto del file di paging di Windows con zero, eliminandolo allo spegnimento del sistema.

Facendo clic su **Consigliato** è possibile applicare le impostazioni consigliate di **AVG PC TuneUp**.

#### **Uso della memoria**

Qui è possibile specificare se riservare ulteriore RAM per i programmi o la cache del sistema.

#### **Avanzato**

Facendo clic sui pulsanti corrispondenti, è possibile aprire i moduli **AVG StartUp Manager** e **AVG**

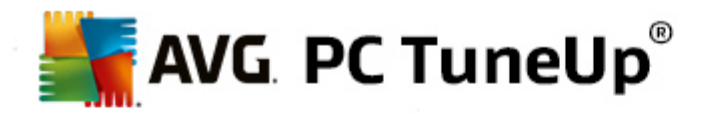

**Process Manager**, che consentono di configurare l'avvio del sistema e di gestire i programmi in corso.

#### **Avvio e manutenzione**

#### **Avvio del sistema**

Qui è possibile configurare impostazioni generali sul comportamento di Windows all'awio del sistema.

In **Deframmentazione avvio** è possibile attivare l'opzione **Attiva deframmentazione avvio** che consente di ordinare i file richiesti per l'avvio nel disco rigido in modo che sia possibile trovarli velocemente.

In **Logo di avvio e messaggi di errore** è possibile attivare l'opzione **Non mostrare il logo originale e i messaggi di errore** se si desidera che Windows non visualizzi né il logo di avvio né i messaggi di errore durante l'avvio.

In **Ritardo nella verifica dei dischi** è possibile specificare il tempo da concedere all'utente per decidere di non eseguire il programma di scansione CHKDSK. Questo programma si avvia automaticamente se il computer non è stato spento correttamente e controlla l'integrità dei dati sui dischi rigidi.

**Uscita** (solo Windows XP)

Qui è possibile specificare le azioni di Windows in caso di arresto anomalo dei programmi.

In **Tempo di attesa senza feedback** è possibile specificare il tempo in millisecondi che il sistema concede al programma per rispondere. L'applicazione verrà chiusa forzatamente nel Task Manager allo scadere di questo tempo o allo spegnimento del computer.

In **Chiudere i programmi automaticamente** è possibile specificare se chiudere automaticamente le applicazioni o visualizzare la finestra di dialogo **Termina programma**.

## **Desktop e barra delle applicazioni**

Qui è possibile configurare le impostazioni relative alla stabilità del desktop e della barra delle applicazioni.

In **Desktop e barra delle applicazioni in processo separato** è possibile attivare l'opzione **Eseguire desktop e barra delle applicazioni in processo separato** per aumentare la stabilità del sistema in caso di arresto anomalo di Esplora risorse. In questo modo il sistema diventa più stabile, ma richiede 8 MB di spazio su disco aggiuntivo.

In **Riavviare il desktop e la barra delle applicazioni** è possibile attivare delle opzioni per assicurare che il desktop e la barra delle applicazioni vengano riavviati automaticamente in caso di arresto anomalo. In questo modo il sistema rimane sempre operativo.

#### **Errore**

Qui è possibile specificare la procedura del sistema in caso di errori.

In **Messaggi acustici di errore** è possibile attivare l'opzione **Riproduci un segnale acustico quando si verifica un errore** per specificare se il sistema deve riprodurre un segnale acustico quando viene

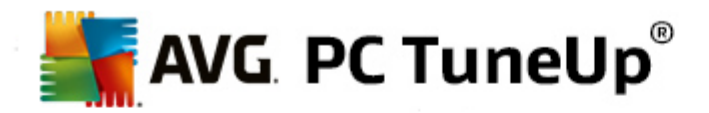

visualizzato un messaggio di errore o si immettono voci errate.

In **Errori di sistema** è possibile selezionare dall'elenco a discesa l'azione da eseguire in caso di arresto del sistema dovuto a un errore critico. È inoltre possibile specificare se registrare l'evento nel protocollo del sistema.

In **Report errori** è possibile specificare se Windows deve inviare un report di errore a Microsoft in caso di arresto anomalo. Oltre a informazioni sull'errore, vengono trasmesse anche informazioni sul sistema.

## **Sistema**

#### **Generale**

In **Registro di Windows** è possibile modificare il nome e l'azienda dell'utente che ha registrato la versione corrente di Windows. Qui è inoltre possibile leggere il numero di serie e l'ID prodotto della licenza di Windows.

In **Windows Installer - Dati utente** immettere il nome dell'utente e il nome dell'azienda da inserire automaticamente nelle informazioni utente quando si installa un nuovo software.

In **Informazioni di supporto** è possibile utilizzare il pulsante **Impostazioni** per aprire una finestra di configurazione in cui modificare le informazioni visualizzate nelle proprietà di sistema.

#### **Finestre di dialogo predefinite**

Qui è possibile specificare l'aspetto delle finestre di dialogo predefinite per l'apertura e il salvataggio dei file.

In **Nome del file** è possibile specificare se visualizzare nelle finestre di dialogo predefinite un campo di selezione che contiene i file utilizzati più di recente invece di un singolo campo di immissione.

In Windows XP, è anche disponibile **Navigazione cartelle**, in cui è possibile specificare quali elementi visualizzare per facilitare la navigazione nelle finestre di dialogo predefinite. È inoltre possibile specificare se visualizzare il pulsante "Indietro" e una barra di navigazione sul lato sinistro della finestra di dialogo predefinita.

**Ricerca** (solo Windows XP)

Qui è possibile definire l'aspetto e il comportamento della finestra di dialogo di ricerca.

L'opzione **Disattiva il servizio di indicizzazione** consentire di impedire l'indicizzazione automatica dei contenuti dei file quando il computer è inattivo.

L'opzione **Utilizzo della ricerca classica in Explorer** consente di utilizzare lo stile classico di Windows al posto dello stile moderno per la finestra di ricerca.

In **Tipi di file oggetto della ricerca** è possibile fare clic su **Tipi di file** per specificare quali tipi di file è possibile cercare per un contenuto specifico.

## **Cartelle speciali**

Qui è possibile specificare i percorsi fisici a cui devono fare riferimento cartelle speciali come

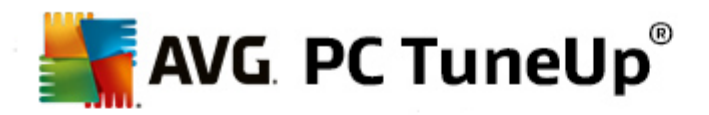

"Documenti". Evidenziare un percorso predefinito e fare clic su **Modifica** per modificarlo in base alle esigenze.

# **Prompt dei comandi**

Qui è possibile configurare l'aspetto e il comportamento del prompt dei comandi.

In **Completamento** è possibile specificare quali combinazioni di tasti utilizzare per completare i nomi di file e cartelle.

In **Impostazioni avanzate** è possibile fare clic sul pulsante **Avanzato** per aprire una finestra di dialogo in cui specificare l'aspetto visivo e la cartella di avvio del prompt dei comandi.

# **Sicurezza**

**Controllo account utente** (solo Windows Vista e Windows 7)

La funzionalità Controllo account utente assicura che non vengano apportate modifiche non autorizzate al computer, richiedendo all'utente se dispone dei privilegi di amministratore prima di consentire eventuali modifiche al sistema. Se il Controllo account utente è attivato, a un utente con privilegi normali viene sempre richiesto di immettere una password amministratore quando tenta di apportare una modifica.

Qui è possibile specificare quali notifiche e quali richieste di conferma di potenziali modifiche deve ricevere un utente che ha eseguito l'accesso con privilegi di amministratore.

In questo modo Windows distingue le modifiche eseguite direttamente dall'utente (ad esempio le impostazioni relative alla sicurezza) dall'avvio di programmi che possono apportare modifiche. Qui è possibile specificare nel dettaglio per quali modifiche deve essere visualizzata una richiesta di conferma, e se per tale richiesta è necessaria l'immissione di una password.

Poiché si tratta di un'impostazione importante per la sicurezza, è consigliabile lasciare attivato il Controllo account utente e selezionare almeno l'opzione **Richiesta di conferma senza immissione di una password** (per Windows Vista) o **Per le modifiche tramite programmi, senza immissione di password** (per Windows 7).

Uno degli obiettivi del Controllo account utente è fare in modo che non venga avviato alcun programma in background senza che l'utente ne sia a conoscenza. Quando viene avviato un programma, Windows riconosce se è in grado di apportare modifiche al computer. In questi casi, quando il Controllo account utente è attivato, il sistema richiede una conferma da parte di un amministratore per autorizzare l'avvio del programma. Questa funzionalità è un elemento importante per la sicurezza nel caso in cui un programma sconosciuto (e potenzialmente dannoso) venga avviato senza che sia stato l'utente ad autorizzarlo direttamente.

# **Centro di sicurezza (Windows Vista) / Centro operativo (Windows 7)**

Il Centro di sicurezza o Centro operativo consente di verificare regolarmente in background lo stato di sicurezza del computer e di visualizzare degli avvisi in caso di rilevamento di potenziali problemi per la sicurezza.

Se questi awisi vengono visualizzati per errore sul computer o se non si desidera riceverli, qui è possibile disattivarli.

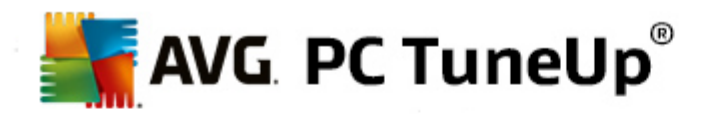

#### **Avanzato**

In **Richiesta password dello screen saver** è possibile specificare il tempo di attivazione dello screen saver prima che venga richiesta la password di protezione (se l'opzione è attivata). L'intervallo predefinito è pari a 5 secondi.

# <span id="page-105-1"></span>**11.1.5. Procedure guidate**

In questa categoria è possibile trovare la procedura guidata **Copia impostazioni**. Questa procedura consente di copiare le proprie impostazioni in altri account utente e nella schermata di accesso di Windows.

# **Copia impostazioni**

È possibile utilizzare **AVG System Control** per configurare diverse impostazioni per la modifica dell'aspetto e del comportamento del sistema in base alle esigenze. Tuttavia, queste impostazioni vengono in genere applicate solo all'account utente corrente.

Utilizzare la procedura guidata **Copia impostazioni** per copiare le impostazioni correnti in altri account utente e nella schermata di accesso di Windows.

La procedura guidata presenta un elenco di impostazioni che è possibile copiare. Selezionare gli elementi desiderati e fare clic su **Avanti**.

È ora possibile selezionare la posizione in cui copiare le impostazioni. Una destinazione possibile (a seconda delle impostazioni selezionate) è la schermata di awio. Se sono presenti diversi utenti, anche gli altri account utente verranno visualizzati come possibili destinazioni. Selezionare le destinazioni desiderate e fare clic su Avanti per awiare le procedura.

Dopo aver completato il processo di copia, chiudere la procedura guidata facendo clic su **Fine**.

# <span id="page-105-0"></span>**11.2. Personalizzazione dell'aspetto di Windows**

Nei capitoli seguenti verrà illustrato **in che modo** è possibile personalizzare l'aspetto di Windows con il modulo **AVG Styler**.

Tenere presente che le categorie "Schermata di avvio" e "Logo di avvio" possono essere utilizzate solo con *Windows Vista.*

Windows non sarebbe molto efficace senza la propria interfaccia grafica. L'importanza di un'interfaccia accattivante è dimostrato dal nuovo design di Windows Vista e Windows 7: in un attimo l'intero sistema operativo assume un aspetto più fresco e moderno.

Tuttavia, per quanto sia moderna, anche la nuova interfaccia può finire per stancare, oltre al fatto che alcuni utenti possono aver considerato il nuovo look troppo poco serio.

Con **AVG Styler** è possibile modificare l'aspetto di numerosi elementi di Windows in base alla proprie preferenze. Si rimarrà sorpresi dalla quantità di elementi che è possibile personalizzare! Per ulteriori informazioni, vedere il relativo sottocapitolo:

- 1. Come [modificare](#page-106-0) l'aspetto di Windows
- 2. [Schermata](#page-106-1) di awio

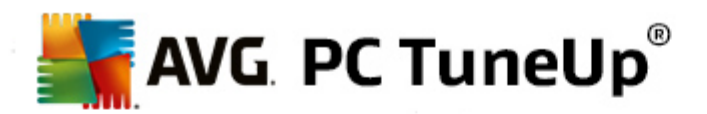

- 3. [Suggerimenti](#page-108-0) per schermate di awio efficaci
- 4. [Logo](#page-109-0) di awio
- 5. [Schermata](#page-110-0) di accesso
- 6. [Elementi](#page-112-0) di sistema
- 7. Gestione dei [pacchetti](#page-113-0) di icone
- 8. File [system](#page-114-0)
- 9. [Aspetto](#page-115-0)
- 10. [Ripristino](#page-116-0)
- 11. Stile di [visualizzazione](#page-116-1)

# <span id="page-106-0"></span>**11.2.1. Come modificare l'aspetto di Windows**

Avviare il modulo **AVG Styler** dalla categoria **Personalizza** nell'interfaccia di avvio selezionando la voce **Personalizzazione dell'aspetto di Windows** nell'area **Modifica l'aspetto di Windows**.

In alternativa, è possibile avviare il modulo facendo clic su **Tutte le funzioni** nell'interfaccia di avvio e selezionando la voce **Modifica l'aspetto di Windows** in **Windows**.

Verrà aperta la pagina di avvio di **AVG Styler** che include tutte le opzioni di personalizzazione.

Fare clic sull'area nella quale si desidera apportare modifiche. È possibile personalizzare completamente il sistema Windows in base alle proprie preferenze.

# <span id="page-106-1"></span>**11.2.2. Schermata di avvio**

Durante il processo di avvio di Windows, viene visualizzata per impostazione predefinita una schermata nera. **AVG Styler** consente di cambiare questa schermata di avvio con una differente in pochi clic. Consente inoltre di creare un'**immagine di avvio personalizzata** con le foto preferite delle vacanze, ad esempio.

*Tenere presente che questa funzione non è disponibile in Windows 7 e 8, poiché tali sistemi operativi non utilizzano una schermata di avvio.*

**Ecco come funziona:**

Avviare il modulo **AVG Styler** dalla categoria **Personalizza** nell'interfaccia di avvio selezionando la voce **Personalizzazione dell'aspetto di Windows** nell'area **Modifica l'aspetto di Windows**.

Nella barra di navigazione nell'area sinistra della finestra fare clic su **Schermata di avvio**.

**AVG Styler** presenta un elenco di tutte le schermate di avvio disponibili. Quando si utilizza il modulo per la prima volta, nell'elenco verrà visualizzata solo la schermata di avvio predefinita di Windows.

È inoltre possibile aggiungere **nuove schermate di avvio** all'elenco prima di poterle applicare. A tal fine, sono disponibili due opzioni:

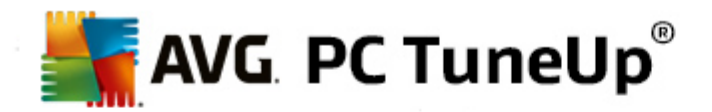

# **Download di schermate di avvio create in precedenza**

In alto a sinistra fare clic su **Aggiungi** in **Schermate di avvio**.

# Selezionare la voce **Scarica schermata di avvio da AVG Online**.

In questo modo si viene reindirizzati a un sito Web dove è possibile trovare un'ampia scelta di schermate di avvio differenti con cui ottimizzare l'aspetto del processo di avvio in base alle preferenze.

Fare clic su una schermata di avvio.

Verrà aperto automaticamente con **AVG Styler** e aggiunto all'elenco.

# **Aggiunta di schermate di avvio da un file**

In alto a sinistra fare clic su **Aggiungi** in **Schermate di avvio**.

#### Selezionare l'opzione **Carica schermata di avvio da file**.

Si aprirà una finestra di Esplora risorse dalla quale sarà possibile selezionare un file dal proprio computer. Sono supportati i seguenti formati:

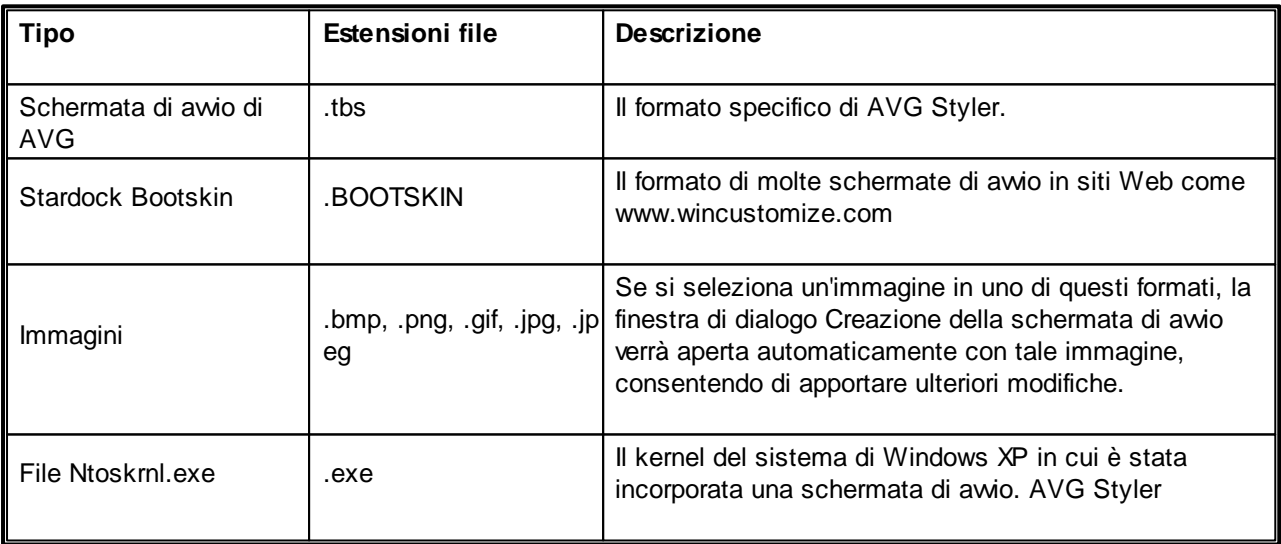

Selezionare una nuova schermata di awio e attribuirle un nome con cui verrà visualizzata nell'elenco di AVG **Styler**.

*È possibile inserire anche il nome dell'autore. La nuova schermata di avvio aggiunta verrà ora visualizzata nell'elenco. È possibile aggiungere altre schermate di avvio.*

# **Creazione di una schermata di avvio personalizzata**

In **Schermate di avvio** fare clic su **Crea**.

Verrà avviata una procedura guidata che consente di cercare un'immagine e personalizzarla. È possibile
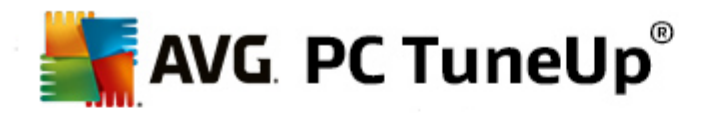

selezionare un'immagine dal proprio computer o da un dispositivo di archiviazione esterno.

È inoltre possibile importare un'immagine da una fotocamera o uno scanner oppure avviare una ricerca di immagini su Google™ direttamente da **AVG Styler**. In entrambi i casi, salvare l'immagine in un percorso semplice da individuare e fare clic su **Cerca nelle unità locali** per caricare l'immagine salvata.

Ottimizzare l'aspetto della nuova immagine:

Tenere presente che le opzioni di allineamento disponibili funzionano solo se l'immagine non è ancora delle dimensioni esatte per una schermata di avvio (640x480 pixel). In **Sfondo** è possibile specificare il colore da utilizzare per le aree non coperte dall'immagine.

Per motivi tecnici, ciò includerà anche lo sfondo della barra di avanzamento. È inoltre possibile impostare la posizione, il colore di primo piano e il colore dei bordi in base alle preferenze. Posizionare la barra di avanzamento in una posizione che non disturbi l'immagine nel suo complesso.

Salvare la nuova schermata di avvio nell'elenco di **AVG Styler** con un nome a piacere.

*È possibile inserire anche il nome dell'autore. La nuova schermata di avvio aggiunta verrà ora visualizzata nell'elenco.*

# **Ripristino dell'immagine predefinita**

Se non si desidera più utilizzare la nuova immagine della schermata, è possibile ripristinare la schermata predefinita di Windows in qualsiasi momento.

Fare clic sul pulsante **Ripristina predefinito**.

La schermata di avvio predefinita verrà selezionata automaticamente dall'elenco e verrà presentata un'anteprima.

Fare clic su **Applica** per applicarla.

Selezionare la schermata di avvio desiderata dall'elenco per visualizzare un'anteprima. Fare clic su **Applica**. **AVG Styler** applicherà la nuova schermata di avvio.

# **11.2.3. Suggerimenti per schermate di avvio efficaci**

*Tenere presente che questi suggerimenti si applicano solo a Windows XP.*

Per motivi tecnici, tutte le schermate di avvio in Windows XP dispongono solo di 16 colori, alcuni dei quali sono fissi (ad esempio il nero). Pertanto **AVG Styler** deve ridurre la gamma di colori presenti nella composizione (in genere 16,7 milioni) a poche tonalità quando si fa clic su **Salva schermata di avvio**.

A tale scopo, **AVG Styler** utilizza un sofisticato algoritmo per stabilire in modo automatico i 16 colori migliori per l'immagine dell'utente. Se l'immagine contiene troppi colori diversi, è possibile che il risultato della conversione non sia soddisfacente.

In genere, le immagini che meglio si adattano ad essere utilizzate per le schermate di avvio sono quelle che contengono poche tonalità diverse di colore. Di conseguenza, è molto probabile che un'immagine che contiene prevalentemente tonalità di blu e pochi colori di contrasto diventerà un'ottima schermata di avvio.

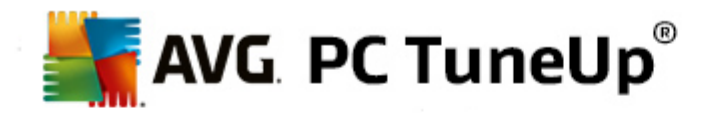

Impostate il colore di primo piano della barra di avanzamento su una tonalità di colore contenuta nell'immagine. In questo modo si eviterà che uno dei 16 colori venga utilizzato solo per la barra di avanzamento. Se possibile, evitare di utilizzare tonalità color carne nella schermata di avvio. Non è possibile visualizzare correttamente le immagini che contengono tonalità color carne solo con 16 colori. (qualunque artista grafico potrà confermare) Tuttavia, per verificare il risultato è sempre possibile provare.

# **11.2.4. Logo di avvio**

# *Tenere presente che questa funzionalità è disponibile solo per Windows Vista, poiché Windows XP, Windows 7 e Windows 8 non utilizzano il logo di avvio.*

Prima dell'accesso, viene visualizzato un piccolo logo animato di Windows. Con **AVG Styler** è possibile sostituire questo logo di awio senza causare problemi al sistema.

# **Ecco come funziona:**

Avviare il modulo **AVG Styler** dalla categoria **Personalizza** nell'interfaccia di avvio selezionando la voce **Personalizzazione dell'aspetto di Windows** nell'area **Modifica l'aspetto di Windows**.

Nella barra di navigazione nell'area sinistra della finestra fare clic su **Logo di avvio**.

**AVG Styler** presenta un elenco di tutti i loghi di avvio disponibili. È ora possibile **aggiungere** altri loghi di avvio predefiniti oppure creare un **logo di avvio personalizzato**.

Prima di poter applicare **nuovi loghi di avvio** è necessario aggiungerli all'elenco. A tal fine, sono disponibili due opzioni:

# **Download di loghi di avvio creati in precedenza**

In alto a sinistra in **Loghi di avvio** fare clic su **Aggiungi**.

Selezionare la voce **Scarica loghi di avvio da AVG Online**.

In questo modo si viene reindirizzati a un sito Web dove è possibile trovare un'ampia scelta di loghi di avvio differenti con cui ottimizzare l'aspetto del processo di avvio in base alle preferenze. Nel sito Web di AVG fare clic su un logo di avvio. Verrà quindi aperto automaticamente con AVG Styler e aggiunto all'elenco.

Questi loghi di awio possono essere salvati anche come file (con estensione tla) in un'unità flash USB. È quindi possibile trasferirli in qualsiasi computer con installato **AVG PC TuneUp** facendo clic su **Aggiungi** e **Carica loghi di avvio da file**.

# **Aggiunta di loghi di avvio da un file**

In alto a sinistra in **Loghi di avvio** fare clic su **Aggiungi**.

Selezionare la voce **Carica loghi di avvio da file**.

Si aprirà una finestra di Esplora risorse dalla quale sarà possibile selezionare un'immagine dal proprio computer da utilizzare al posto del logo di avvio animato. Per un risultato ottimale, scegliere un'immagine con formato 300x300 pixel.

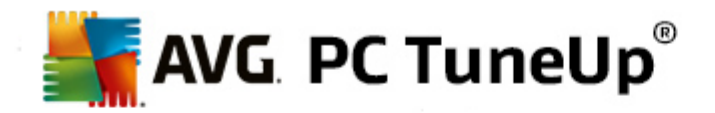

Selezionare un nuovo logo di avvio e attribuirgli un nome con cui verrà visualizzato nell'elenco di **AVG Styler**.

 $\dot{E}$  possibile inserire anche il nome dell'autore. Il logo di avvio appena aggiunto verrà visualizzato nell'elenco. È *possibile aggiungere altri loghi di avvio.*

### **Creazione di un logo di avvio personalizzato**

In **Loghi di avvio** fare clic su **Crea**.

Si aprirà una finestra di Esplora risorse dalla quale sarà possibile selezionare un'immagine dal proprio computer o da un dispositivo di archiviazione esterno.

Salvare il nuovo logo di avvio nell'elenco di **AVG Styler** con un nome a piacere.

*È possibile inserire anche il nome dell'autore. Il logo di avvio appena aggiunto verrà visualizzato nell'elenco.*

# **Ripristino dell'immagine predefinita**

Se non si desidera più utilizzare il nuovo logo di avvio, è possibile ripristinare il logo predefinito di Windows in qualsiasi momento.

Fare clic su **Utilizza predefinito**.

Il logo di avvio predefinito verrà selezionato automaticamente dall'elenco e verrà presentata un'anteprima.

Fare clic su **Applica** per applicarla.

Selezionare il logo di avvio desiderato nell'elenco per visualizzarne un'anteprima. Facendo clic sul pulsante **Avvia** è inoltre possibile rendere animata l'anteprima.

Fare clic su **Applica**. **AVG Styler** utilizzerà il nuovo logo di avvio.

# **11.2.5. Schermata di accesso**

# *Tenere presente che questa funzione non è disponibile in Windows 8, poiché tale sistema operativo non utilizza una schermata di accesso.*

Se il computer è utilizzato da più utenti oppure se si utilizza una password per proteggere l'account, la schermata di accesso di Windows sarà un elemento noto. **AVG Styler** consente di modificare la schermata di accesso in base alle proprie preferenze.

La schermata di awio mostra un elenco di tutti gli account utente. L'utente deve selezionare il proprio account dall'elenco, immettere la password (se è stata impostata) e quindi può accedere al sistema.

#### **Ecco come funziona:**

Awiare il modulo AVG Styler dalla categoria Personalizza nell'interfaccia di awio selezionando la voce **Personalizzazione dell'aspetto di Windows** nell'area **Modifica l'aspetto di Windows**.

Nella barra di navigazione nell'area sinistra della finestra fare clic su **Schermata di accesso**. **AVG Styler** presenta un elenco di tutte le schermate di accesso disponibili. Quando si utilizza il modulo per la prima volta, nell'elenco viene visualizzata solo la schermata di accesso predefinita di Windows.

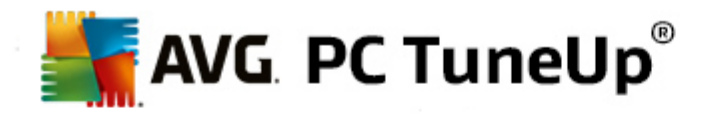

È possibile aggiungere **nuove schermate di accesso** all'elenco prima di applicarle. A tal fine, sono disponibili due opzioni:

#### **Download di schermate di accesso create in precedenza**

Fare clic su **Aggiungi** in alto a sinistra in **Schermate di accesso**.

Selezionare la voce **Scarica schermata di accesso da AVG Online**.

In questo modo si viene reindirizzati a un sito Web dove è possibile trovare un'ampia scelta di schermate di accesso differenti con cui personalizzare lo stile del sistema.

Fare clic su una schermata di accesso.

Verrà aperto automaticamente con **AVG Styler** e aggiunto all'elenco.

#### **Aggiunta di schermate di accesso da un file**

Fare clic su **Aggiungi** in alto a sinistra in **Schermate di accesso**.

Selezionare la voce **Carica schermata di accesso da file**.

Si aprirà una finestra di Esplora risorse dalla quale sarà possibile selezionare un file dal proprio computer. Tuttavia, sono supportati solo i file nel formato di **AVG Styler** (con estensione tls).

Inoltre, è possibile installare direttamente tutte le schermate di accesso disponibili con Logonui.exe o nel formato Stardock LogonStudio (.logonxp).

Selezionare una nuova schermata di accesso e attribuirle un nome con cui verrà visualizzata nell'elenco di **AVG Styler**.

*È possibile inserire anche il nome dell'autore. La nuova schermata di accesso aggiunta dall'utente verrà visualizzata nell'elenco. È possibile aggiungere altre schermate di accesso.*

#### **Creazione di una schermata di accesso personalizzata**

*Tenere presente che questa funzione non è disponibile con Windows XP.*

In **Schermate di accesso** fare clic su **Crea**.

Verrà avviata una procedura guidata che consente di cercare un'immagine e personalizzarla. È possibile selezionare un'immagine dal proprio computer o da un dispositivo di archiviazione esterno.

È inoltre possibile importare un'immagine da una fotocamera o uno scanner oppure avviare una ricerca di immagini su Google™ direttamente da **AVG Styler**. In entrambi i casi, salvare l'immagine in un percorso semplice da individuare e fare clic su **Cerca nelle unità locali** per caricare l'immagine salvata. Tenere presente che le immagini trovate mediante la ricerca di immagini di Google™ potrebbero essere protette da copyright. Utilizzare solo le immagini non protette da copyright.

Ottimizzare l'aspetto della nuova immagine:

Tenere presente che le opzioni di allineamento disponibili funzionano solo se l'immagine non è ancora

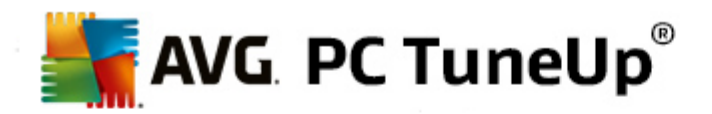

delle dimensioni esatte per una schermata di avvio (640x480 pixel). In **Sfondo** è possibile specificare il colore da utilizzare per le aree non coperte dall'immagine.

Salvare la nuova schermata di accesso nell'elenco di **AVG Styler** con un nome a piacere.

*È possibile inserire anche il nome dell'autore. La nuova schermata di accesso aggiunta dall'utente verrà visualizzata nell'elenco.*

# **Ripristino dell'immagine predefinita**

Se non si desidera continuare a utilizzare la nuova schermata di accesso, è possibile ripristinare la schermata predefinita di Windows in qualsiasi momento.

Fare clic sul pulsante **Ripristina predefinito**.

La schermata di accesso predefinita verrà selezionata automaticamente dall'elenco e verrà presentata un'anteprima.

Fare clic su **Applica** per applicarla.

Selezionare la schermata di accesso desiderata nell'elenco per visualizzare un'anteprima.

#### Fare clic su **Applica**.

La maggior parte delle schermate di accesso è in lingua inglese. Per questo motivo, dopo aver installato una *nuova schermata è possibile che al successivo riavvio del computer il sistema presenti una lingua diversa all'accesso. Ad esempio, al posto del messaggio "Per accedere, fare clic sul nome utente" si potrebbe visualizzare "Click your user name to log on".*

In questo caso viene richiesto se si desidera utilizzare il testo contenuto nella schermata di avvio selezionata o il testo della schermata di accesso predefinita nella lingua del sistema.

**AVG Styler** applicherà la nuova schermata di accesso. È ora possibile provare la nuova schermata di accesso premendo contemporaneamente Ctrl+Alt+Canc.

# **11.2.6. Elementi di sistema**

In questa categoria è possibile sostituire le icone standard di Windows con nuovi temi.

# **Ecco come funziona:**

Avviare il modulo **AVG Styler** dalla categoria **Personalizza** nell'interfaccia di avvio selezionando la voce **Personalizzazione dell'aspetto di Windows** nell'area **Modifica l'aspetto di Windows**.

Nella barra di navigazione nell'area sinistra della finestra fare clic su **Elementi di sistema** in **Icone**.

Nelle schede a destra **AVG Styler** consente di visualizzare le seguenti aree, in cui è possibile modificare gli elementi di sistema:

È possibile modificare le icone per tutti gli elementi di desktop, menu Start (non disponibile in Windows 8), Esplora risorse e Pannello di controllo. Inoltre, è possibile personalizzare la visualizzazione delle icone in base ai tipi di file.

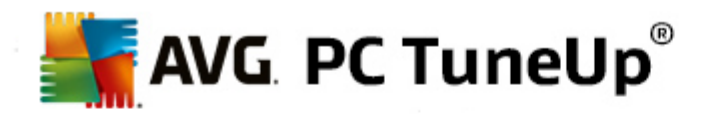

Per alcuni elementi è anche possibile specificare nuovi nomi (ad esempio il Cestino o Risorse di rete).

Se si desidera utilizzare la definizione "Risorse del computer" di Windows XP, è possibile, ad esempio, rinominare l'elemento "Computer" di Windows Vista in "Risorse del computer".

Fare clic sulle singole schede e selezionare l'elemento che si desidera modificare.

Fare clic su **Cambia icona**.

Verrà aperta la raccolta delle icone che contiene l'icona corrente dell'elemento selezionato. In genere si tratta di una raccolta già installata in Windows. Se si dispone di una raccolta di icone personalizzata sul computer, è possibile importarla utilizzando **Sfoglia**.

Selezionare un'icona per contrassegnarla per la sostituzione.

Inizialmente, le modifiche saranno contrassegnate da un asterisco arancione accanto agli elementi corrispondenti nell'elenco.

È possibile annullare una modifica non ancora applicata in qualsiasi momento, selezionando un elemento nell'elenco contrassegnato dall'asterisco e facendo clic su **Ignora le modifiche effettuate per questo elemento**.

In basso a destra nella finestra fare clic su **Applica** per apportare le modifiche.

# **Come annullare le modifiche**

È possibile annullare una modifica non ancora applicata in qualsiasi momento, selezionandola dall'elenco e facendo clic su **Ignora le modifiche effettuate per questo elemento**.

Per annullare le modifiche applicate a un elemento, selezionare l'elemento e fare clic su **Ripristina l'elemento sulle impostazioni predefinite Windows**. Tenere presente che questo collegamento è disponibile solo se l'elemento è effettivamente diverso dall'elemento predefinito di Windows.

Se si desidera annullare le modifiche effettuate a più elementi, è possibile fare clic su **Reimposta categoria** o **Reimposta tutte le categorie**. Il primo collegamento consente di reimpostare solamente gli elementi della scheda attualmente selezionata, il secondo consente invece di reimpostare tutti gli elementi di sistema modificati con **AVG Styler**.

Quando si fa clic su uno di questi collegamenti, viene visualizzata una finestra di dialogo in cui è possibile scegliere se reimpostare tutti gli elementi predefiniti di Windows o se annullare solo le modifiche non applicate a questi elementi. La seconda opzione è disponibile solo se sono ancora presenti modifiche non applicate.

# **11.2.7. Gestione dei pacchetti di icone**

Modificare singolarmente le icone di Windows è un'attività laboriosa. **AVG Styler** consente di sostituire tutte le vecchie icone di Windows in un colpo solo.

# **Aggiunta di un pacchetto di icone**

Nell'area sinistra della finestra di **AVG Styler** in **Icone** fare clic su **Elementi di sistema**. Quindi fare clic su **Pacchetti di icone** in basso.

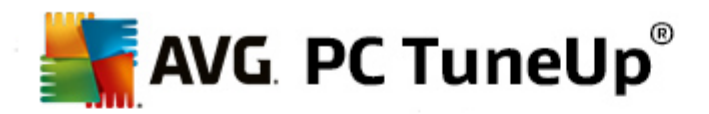

Si aprirà una nuova finestra con tutti i pacchetti di icone disponibili. Ora è possibile aggiungere nuovi pacchetti di icone all'elenco oppure installare un pacchetto esistente.

# Fare clic su **Aggiungi**.

In questo modo è possibile aggiungere ulteriori pacchetti di icone all'elenco. È possibile utilizzare un pacchetto di icone dal computer oppure scaricare un nuovo pacchetto. Qui è possibile scaricare numerosi pacchetti di icone con design accattivanti.

Nella pagine Web fare clic su un pacchetto di icone per aprirlo con **AVG Styler**. In pochi istanti, il pacchetto verrà visualizzato nell'elenco.

#### **Creazione di un nuovo pacchetto di icone**

In alternativa, è possibile creare un pacchetto di icone personalizzato dalla raccolta corrente per fare una copia di backup o condividerlo con gli amici.

Fare clic su **Crea nuovo pacchetto** nella parte superiore dell'elenco.

Si aprirà una procedura guidata che consentirà di creare un pacchetto di icone.

Informazioni relative all'autore: qui è possibile inserire il proprio nome, l'indirizzo email e l'indirizzo del sito Web.

Nome del pacchetto e descrizione: qui è possibile immettere un nome descrittivo per il pacchetto. Facoltativamente, è possibile aggiungere informazioni aggiuntive sul pacchetto nel campo **Descrizione**.

Ottimizzazione delle dimensioni del pacchetto: utilizzare le opzioni di questo passaggio per assicurarsi che le dimensioni del pacchetto non siano troppo grandi, in modo da poterlo inviare tramite email senza problemi.

Il pacchetto di icone viene creato: ora le icone vengono raccolte e ottimizzate se necessario per salvarle in un pacchetto di icone.

Completamento della procedura guidata: il pacchetto di icone è stato creato correttamente e verrà aggiunto all'elenco di pacchetti di icone quando si fa clic su **Fine**. Facendo clic su **Apri cartella** è possibile visualizzare la cartella del pacchetto di icone in **AVG Styler**, in modo da poter copiare il pacchetto in un percorso differente o allegarlo a un messaggio email.

# **11.2.8. File system**

Windows assegna un'icona predefinita a tutte le unità, le cartelle, le cartelle del menu Start e le voci dei Preferiti.

# **Ecco come funziona:**

Avviare il modulo **AVG Styler** dalla categoria **Personalizza** nell'interfaccia di avvio selezionando la voce **Personalizzazione dell'aspetto di Windows** nell'area **Modifica l'aspetto di Windows**.

Nella barra di navigazione nell'area sinistra della finestra fare clic su **Icone** in **File system**.

Verrà aperta una struttura ad albero delle unità e delle cartelle presenti nel sistema. Fare i clic sui singoli elementi nella struttura ad albero per selezionare quelli a cui si desidera assegnare un'icona personalizzata.

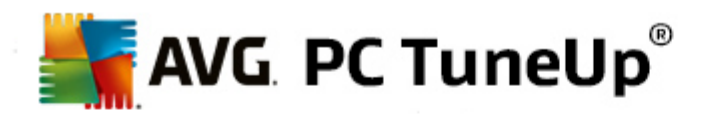

Idee e suggerimenti:

- Nel primo nodo è possibile attribuire all'unità con i giochi un'icona divertente, mentre è possibile assegnare un'icona più sobria all'unità riservata alle applicazioni d'ufficio.
- È possibile procedere in modo analogo per le cartelle. Alcune icone scelte con criterio permettono di mantenere una visione d'insieme anche quando le unità sono quasi piene.
- È possibile modificare anche le icone nel menu Start con altre icone più adatte allo scopo.
- È inoltre possibile assegnare un'icona personalizzata ai Preferiti di Internet Explorer. In questo modo sarà possibile ritrovare rapidamente le voci desiderate in lunghi elenchi di Preferiti.

Fare i clic sui singoli elementi nella struttura ad albero per selezionare quelli a cui si desidera assegnare un'icona più creativa.

# Fare clic su **Cambia icona**.

Tenere presente che questa operazione non è possibile per gli elementi Computer, menu Start e Preferiti.

Verrà aperta la raccolta delle icone che contiene l'icona corrente dell'elemento selezionato. In genere si tratta di una raccolta già installata in Windows. Se sul proprio computer si dispone di una libreria delle icone, è possibile visualizzarne il contenuto con **Sfoglia**.

Selezionare un'icona.

Fare clic su **OK** per applicare le modifiche.

# **Annullamento di singole modifiche**

Per annullare una modifica, selezionare un elemento nell'elenco, quindi fare clic su **Ripristina l'elemento sulle impostazioni predefinite Windows**.

# **Annullamento di più modifiche**

Se si desidera annullare più modifiche, utilizzare l'opzione **Ripristina il backup di una sessione precedente**. In questo modo viene avviato **AVG Rescue Center** che consente di annullare le modifiche eseguite con **AVG Styler** in una determinata data.

# **11.2.9. Aspetto**

Qui è possibile modificare l'aspetto delle icone sul desktop.

# **Ecco come funziona:**

Avviare il modulo **AVG Styler** dalla categoria **Personalizza** nell'interfaccia di avvio selezionando la voce **Personalizzazione dell'aspetto di Windows** nell'area **Modifica l'aspetto di Windows**.

Nell'area sinistra della finestra di **AVG Styler** in **Icone** fare clic su **Aspetto delle icone**.

**AVG Styler** consente di visualizzare un'anteprima di alcuni elementi del desktop che è possibile

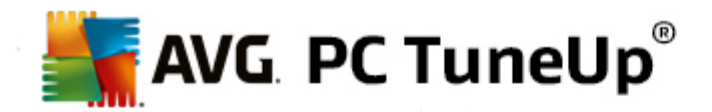

personalizzare.

Specificare le dimensioni degli elementi sul desktop (solo Windows XP), specificare la distanza che si desidera interporre tra essi e se un collegamento deve essere contrassegnato da una freccia.

# **11.2.10. Riparazione**

Modificare le icone di Windows aggiungendo elementi personalizzati può essere un'attività divertente. Tuttavia, è possibile che le icone desiderate non vengano visualizzate correttamente o che vengano invertite. **AVG Styler** include due opzioni di riparazione.

# **Ecco come funziona:**

Avviare il modulo **AVG Styler** dalla categoria **Personalizza** nell'interfaccia di avvio selezionando la voce **Personalizzazione dell'aspetto di Windows** nell'area **Modifica l'aspetto di Windows**.

In **AVG Styler** fare clic su **Riparazione** in **Icone** nell'area sinistra della finestra.

Fare clic su **Rileggi icone**.

In genere questa funzione è sufficiente per correggere eventuali problemi, permettendo quindi di proseguire con la personalizzazione di Windows. Se la rilettura delle icone non ha esito positivo, è possibile che sia presente un problema più serio nella cache delle icone.

Fare clic su **Ripara cache delle icone**.

La cache delle icone è un file nel quale Windows inserisce tutte le icone caricate per averle a disposizione più velocemente in futuro. Se si verificano errori in questo file, tutte le icone potrebbero essere difettose. Questo errore può tuttavia essere riparato direttamente da **AVG Styler**.

*Tenere presente che per completare la riparazione potrebbe essere necessario riavviare il computer o eseguire nuovamente l'accesso.*

# **11.2.11. Stile di visualizzazione**

*Tenere presente che questa funzione non è disponibile in Windows 8.*

Qui è possibile modificare lo stile di visualizzazione. Quest'ultimo definisce l'aspetto delle finestre e dei pulsanti di Windows.

# **Ecco come funziona:**

Avviare il modulo **AVG Styler** dalla categoria **Personalizza** nell'interfaccia di avvio selezionando la voce **Personalizzazione dell'aspetto di Windows** nell'area **Modifica l'aspetto di Windows**.

Nell'area sinistra della finestra di **AVG Styler** in **Interfaccia** fare clic su **Stile di visualizzazione**.

**AVG Styler** consente di visualizzare un elenco di tutti gli stili di visualizzazione disponibili. A destra è possibile visualizzare un'anteprima e ulteriori dettagli sullo stile selezionato nell'elenco.

È possibile aggiungere nuovi stili di visualizzazione all'elenco prima di applicarli. A tal fine, sono disponibili due opzioni:

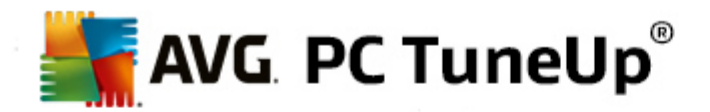

# **Download di stili di visualizzazione da AVG Online**

In alto a sinistra in **Stili di visualizzazione** fare clic su **Aggiungi**.

# Selezionare la voce **Scarica stile di visualizzazione da AVG Online**.

In questo modo si viene reindirizzati a un sito Web dove è possibile trovare un'ampia scelta di stili di visualizzazione da scaricare gratuitamente in qualsiasi momento.

Fare clic sullo stile di visualizzazione desiderato.

Verrà aperto automaticamente con **AVG Styler** e aggiunto all'elenco.

# **Aggiunta di stili di visualizzazione da un file**

In alto a sinistra in **Stili di visualizzazione** fare clic su **Aggiungi**.

#### Selezionare **Carica stile di visualizzazione da file**.

Si aprirà una finestra di Esplora risorse dalla quale sarà possibile selezionare uno stile di visualizzazione dal proprio computer o da un supporto di archiviazione esterno, se ne è già stato salvato uno. **AVG Styler** riconosce e supporta la maggior parte dei formati comuni:

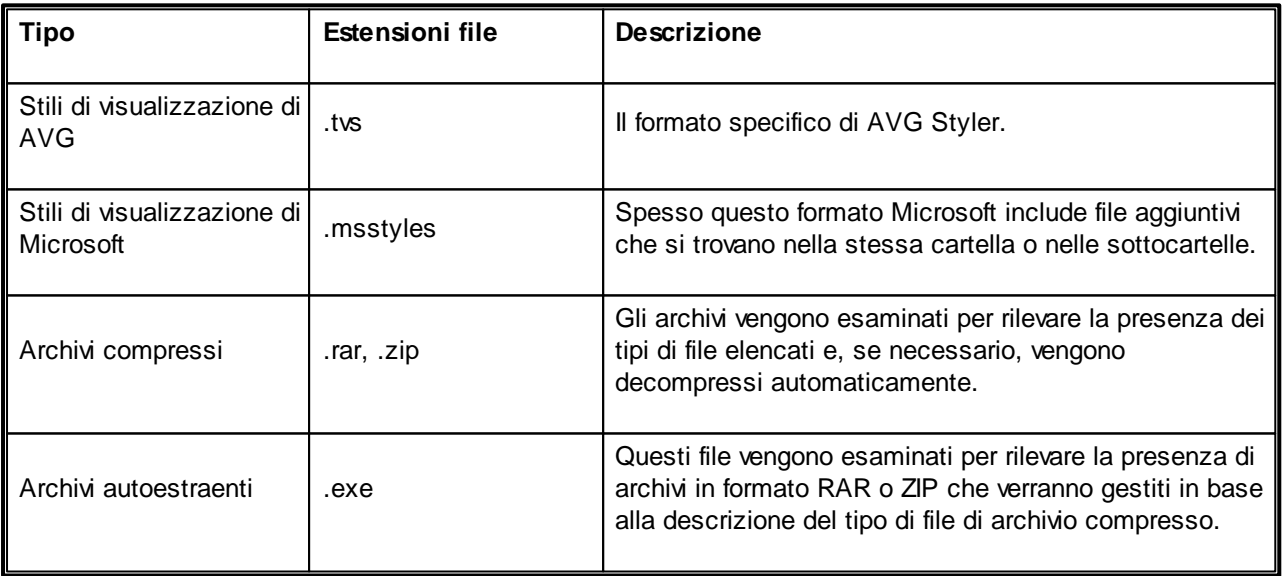

Selezionare un nuovo stile di visualizzazione e attribuirgli un nome con cui verrà visualizzato nell'elenco di **AVG Styler**.

È possibile inserire anche il nome dell'autore. Il nuovo stile di visualizzazione aggiunto verrà ora visualizzato *nell'elenco.*

# **Ripristino dell'immagine predefinita**

Se non si desidera più utilizzare il nuovo stile di visualizzazione, è possibile ripristinare lo stile predefinito di

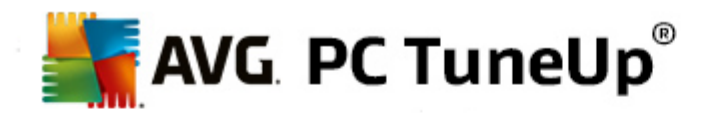

Windows in qualsiasi momento.

Fare clic sul pulsante **Ripristina predefinito**.

Lo stile di visualizzazione predefinito verrà selezionato automaticamente dall'elenco e verrà presentata un'anteprima.

Fare clic su **Applica**.

Selezionare lo stile di visualizzazione desiderato dall'elenco per visualizzare un'anteprima.

Fare clic su **Applica**.

Lo schermo diventerà scuro per qualche secondo mentre **AVG Styler** attiva il nuovo stile di visualizzazione. Al termine dell'operazione, lo schermo tornerà chiaro e il sistema Windows verrà visualizzato con le modifiche apportate.

# **Eliminazione di uno stile di visualizzazione**

Se si desidera rimuovere definitivamente uno stile di visualizzazione dal computer, selezionarlo e fare clic su **Elimina**.

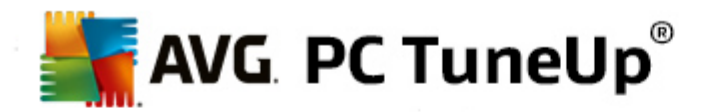

# **12. Tutte le funzioni**

A destra nell'interfaccia di avvio è possibile visualizzare il menu **Tutte le funzioni**. Aprendo questo menu, viene visualizzato un elenco di tutte le funzioni offerte da **AVG PC TuneUp**, organizzate in base alle aree di utilizzo. Facendo clic sull'icona della chiave inglese accanto a una voce, è possibile visualizzare le relative impostazioni e personalizzarle in base alle esigenze.

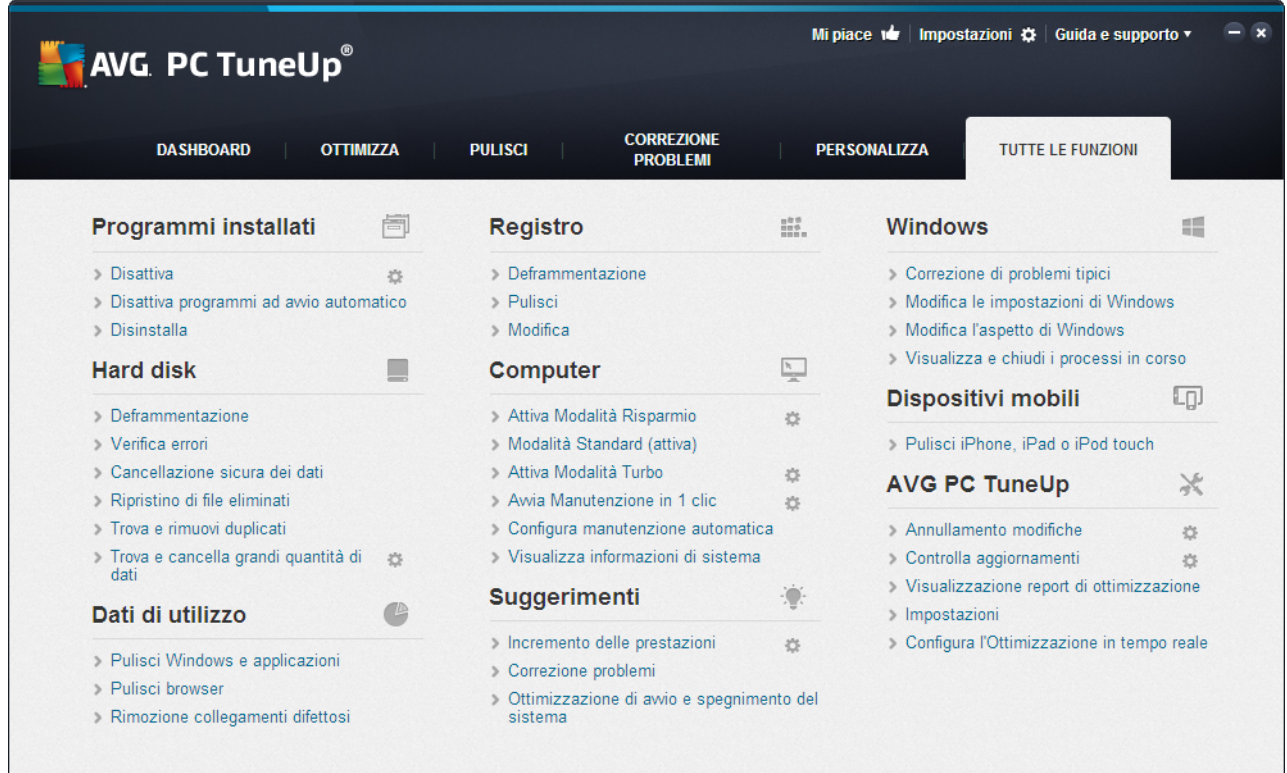

La maggior parte di queste funzioni sono visibili sia in questa videata, sia in una delle cinque categorie.

Questo menu comprende tuttavia solo le funzioni seguenti:

# **Programmi installati**

#### **Disattiva**

Consente di disattivare i programmi che non si stanno utilizzando al momento, ma che non si desidera disinstallare.

Vedere anche Come disattivare i [programmi](#page-35-0).

#### **Disattiva programmi ad avvio automatico**

Consente di disattivare i programmi attivati automaticamente in background all'awio per accelerare l'awio del sistema.

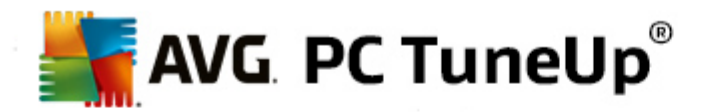

Vedere anche Come [configurare](#page-37-0) l'avvio del sistema.

#### **Disinstalla**

Consente di visualizzare tutti i programmi installati sul PC con informazioni dettagliate e di selezionare i programmi da disinstallare.

Vedere anche Come [disinstallare](#page-40-0) i programmi.

# **Hard disk**

# **Deframmentazione**

Consente di ordinare i blocchi di dati sul disco rigido e di liberare spazio su disco riducendo il tempo di caricamento di documenti e programmi.

Vedere anche Come [deframmentare](#page-52-0) il disco rigido.

# **Verifica errori**

Consente di verificare se sulla superficie del disco rigido e nella struttura dei file system sono presenti errori e consente di correggerli per evitare la perdita di dati.

Vedere anche Come [eseguire](#page-75-0) la verifica del disco rigido.

#### **Cancellazione sicura dei dati**

Offre tre opzioni per l'eliminazione di file o cartelle in modo che non possano essere ripristinati, neanche da professionisti.

Vedere anche Come [cancellare](#page-68-0) i dati in modo sicuro.

### **Ripristino di file eliminati**

Consente di cercare nel disco rigido e nei supporti rimovibili i file eliminati e di ripristinarli.

Vedere anche Come cercare i file [eliminati](#page-78-0).

#### **Trova e rimuovi duplicati**

Consente di individuare vari tipi di file duplicati nel disco rigido e di rimuoverli.

Vedere anche Come [individuare](#page-62-0) i file duplicati.

#### **Trova e cancella grandi quantità di dati**

Consente di individuare e cancellare grandi quantità di dati sull'unità di memoria per liberare spazio su disco.

Vedere anche Come eseguire [un'analisi](#page-64-0).

# **Dati di utilizzo**

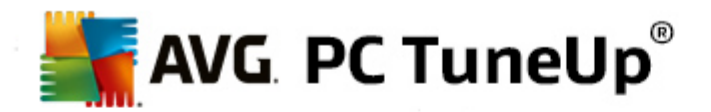

#### **Pulisci Windows e applicazioni**

Consente di cercare in modo mirato file, protocolli, elenchi di cronologia, file di backup e file temporanei non necessari da rimuovere in tutta sicurezza dal disco rigido senza influire sul sistema.

Vedere anche Come pulire Windows e le [applicazioni.](#page-56-0)

#### **Pulisci browser**

Consente di pulire cache, cookie e cronologia Internet del browser e di rimuovere in modo affidabile le tracce dell'attività di esplorazione.

Vedere anche Come pulire il [browser](#page-58-0).

#### **Rimozione collegamenti difettosi**

Consente di analizzare il sistema per rilevare collegamenti e riferimenti non più validi e di cancellarli. In questo modo si evita di visualizzare messaggi d'errore aprendo questi riferimenti.

Vedere anche Come rimuovere i [collegamenti](#page-60-0) difettosi.

#### **Registro**

#### **Deframmentazione**

Consente di riscrivere il database centrale del sistema Windows (il registro di sistema) e di eliminare spazi vuoti ed errori strutturali per una maggiore stabilità del sistema.

Vedere anche Come [deframmentare](#page-49-0) il registro di sistema.

# **Pulisci**

Consente di cercare in modo mirato voci errate nel database centrale del sistema Windows (il registro di sistema) e di ripararle o eliminarle per una maggiore stabilità del sistema.

Vedere anche Come pulire il registro di [sistema.](#page-44-0)

### **Modifica**

Il modulo **AVG Registry Editor** consente di cercare chiavi e valori nel registro di sistema in modo rapido e pratico e di apportare modifiche mirate. Tenere presente che questa funzione può essere utilizzata solo da utenti esperti.

Vedere anche Come [modificare](#page-124-0) il registro di sistema.

### **Computer**

# **Attiva Modalità Risparmio**

Consente di ridurre il consumo di corrente del computer mediante un utilizzo ottimale del potenziale di risparmio energetico.

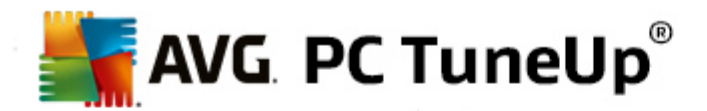

Vedere anche Modalità [Risparmio.](#page-7-0)

#### **Modalità Standard**

Consente di utilizzare illimitatamente tutti servizi e tutte le funzioni di ottimizzazione.

Vedere anche Modalità [Standard](#page-11-0).

#### **Attiva Modalità Turbo**

Consente di disattivare temporaneamente i programmi o i processi di manutenzione eseguiti in background per migliorare le prestazioni del computer.

Vedere anche [Modalità](#page-11-1) Turbo.

#### **Avvia Manutenzione in 1 clic**

Consente di verificare se esistono possibilità di ottimizzazione del sistema, offrendo la possibilità di applicarle direttamente.

Vedere anche [Manutenzione](#page-22-0) in 1 clic.

#### **Configura manutenzione automatica**

Consente di definire le attività di manutenzione da eseguire automaticamente a intervalli regolari.

Vedere anche Modifica delle impostazioni di [manutenzione.](#page-23-0)

#### **Visualizza informazioni di sistema**

Consente di visualizzare informazioni importanti su hardware, software e prestazioni del computer.

Vedere anche Come visualizzare le [informazioni](#page-82-0) di sistema.

# **Suggerimenti**

#### **Incremento delle prestazioni**

Consente di visualizzare suggerimenti per incrementare le prestazioni del sistema modificando hardware e software, impostazioni Internet ed effetti visivi.

Vedere anche [Incremento](#page-24-0) delle prestazioni del computer.

### **Correzione problemi**

Consente di visualizzare i problemi esistenti che influiscono negativamente sullo stato del sistema proponendo soluzioni per risolverli.

Vedere anche [Correzione](#page-26-0) problemi.

#### **Ottimizzazione di avvio e spegnimento del sistema**

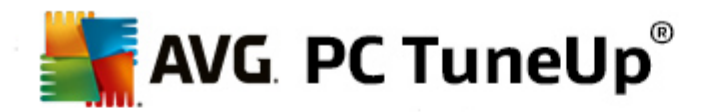

Consente di controllare il computer e propone suggerimenti per accelerare l'avvio e lo spegnimento del sistema, ad esempio disattivando i programmi ad avvio automatico non necessari.

Vedere anche [Ottimizzazione](#page-30-0) del sistema.

#### **Windows**

# **Correzione di problemi tipici**

Consente di visualizzare un elenco di problemi ricorrenti di Windows e di risolverli in modo semplice.

Vedere anche Come [correggere](#page-74-0) i problemi tipici.

#### **Modifica le impostazioni di Windows**

Consente di impostare in modo personalizzato effetti visivi, opzioni del browser, desktop, accesso dell'utente e così via.

Vedere anche [Personalizzazione](#page-85-0) di opzioni e comportamento.

#### **Modifica aspetto di Windows**

Consente di impostare in modo personalizzato l'interfaccia utente di Windows.

Vedere anche [Personalizzazione](#page-105-0) dell'aspetto di Windows.

### **Visualizza e chiudi i processi in corso**

Consente di visualizzare i processi in corso e i file aperti e di terminarli o chiuderli in caso di problemi.

Vedere anche Come gestire i [processi](#page-80-0) in corso.

# **Dispositivi mobili**

#### **Pulisci iPhone, iPad o iPod touch**

Consente di connettere un dispositivo iOS al PC e pulirlo dai file non necessari in pochissimo tempo.

Vedere anche Come pulire un [dispositivo](#page-71-0) iOS.

# **AVG PC TuneUp**

# **Annullamento modifiche**

Consente di annullare le modifiche apportate con AVG PC TuneUp oppure di tornare ai punti di ripristino di Windows.

Vedere anche [Annullamento](#page-27-0) delle modifiche.

#### **Ricerca di aggiornamenti**

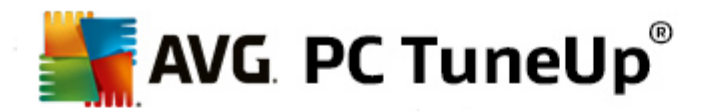

Consente di verificare la presenza di nuovi aggiornamenti per AVG PC TuneUp e di installarli.

Vedere anche Come verificare la presenza di [aggiornamenti.](#page-126-0)

### **Visualizzazione report di ottimizzazione**

Il report di ottimizzazione consente di visualizzare gli elementi ottimizzati fino ad ora da AVG PC TuneUp nel computer.

Vedere anche Come visualizzare il report di [ottimizzazione](#page-126-1) di AVG.

#### **Impostazioni**

Consente di personalizzare AVG PC TuneUp in base alle esigenze e di configurare le impostazioni relative a manutenzione, Ottimizzazione in tempo reale, Modalità Turbo e Ricerca di aggiornamenti per AVG PC TuneUp.

#### **Configura l'Ottimizzazione in tempo reale**

Consente di attivare due procedure di ottimizzazione per ridurre il tempo di risposta e di avvio del sistema.

Vedere anche Configurazione [dell'Ottimizzazione](#page-41-0) in tempo reale.

# **12.1. Modifica del registro di sistema**

In questo capitolo verrà illustrato **in che modo** è possibile modificare il registro di sistema utilizzando il modulo **AVG Registry Editor**.

*Tenere presente che questa funzione è consigliata solamente agli utenti esperti.*

In pratica il registro di sistema di Windows è un enorme database centrale. Ogni nuovo elemento hardware o software installato viene registrato qui. Con il passare del tempo, il registro diventa sempre più grande e difficile da gestire.

Gli esperti in materia che ricercano uno strumento adatto per modificare varie impostazioni di Windows manualmente dovrebbero utilizzare **AVG Registry Editor**. Questo strumento include anche la protezione di **AVG Rescue Center**, che consente di annullare tutte le modifiche apportate in qualsiasi momento.

# <span id="page-124-0"></span>**12.1.1. Come modificare il registro di sistema**

Avviare il modulo **AVG Registry Editor** facendo clic su **Tutte le funzioni** nell'interfaccia di avvio e selezionando la voce **Modifica** in **Registro**.

*Il registro di sistema è il cuore del sistema Windows. Tenere presente che è necessario disporre di conoscenze avanzate per apportare modifiche al registro sistema.*

Nella colonna a sinistra dell'Editor viene visualizzato il registro in una struttura ad albero. Il registro è composto da numerose chiavi suddivise tematicamente in diverse categorie. Tali categorie sono rappresentate da cartelle e sottocartelle.

**Visualizzazione di una chiave**

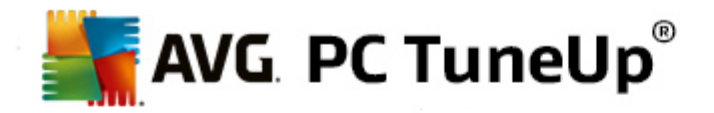

Fare doppio clic su una cartella nella colonna a sinistra per visualizzare tutte le relative sottocartelle. Quando si raggiunge la fine della catena gerarchica, sulla destra vengono visualizzate le singole chiavi.

# **Modifica di una chiave**

Aprire il menu di scelta rapida di una chiave per selezionare le diverse funzioni di modifica disponibili. È possibile, ad esempio, **eliminare**, **rinominare** e **copiare** negli appunti le singole chiavi. È inoltre possibile **modificare** i valori di una chiave.

Nel menu di scelta rapida di una cartella selezionare **Nuovo** per creare una nuova chiave.

#### **Ricerca nel registro di sistema**

Dal menu di scelta rapida di una cartella della struttura ad albero selezionare Ricerca per awiare una ricerca all'interno del registro di sistema. **AVG Registry Editor** offre delle opzioni di ricerca complete.

# **Visualizzazione e impostazione di un segnalibro**

Selezionare **Imposta segnalibro** dal menu di scelta rapida di una cartella nella struttura ad albero per poter individuare singole cartelle più rapidamente in futuro.

#### **Funzioni aggiuntive**

Nella barra del menu si trovano numerose funzioni aggiuntive che permettono di modificare il registro di sistema. Ad esempio, è possibile esportare o stampare l'intero registro di sistema o singole aree. È inoltre possibile modificare il registro utilizzando le voci nella barra degli strumenti.

# **12.2. Ricerca di aggiornamenti**

In questo capitolo viene illustrato **perché è importante** e **in che modo** è possibile utilizzare il modulo **AVG Update Wizard** per mantenere aggiornato **AVG PC TuneUp**.

**AVG PC TuneUp** viene costantemente perfezionato: singole funzionalità vengono ampliate o migliorate per adattarsi alle tecnologie di ultima generazione ed eventuali errori vengono corretti. Quando è disponibile una nuova versione, sarà possibile scaricarla da Internet.

È possibile controllare in modo automatico gli aggiornamenti o effettuare la ricerca manuale degli aggiornamenti.

### **Modifica delle impostazioni**

Per modificare le impostazioni di ricerca degli aggiornamenti, fare clic su **Impostazioni** nella barra del menu e quindi su **Controllo aggiornamenti**. Qui è possibile decidere se **AVG PC TuneUp** deve eseguire regolarmente la ricerca di aggiornamenti in modo automatico. Inoltre, è possibile stabilire la frequenza di comunicazione della presenza di aggiornamenti.

#### **Ricerca manuale di aggiornamenti**

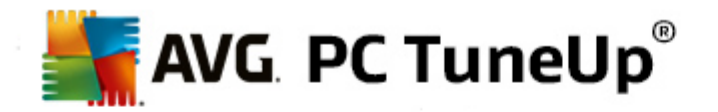

Se non si desidera che **AVG PC TuneUp** esegua la ricerca di aggiornamenti automaticamente, è possibile disattivare questa funzione. In questo caso, è consigliabile eseguire il controllo manualmente a scadenze regolari.

# <span id="page-126-0"></span>**12.2.1. Come verificare la presenza di aggiornamenti**

Avviare il modulo **AVG Update Wizard** dalla categoria **Tutte le funzioni** nell'interfaccia di avvio selezionando la voce **Ricerca di aggiornamenti** in **AVG PC TuneUp**.

In alternativa è possibile avviare il modulo facendo clic su **Guida e supporto** nella barra del menu dell'interfaccia di avvio e selezionando **Ricerca di aggiornamenti**.

**AVG Update Wizard** consente di avviare e stabilire una connessione Internet per verificare la presenza di aggiornamenti.

# **Se sono disponibili aggiornamenti**

Viene visualizzato un elenco degli aggiornamenti disponibili con una breve descrizione delle funzioni nuove o modificate.

Fare clic su **Avanti** per installare gli aggiornamenti.

# **Se non sono disponibili aggiornamenti**

Se non sono disponibili aggiornamenti, **AVG PC TuneUp** è già aggiornato ed è possibile chiudere la procedura guidata facendo clic su **Fine**.

# **12.3. Visualizzazione del report di ottimizzazione di AVG**

In questo capitolo viene illustrato **in che modo** è possibile utilizzare il **report di ottimizzazione di AVG** per mantenere una panoramica costante del livello di ottimizzazione del computer ottenuto grazie a **AVG PC TuneUp**.

Il **report di ottimizzazione di AVG** presenta un riepilogo di tutti i passaggi di ottimizzazione già eseguiti con **AVG PC TuneUp**. Questo report è particolarmente utile se si utilizzano numerose ottimizzazioni automatiche di **AVG PC TuneUp** eseguite in background. Qui è possibile verificare in qualsiasi momento il livello di ottimizzazione del computer ottenuto grazie a **AVG PC TuneUp**.

# <span id="page-126-1"></span>**12.3.1. Come visualizzare il report di ottimizzazione di AVG**

È possibile visualizzare il report di ottimizzazione di AVG facendo clic su **Tutte le funzioni** nell'interfaccia di avvio e selezionando **Visualizza report di ottimizzazione** in **AVG PC TuneUp**.

In questo modo viene visualizzato un riepilogo di tutte le ottimizzazioni apportate finora con **AVG PC TuneUp** e dei relativi vantaggi.

Posizionando il puntatore del mouse su un'ottimizzazione, viene visualizzata una piccola finestra informativa con i dettagli dei vantaggi prodotti dall'ottimizzazione o altri particolari relativi alle singole ottimizzazioni.

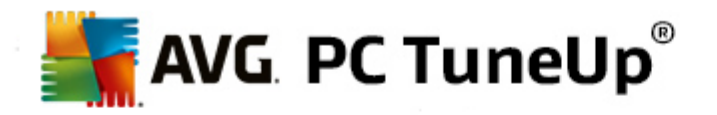

È possibile visualizzare questo report di ottimizzazione per gli ultimi 7 giorni, gli ultimi 30 giorni oppure per tutto il periodo di utilizzo a partire dall'installazione. A tale scopo, è sufficiente selezionare la scheda corrispondente.

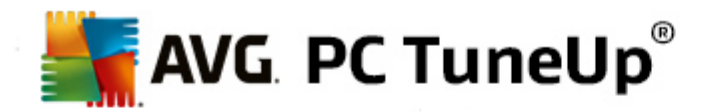

# **13. Funzione di valutazione per programmi**

È possibile attivare la **Funzione di valutazione per programmi** nei moduli **AVG Program Deactivator**, **AVG StartUp Manager** e **AVG Uninstall Manager**. Questa funzione consente di visualizzare la valutazione attribuita da altri utenti di **AVG PC TuneUp** ai programmi installati. È utile per stabilire quali sono i programmi realmente utili per le attività quotidiane.

In questo capitolo viene illustrato **perché è utile** e **come** è possibile attivare la Funzione di valutazione per programmi.

Spesso non si è sicuri di quali programmi installati siano realmente necessari per il proprio lavoro quotidiano. A tal fine, è stata sviluppata la **Funzione di valutazione per programmi**.

Grazie alle esperienze di numerosi utenti di **AVG PC TuneUp** sarà più semplice prendere una decisione quando si utilizzano i moduli **AVG Program Deactivator**, **AVG StartUp Manager** e **AVG Uninstall Manager**. La Funzione di valutazione per programmi mostra all'utente quali programmi vengono classificati come utili e aiuta a decidere quali disinstallare, disattivare o rimuovere dalla funzione di avvio automatico.

*Tenere presente che per l'utilizzo della Funzione di valutazione è necessaria una connessione Internet attiva.*

# **Visualizzazione della Funzione di valutazione nei moduli**

Se la Funzione di valutazione è stata attivata, è integrata nei moduli **AVG Program Deactivator**, **AVG StartUp Manager** e **AVG Uninstall Manager** come una colonna separata nell'elenco dei programmi. L'utente può riconoscere le proprie valutazioni contrassegnate da stelle blu nella colonna **Utilità**. Se l'utente non ha ancora fornito una valutazione, nella colonna viene visualizzata la valutazione media attribuita al programma da altri utenti di **AVG PC TuneUp**. Se non è disponibile nessuna valutazione, la colonna appare vuota.

Posizionando il cursore del mouse sulla colonna, è possibile visualizzare una finestra con la propria valutazione e la valutazione di altri utenti di **AVG PC TuneUp**.

#### **Come attivare la Funzione di valutazione**

Avviare uno dei seguenti moduli: **AVG Program Deactivator**, **AVG StartUp Manager** o **AVG Uninstall Manager**. Viene visualizzata la finestra di dialogo **Funzione di valutazione per programmi**. Fare clic su **OK**.

Se non si desidera prendere immediatamente una decisione, fare clic su **Decidi in un secondo momento**. Il modulo viene avviato senza la Funzione di valutazione. È possibile attivare la Funzione di valutazione in qualsiasi momento facendo clic su **Funzione di valutazione** nella barra degli strumenti, quindi su **Attiva** e selezionando **OK** nella finestra di dialogo visualizzata.

# **Come disattivare la Funzione di valutazione**

Fare clic su **Funzione di valutazione** nella barra degli strumenti e selezionare l'opzione **Disattiva**. Nella finestra successiva è possibile decidere se si desidera archiviare le valutazioni per un utilizzo successivo della funzione. Le valutazioni degli altri utenti vengono cancellate dal database del PC e devono essere scaricate di nuovo dal server prima di attivare nuovamente la funzione.

#### **Come fornire una valutazione**

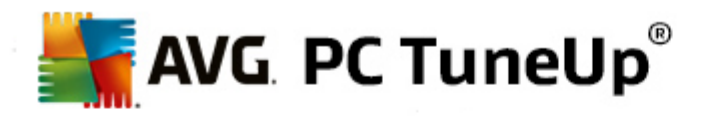

- 1. Portare il cursore del mouse sulla colonna **Utilità**. Per valutare un programma, è necessario assegnare almeno una stella. A ogni programma possono essere assegnate al massimo 5 stelle.
- 2. Fare clic sul numero di stelle che si desidera attribuire al programma. Se si desiderano attribuire tre stelle, fare clic sulla terza stella.
- 3. La valutazione viene salvata automaticamente e trasferita al server di **AVG PC TuneUp**.

Se si desidera modificare la valutazione, procedere come per la prima valutazione.

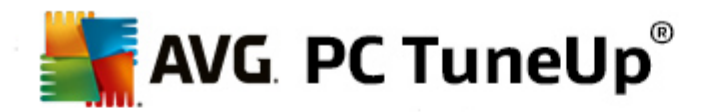

# **14. Gadget di AVG PC TuneUp**

Un'altra funzionalità di **AVG PC TuneUp** è il gadget. Questa funzionalità non è supportata da Windows XP ed è disponibile solo per Windows Vista e Windows 7.

Questo pratico strumento può essere visualizzato sul desktop e consente di essere sempre aggiornati sullo stato del computer. Non è più necessario awiare AVG PC TuneUp per verificare se sono disponibili opzioni di ottimizzazione nella categoria **Dashboard**. È possibile avviare **AVG PC TuneUp** anche da qui.

Il gadget consente di visualizzare in qualsiasi momento quale **Modalità PC** è attivata ed è possibile attivare un'altra **Modalità PC** utilizzando i tre pulsanti.

In questo capitolo viene illustrato **perché è importante** e **in che modo** è possibile visualizzare il gadget di **AVG PC TuneUp** sul desktop.

# **Cos'è un gadget?**

I gadget (o widget) sono mini-applicazioni visualizzate sempre sul desktop, che forniscono all'utente informazioni aggiornate.

# **A cosa serve il gadget di AVG PC TuneUp?**

Il gadget di **AVG PC TuneUp** consente di visualizzare lo stato del computer in qualsiasi momento, senza avviare **AVG PC TuneUp**. Il gadget è integrato in **AVG PC TuneUp** e comunica all'utente lo stato corrente della categoria **Dashboard**.

Facendo clic sull'icona in alto a sinistra del gadget viene aperta la categoria **Dashboard** nell'interfaccia di avvio di **AVG PC TuneUp**. Qui è possibile visualizzare immediatamente i problemi e i suggerimenti.

# **Modalità PC**

Anche il gadget di **AVG PC TuneUp** consente di attivare le varie **Modalità PC** tramite i tre pulsanti corrispondenti. Consente inoltre di visualizzare in qualsiasi momento quale delle tre **Modalità PC** è attualmente attivata.

Il gadget di **AVG PC TuneUp** è dunque una fonte costante di informazioni sullo stato del computer. Inoltre, consente di accedere direttamente all'interfaccia di avvio di **AVG PC TuneUp**.

# **Come visualizzare il gadget di AVG PC TuneUp**

È possibile visualizzare il gadget di **AVG PC TuneUp** sul desktop in qualsiasi momento.

In **Windows Vista** procedere nel modo seguente:

- 1. Aprire la cartella **Accessori** in **Tutti i programmi** nel menu Start di Windows.
- 2. Fare clic sulla **barra laterale di Windows**. Viene visualizzato un elenco di tutti i gadget installati sul computer.
- 3. Attivare il **AVG PC TuneUp** gadget facendo doppio clic.

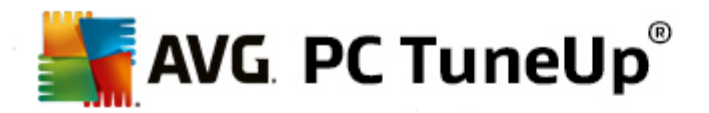

In **Windows 7** procedere nel modo seguente:

- 1. Fare clic con il pulsante destro del mouse su un'area vuota del desktop e selezionare **Gadget** dal menu di scelta rapida.
- 2. Selezionare il gadget di **AVG PC TuneUp** e attivarlo facendo doppio clic.

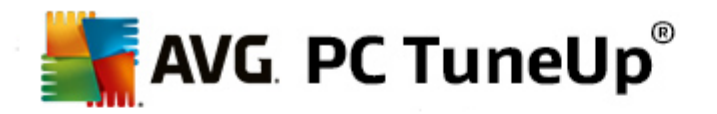

# **15. AVG PC TuneUp nell'area di notifica della barra delle applicazioni**

L'area di notifica si trova sul lato destro della barra delle applicazioni di Windows. Consente di visualizzare ad esempio l'ora, le icone di stato o i collegamenti ai programmi. **AVG PC TuneUp** presenta un'icona nell'area di notifica che mostra lo stato corrente del sistema e costituisce un punto d'accesso a **AVG PC TuneUp**.

Facendo doppio clic sull'icona dell'area di notifica, è possibile avviare **AVG PC TuneUp**.

Facendo clic sull'icona con il pulsante sinistro del mouse, si apre una **finestra a comparsa** che contiene informazioni dettagliate sulle funzioni di **AVG PC TuneUp**.

È possibile configurare se, come e quali informazioni su **AVG PC TuneUp** si desidera ricevere nell'area di notifica della barra delle applicazioni.

# **Stato del sistema**

In **Stato del sistema** è possibile verificare se nell'interfaccia di avvio di **AVG PC TuneUp** viene visualizzato il potenziale di ottimizzazione. È possibile aprire l'interfaccia di avvio utilizzando il collegamento **Avvia AVG PC TuneUp**.

Per ulteriori informazioni sull'interfaccia di awio, vedere [Interfaccia](#page-4-0) di awio.

#### **Manutenzione automatica**

In **Manutenzione automatica** è possibile vedere quando è stata eseguita l'ultima manutenzione automatica. Un collegamento consente di passare alla finestra di dialogo per la configurazione della Manutenzione automatica.

Per ulteriori informazioni sulla Manutenzione automatica, vedere Modifica delle [impostazioni](#page-23-0) di [manutenzione](#page-23-0).

#### **Ottimizzazione in tempo reale**

In **Ottimizzazione in tempo reale** è possibile visualizzare le attività più recenti dei due metodi di Ottimizzazione in tempo reale. Un collegamento consente di passare alla finestra di dialogo per la configurazione dell'Ottimizzazione in tempo reale.

Per ulteriori informazioni sull'Ottimizzazione in tempo reale, vedere Configurazione [dell'Ottimizzazione](#page-41-0) in [tempo](#page-41-0) reale.

# **Modalità PC**

Nella sezione **Modalità PC** è possibile vedere se attualmente è attivata la **Modalità Turbo Mode** o la **Modalità Risparmio**. Qui è possibile passare da una modalità all'altra oppure attivare la **Modalità Standard**. Un collegamento consente di passare alla procedura guidata di configurazione.

Per informazioni su come configurare la **Modalità Turbo**, vedere [Impostazioni](#page-13-0) della Modalità Turbo.

Per informazioni su come configurare la **Modalità Risparmio**, vedere [Impostazioni](#page-9-0) della Modalità [Risparmio.](#page-9-0)

Per ulteriori informazioni sulle modalità, vedere [Modalità](#page-7-1) PC.

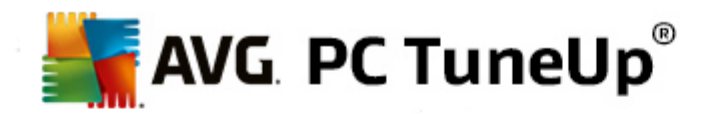

# **Impostazioni**

È possibile configurare se, come e quali informazioni su **AVG PC TuneUp** si desidera ricevere nell'area di notifica della barra delle applicazioni. A tale scopo, eseguire le seguenti operazioni:

Se presente, fare clic sull'icona con il tasto destro del mouse. Selezionare quindi nel menu di scelta rapida l'opzione **Configura impostazioni dell'area di notifica**. In questo modo, si accede alla finestra di dialogo della configurazione, in cui è possibile scegliere le impostazioni desiderate. Oltre all'icona, possono essere visualizzate su richiesta notifiche sotto forma di fumetti.

Se l'icona non viene visualizzata nel computer, aprire questa finestra di dialogo dal menu **Impostazioni** nell'interfaccia di avvio di **AVG PC TuneUp** selezionando la voce **Icona area notifica**.